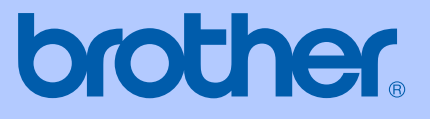

# KÄYTTÖOPAS

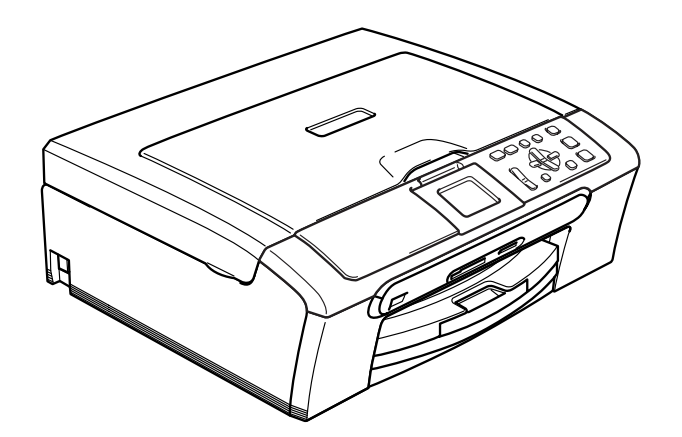

 $C \in$ 

# DCP-330C DCP-540CN DCP-750CW

<span id="page-1-0"></span>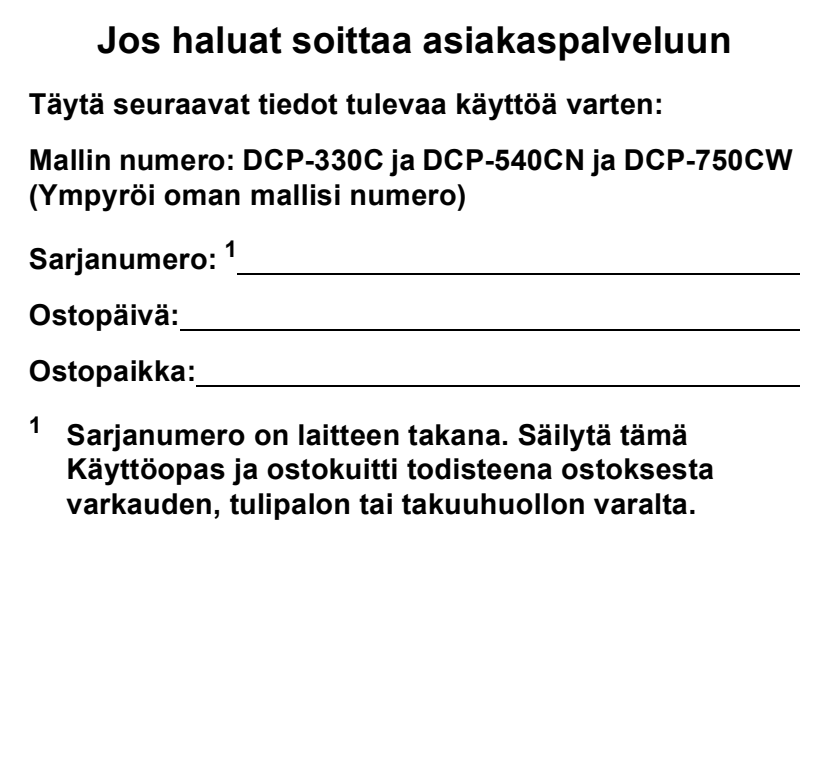

© 2006 Brother Industries, Ltd.

# **Laadinta- ja julkaisutiedote**

Tämä käyttöopas on laadittu ja julkaistu Brother Industries Ltd. -yhtiön valvonnan alaisuudessa, ja siinä esiintyvät tuotekuvaukset ja tekniset tiedot ovat uusimpia.

Pidätämme oikeuden muuttaa tämän oppaan sisältöä ja teknisiä tietoja ilman varoitusta.

Brother pidättää itsellään oikeuden tehdä muutoksia tässä esitettyihin teknisiin tietoihin ja aineistoon ilman varoitusta, eikä se ole vastuussa mistään vahingoista (mukaan lukien välilliset vahingot), jotka johtuvat luottamuksesta esitettyyn aineistoon mukaan lukien painovirheet tai muut julkaisuun liittyvät virheet, kuitenkaan niihin rajoittumatta.

# **Radio- ja telepäätelaitedirektiivin EYvaatimustenmukaisuusvakuutus**

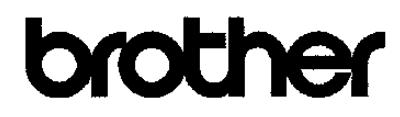

#### **EC Declaration of Conformity**

Manufacturer Brother Industries, Ltd. 15-1, Naeshiro cho, Mizuho ku, Nagoya 467-8561, Japan Plant Brother Industries (Shen Zhen) Ltd G02414-1, Bao Chang Li Bonded Transportation Industrial Park, Bao Long Industrial Estate, Longgang, Shenzhen, China

Herewith declare that:

Products description : Copier Printer : DCP-330C, DCP-540CN Model Name are in conformity with provisions of the Directives applied : Low Voltage Directive 73/23/EEC (as amended by 93/68/EEC) and the Electromagnetic Compatibility Directive 89/336/EEC (as amended by 91/263/EEC and 92/31/EEC and 93/68/EEC).

: Copier Printer Product description : DCP-750CW Model Name is in conformity with provisions of the R & TTE Directive (1999/6/EC).

We declare compliance with the following standards:

Harmonized: Safety EN60950-1:2001+A11:2004

> EMC EN55022: 1998 +A1: 2000 +A2: 2003 Class B EN55024: 1998 +A1: 2001 +A2: 2003 EN61000-3-2-2000 EN61000-3-3: 1995 +A1: 2001

Radio EN301 489 1 V1.4.1 EN301 489-17 V1.2.1 EN300 328 V1.6.1

※ Radio applies to DCP-750CW only.

Year in which CE marking was first affixed : 2006

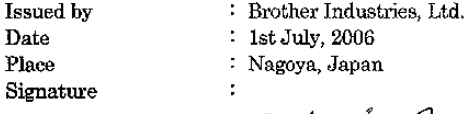

Jaka shi (Maeda

Takashi Maeda Manager Quality Management Dept. Printing & Solutions Company

# **Radio- ja telepäätelaitedirektiivin EY-vaatimustenmukaisuusvakuutus <sup>0</sup>**

Valmistaja Brother Industries, Ltd. 15-1, Naeshiro-cho, Mizuho-ku, Nagoya 467-8561, Japani

#### Tehdas

Brother Industries (Shen Zhen) Ltd G02414-1, Bao Chang Li Bonded Transportation Industrial Park, Bao Lung Industrial Estate, Longgang, Shenzhen, China

Vakuuttaa täten, että:

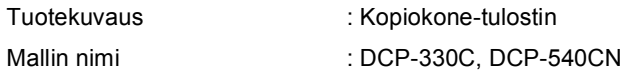

ovat niihin sovellettavien seuraavien direktiivien mukaiset: pienjännitedirektiivi 73/23/ETY (sellaisena kuin se on muutettuna direktiivillä 93/68/ETY) ja sähkömagneettista yhteensopivuutta koskeva direktiivi 89/336/ETY (sellaisena kuin se on muutettuna direktiiveillä 91/263/ETY, 92/31/ETY ja 93/68/ETY).

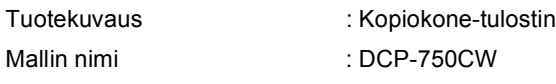

on radio- ja telepäätelaitedirektiivin (1999/5/EY).

Seuraavien standardien mukainen :

Harmonisoidut standardit :

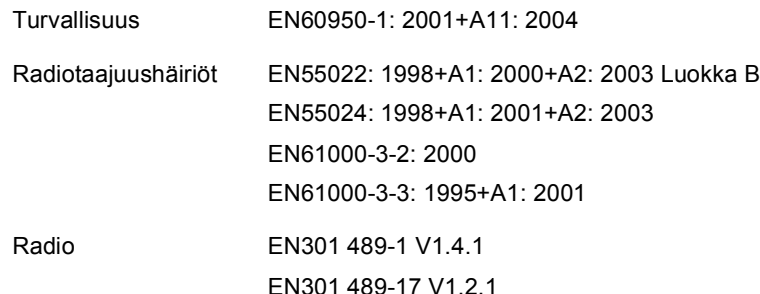

EN300 328 V1.6.1

 $\angle$  Radio koskee ainoastaan DCP-750CW-laitetta.

Ensimmäinen CE-merkintävuosi: 2006

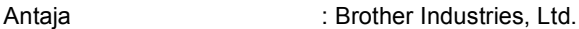

- Päiväys : 28. huhtikuu 2006
- Paikka : Nagoya, Japani

# **Sisällysluettelo**

# **[Osa I Yleistä](#page-10-0)**

### **[1 Yleisiä tietoja](#page-11-0)**

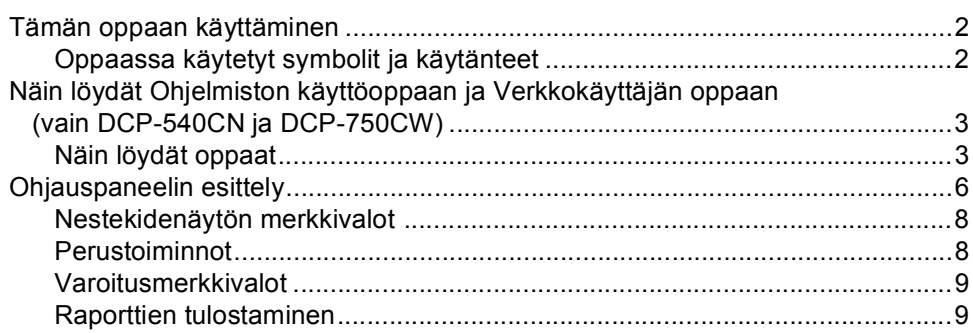

### **[2 Asiakirjojen ja paperin asettaminen](#page-19-0)**

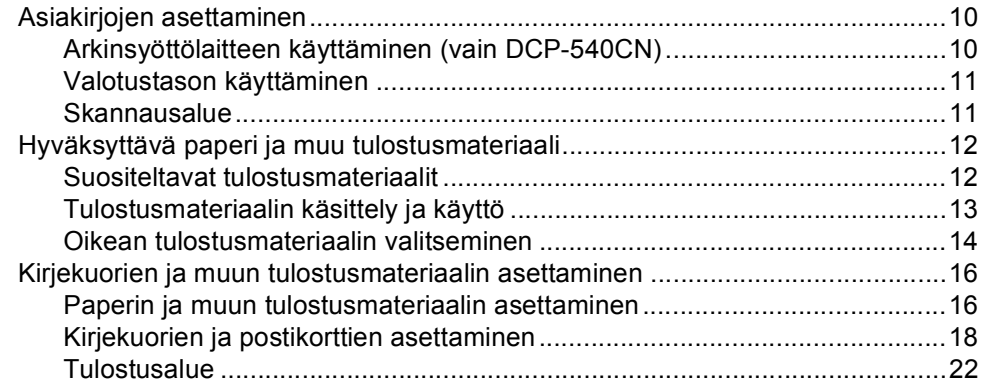

### **[3 Yleiset asetukset](#page-32-0)**

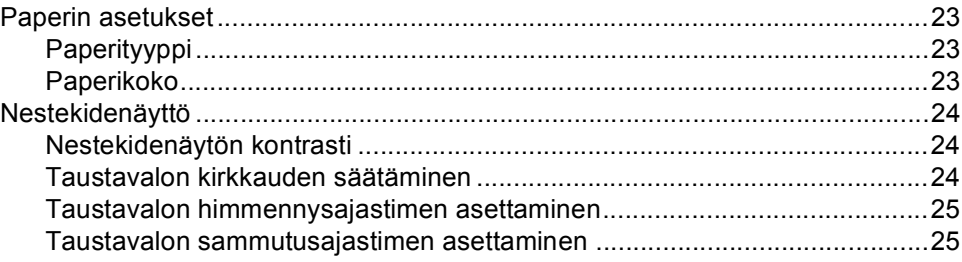

# **[Osa II Kopiointi](#page-36-0)**

# **[4 Kopiointi](#page-37-0)**

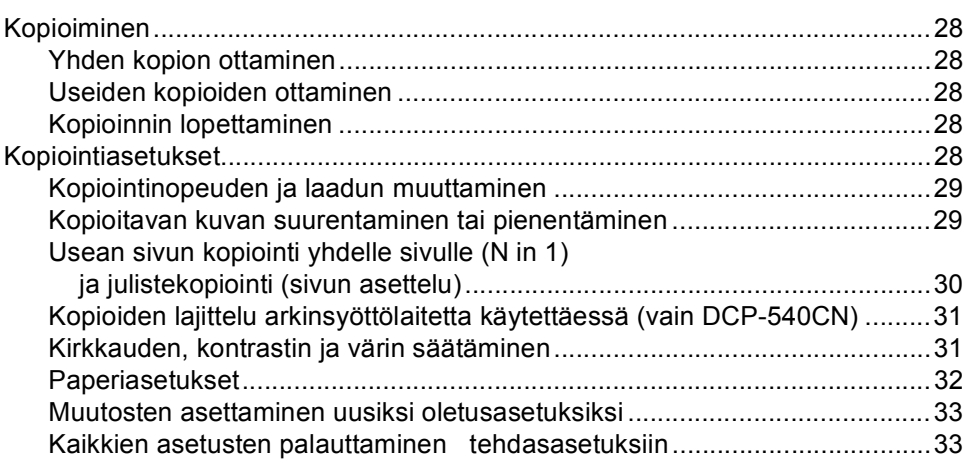

# **[Osa III Suora valokuvatulostus](#page-44-0)**

### **[5 Valokuvien tulostaminen muistikortilta](#page-45-0)**

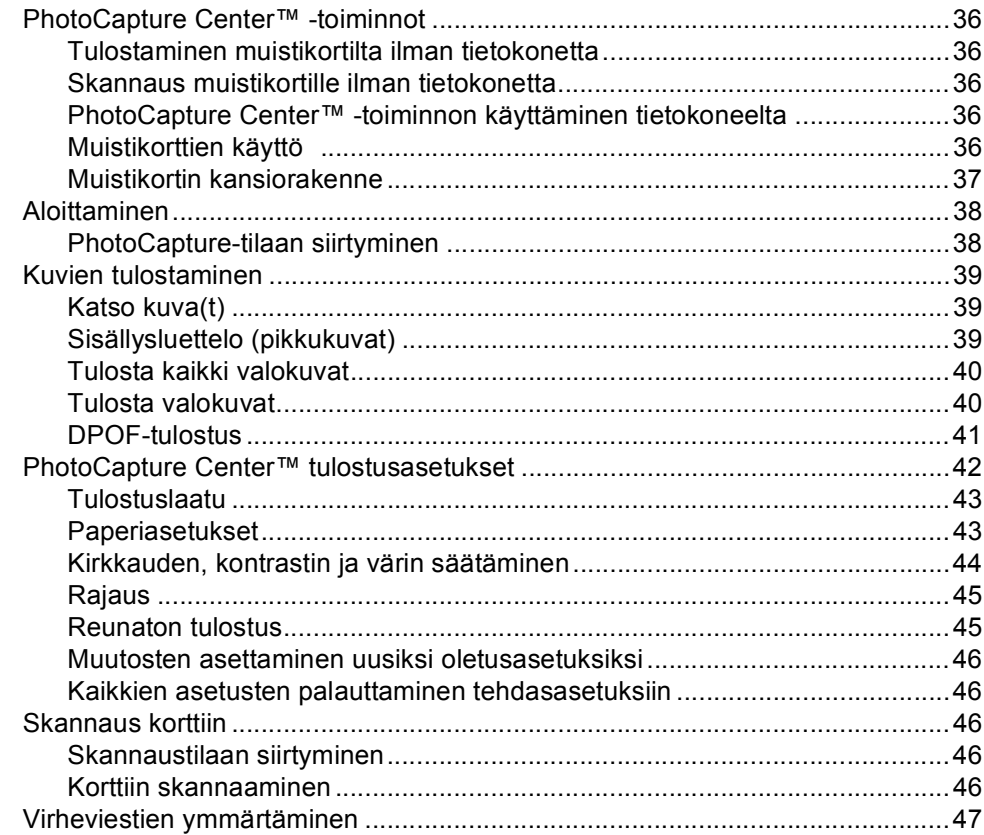

#### Valokuvien tulostaminen kamerasta PictBridge-toiminnon avulla  $6\phantom{a}$

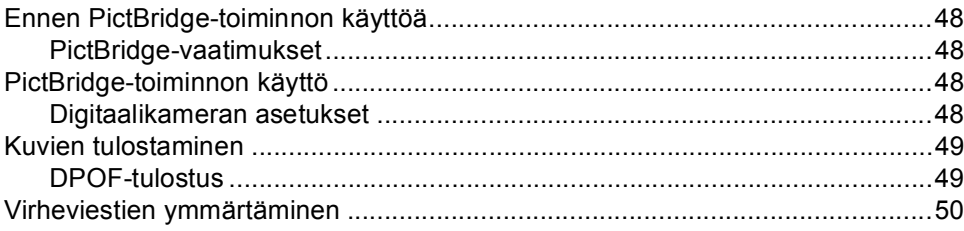

# Osa IV Ohjelmisto

 $\overline{7}$ Ohjelmisto ja verkko-ominaisuudet

# **Osa V Liitteet**

#### Turvallisuus ja rajoitukset  $\mathbf{A}$

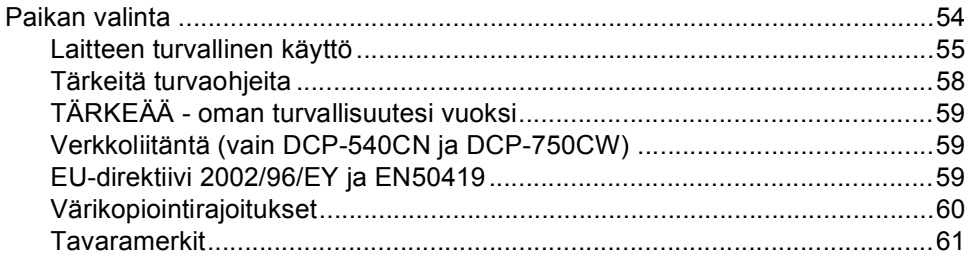

#### $\, {\bf B} \,$ Vianetsintä ja kunnossapito

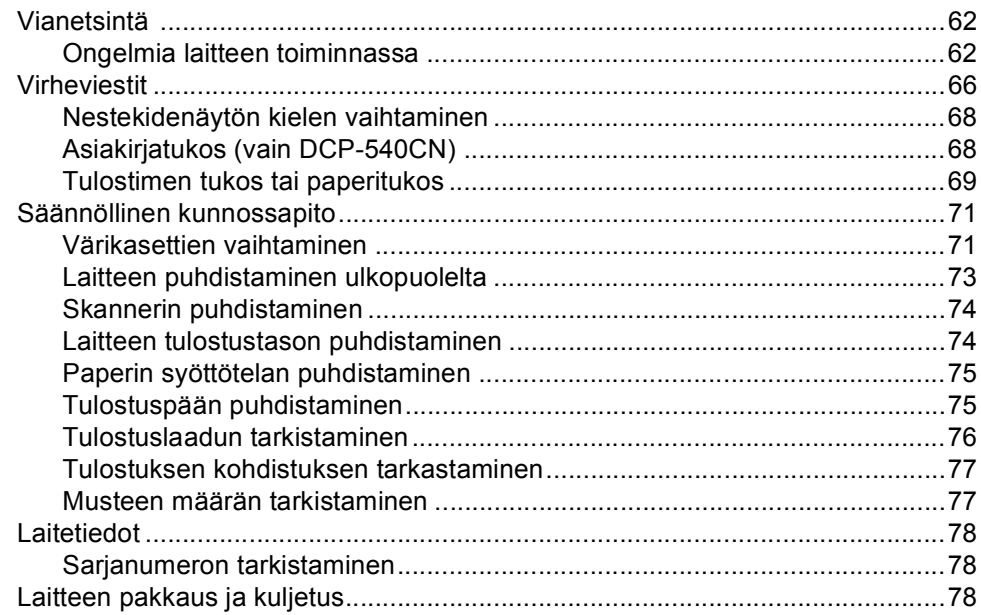

#### Valikko ja toiminnot  $\mathbf{C}$

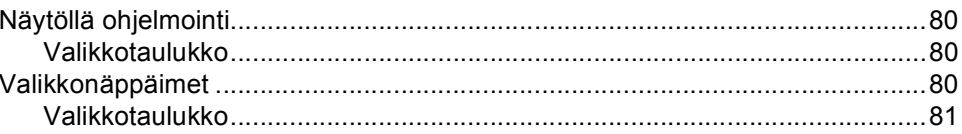

#### D **Tekniset tiedot**

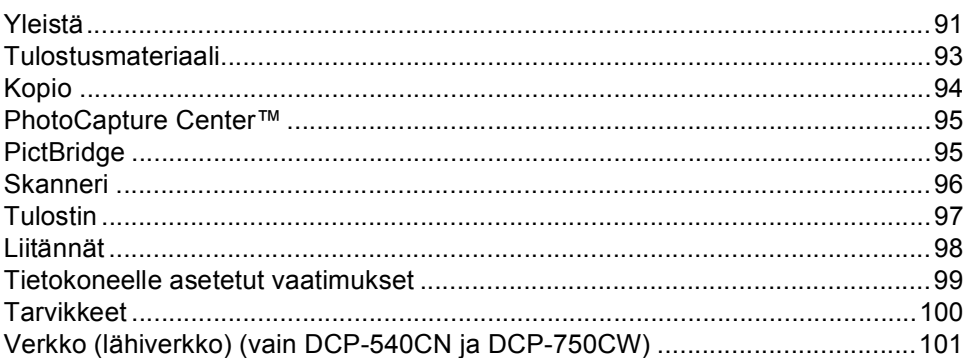

#### $\mathsf{E}$ **Sanasto**

#### $\mathsf F$ **Hakemisto**

# **Osa I**

 $\blacktriangleright$ 

# <span id="page-10-0"></span>**Yleistä <sup>I</sup>**

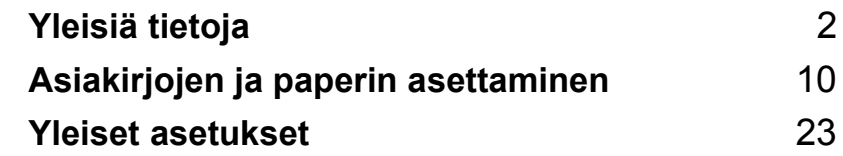

<span id="page-11-0"></span>**Yleisiä tietoja <sup>1</sup>**

# <span id="page-11-1"></span>**Tämän oppaan käyttäminen <sup>1</sup>**

**1**

Kiitos, että olet hankkinut Brother -laitteen. Lukemalla oppaan saat parhaan hyödyn laitteestasi.

# <span id="page-11-2"></span>**Oppaassa käytetyt symbolit ja käytänteet <sup>1</sup>**

Oppaassa käytetään seuraavia symboleja ja käytänteitä.

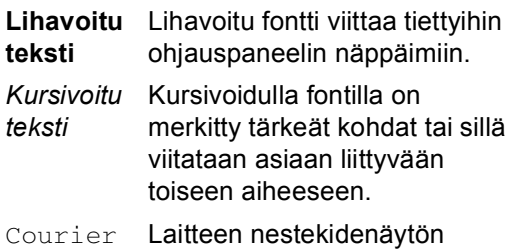

New viestit tunnistetaan Courier New -fontista.

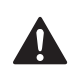

Varoitukset kertovat, miten henkilövahingot voidaan ehkäistä.

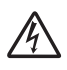

Sähkövaaran kuvake varoittaa mahdollisesta sähköiskusta.

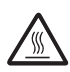

Kuuman pinnan symboli varoittaa koskemasta koneen kuumiin osiin.

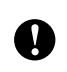

Huomautukset sisältävät varotoimenpiteitä, jotka täytyy huomioida, jotta vältytään mahdollisilta laitteelle tai muulle omaisuudelle aiheutuvilta vahingoilta.

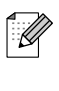

Vinkit kertovat, miten eri tilanteissa voi toimia tai miten toimintoa voi käyttää muiden ominaisuuksien kanssa.

Sopimattoman asetuksen symboli varoittaa sellaisista laitteista ja toiminnoista, joita ei voi käyttää tämän laitteen kanssa.

# <span id="page-12-0"></span>**Näin löydät Ohjelmiston käyttöoppaan ja Verkkokäyttäjän oppaan (vain DCP-540CN ja DCP-750CW) <sup>1</sup>**

Tämä Käyttöopas ei sisällä kaikkia tietoja laitteella tulostamisesta tai skannaamisesta tai verkkokäytöstä. Kun haluat oppia lisää näistä toiminnoista, lue CD-ROM-levyllä oleva Ohjelmiston käyttöopas ja Verkkokäyttäjän opas (vain DCP-540CN ja DCP-750CW).

# <span id="page-12-1"></span>**Näin löydät oppaat <sup>1</sup>**

### **Ohjeiden lukeminen (Windows®) <sup>1</sup>**

Ohjeet löydät valitsemalla **Käynnistä**-valikon Ohjelma-valikosta **Brother**, **DCP-XXXX** (XXXX on mallisi numero) ja napsauttamalla **Käyttöoppaat**.

Jollet ole asentanut ohjelmistoa, löydät oppaan noudattamalla seuraavia ohjeita:

1 Käynnistä tietokone. Aseta Brother CD-ROM-levy CD-ROM-asemaan.

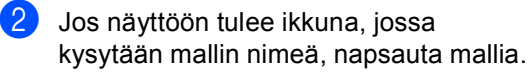

Jos näyttöön tulee kielivalintaikkuna, napsauta Suomi. CD-ROM-levyn päävalikko tulee näyttöön.

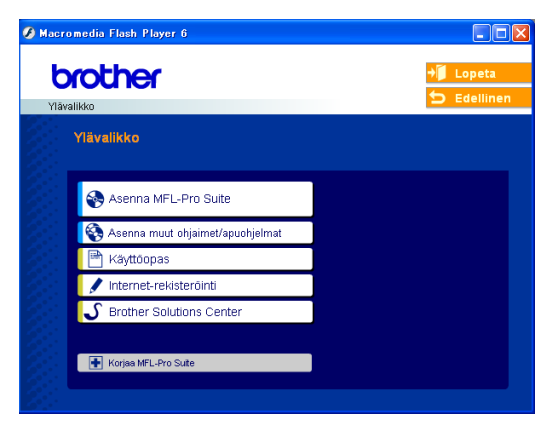

# **Vinkki**

Jos ikkuna ei avaudu, siirry Windowsin $^{\circledR}$ Resurssienhallintaan ja avaa Brother CD-ROM-levyn juurihakemistosta setup.exeohjelma.

d Napsauta **Käyttöopas**.

#### **Skannausohjeet <sup>1</sup>**

Voit skannata asiakirjoja monella eri tavalla. Ohjeet löytyvät seuraavasti:

#### **Ohjelmiston käyttöopas**

- *Skannaus* (Windows<sup>®</sup> 98/98SE/Me/2000 Professional ja Windows® XP)
- ControlCenter3 (Windows<sup>®</sup> 98/98SE/Me/2000 Professional ja Windows<sup>®</sup> XP)
- *Verkkoskannaus*  (vain DCP-540CN ja DCP-750CW)

### **PaperPort® SE ja tekstintunnistus käyttöopas (engl.)**

■ Ohjeet suoraan ScanSoft<sup>®</sup> PaperPort<sup>®</sup>ohjelmistosta tapahtuvaa skannausta varten. Täydellisen ScanSoft® PaperPort® SE-ohjelman- ja ScanSoft® tekstintunnistusohjelman -käyttöoppaan löydät ScanSoft® PaperPort® -ohjelman Help-valikosta.

### **Näin löydät Verkkoasetusohjeet (vain DCP-750CW) <sup>1</sup>**

Laite voidaan liittää langattomaan tai kiinteään verkkoon. Perustavat asennusohjeet saat Pika-asennusoppaasta. Jos haluat lisätietoja tästä aiheesta tai jos tukiasemasi tukee SecureEasySetup™ ominaisuutta, katso Verkkokäyttäjän opasta.

### **Ohjeiden lukeminen (Macintosh®) <sup>1</sup>**

Käynnistä Macintosh<sup>®</sup>. Aseta Brother CD-ROM-levy CD-ROM-asemaan. Näyttöön tulee tämä ikkuna.

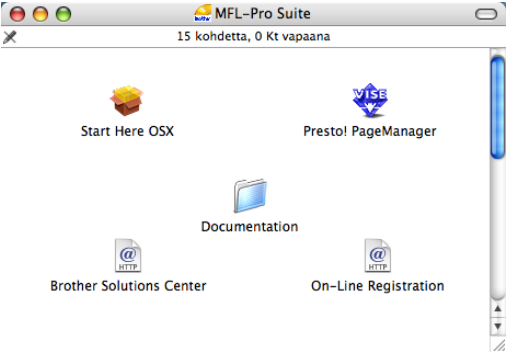

- b Kaksoisosoita **Documentation** symbolia.
- Kaksoisosoita suomenkielen kansiota.
- Kaksoisosoita tiedostoa, jonka tiedostonimessä on "fintop".
- **5** Osoita haluamaasi ohjetta.
	- **Ohjelmiston käyttöopas:** Ohjelmiston käyttöopas HTMLmuodossa
	- **Verkkokäyttäjän opas:** Verkkokäyttäjän opas (vain DCP-540CN ja DCP-750CW) HTMLmuodossa

### **Skannausohjeet <sup>1</sup>**

Voit skannata asiakirjoja monella eri tavalla. Ohjeet löytyvät seuraavasti:

### **Ohjelmiston käyttöopas**

- *Skannaus* (Mac OS<sup>®</sup> X 10.2.4 tai uudempi)
- ControlCenter2 (Mac OS<sup>®</sup> X 10.2.4 tai uudempi)
- *Verkkoskannaus* (Mac OS® X 10.2.4 tai uudempi) (vain DCP-540CN ja DCP-750CW)

### **Presto!® PageManager® -käyttöopas**

■ Ohjeet suoraan Presto!<sup>®</sup> PageManager<sup>®</sup>ohjelman avulla skannaamiseen. Täydellinen Presto!® PageManager® käyttöopas, johon sisältyy tekstintunnistusohjelma, on Presto!<sup>®</sup> PageManager® ja tekstintunnistusohjelman ohjeessa.

### **Näin löydät Verkkoasetusohjeet (vain DCP-750CW) <sup>1</sup>**

Laite voidaan liittää langattomaan tai kiinteään verkkoon. Löydät perusasennusohjeet Pika-asennusoppaasta. Jos haluat lisätietoja tästä aiheesta tai jos tukiasemasi tukee SecureEasySetup™ ominaisuutta, katso Verkkokäyttäjän opasta.

Luku 1

# <span id="page-15-0"></span>**Ohjauspaneelin esittely <sup>1</sup>**

Kuvassa DCP-330C:n paneeli

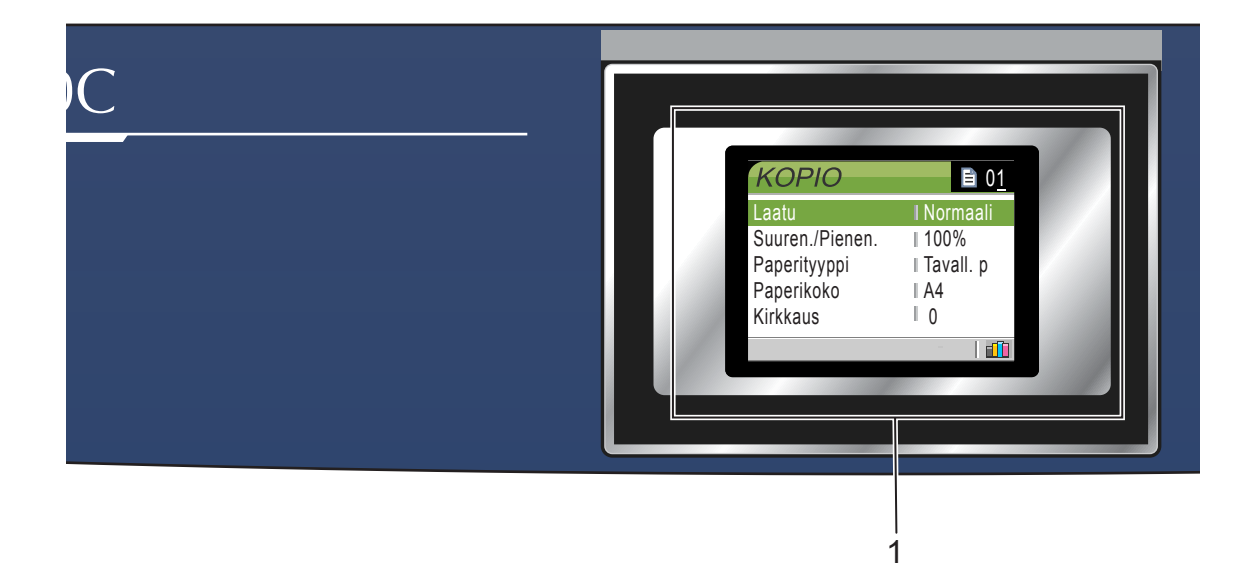

#### **1 Nestekidenäyttö**

Näytön ohjeet auttavat laitteen asetusten määrittämisessä ja käytössä.

Nestekidenäytön kulmaa voi myös säätää nostamalla sitä.

**2 Number of Copies (Kopioiden lukumäärä)** Tällä näppäimellä valitset kopioiden määrän.

#### **3 Valikkonäppäimet:**

 $\blacksquare$  **d** tai  $\blacktriangleright$ 

Painamalla näitä voit selata valikon asetuksia eteen- tai taaksepäin.

#### **a** tai  $\blacktriangledown$

Painamalla näitä pääset selaamaan valikoita ja asetuksia.

**Menu (Valikko)**

Siirtää päävalikkooon.

**OK**

Hyväksyy valinnan.

- **4 Käynnistysnäppäimet:**
	- **Colour Start (Väri käynnistys)** Voit ottaa värillisiä kopioita. Voit myös aloittaa skannaustoiminnon (värillisenä tai mustavalkoisena riippuen ControlCenterohjelmiston skannausasetuksista).
	- **E Mono Start (M/V käynnistys)** Voit ottaa mustavalkoisia kopioita. Voit myös aloittaa skannaustoiminnon (värillisenä tai mustavalkoisena riippuen ControlCenter-ohjelmiston skannausasetuksista).

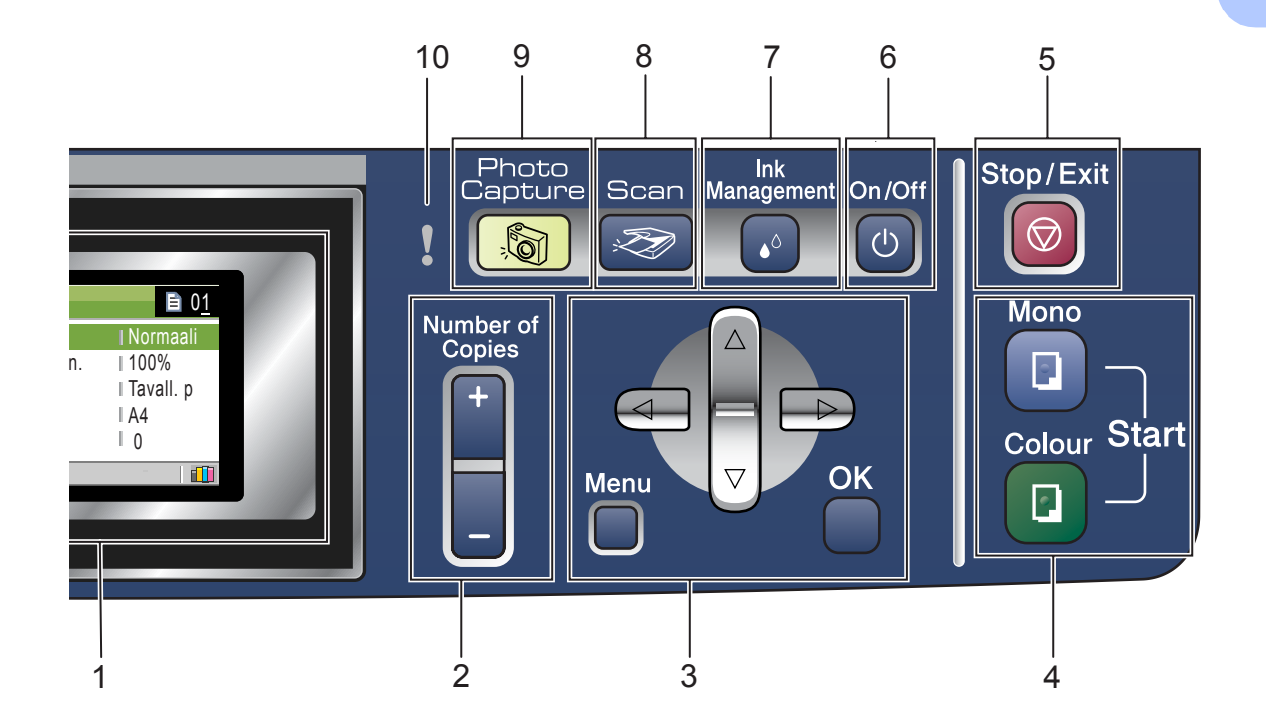

### **5**  $\bigcirc$  Stop/Exit (Lopeta/Poistu)

Keskeyttää toiminnan tai poistuu valikosta.

#### **6 On/Off (Päälle/Pois päältä)**

Kytke laite päälle (ON) tai pois päältä (OFF). Laite puhdistaa sammutettunakin tulostuspään säännöllisin väliajoin tulostuslaadun tason säilyttämiseksi.

- **7 Ink Management (Musteen hallinta)** Puhdistaa tulostuspään, tarkistaa tulostuslaadun ja tarkistaa musteen määrän.
- **8 Scan (Skannaus)** Siirtää skannaustilaan.
- **9 PhotoCapture** Avaa PhotoCapture Center™-tilan.

### **10 Varoitusvalo (LED)**

Muuttuu punaiseksi, kun nestekidenäytössä on virheviesti tai tärkeä tilaviesti.

# **Vinkki**

Tämän Käyttöoppaan kuvissa näkyvä laite on useimmiten DCP-330C.

# <span id="page-17-0"></span>**Nestekidenäytön merkkivalot 1**

Nestekidenäyttö näyttää laitteen nykyisen tilan laitteen ollessa käyttämättömänä.

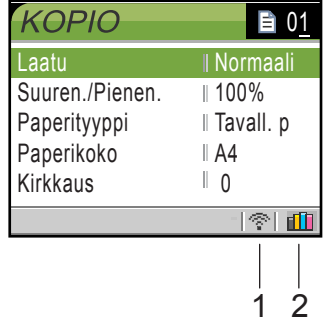

**1 Langaton tila (vain DCP-750CW)**

Nelivaiheinen ilmaisin näyttää langattoman signaalin nykyisen vahvuuden käytettäessä langatonta yhteyttä.

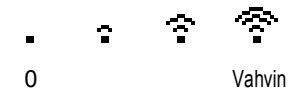

**2 Musteen ilmaisin**

Näyttää jäljellä olevan musteen määrän.

# <span id="page-17-1"></span>**Perustoiminnot <sup>1</sup>**

Aseta esimerkiksi paperityypin asetukseksi Mustesuihkupap.

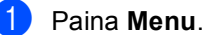

Valitse Yleiset aset. painamalla **a**- tai **b**-näppäintä.

> VALIKKO Yleiset aset. Tul. raportti Laitetiedot Perusasetukset Valitse & Paina OK

Paina **OK**.

**3** Valitse Paperityyppi painamalla **a**- tai **b**-näppäintä.

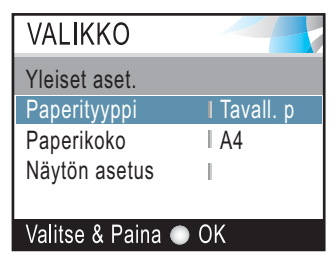

### Paina **OK**.

4 Valitse Mustesuihkupap. painamalla **a**- tai **b**-näppäintä.

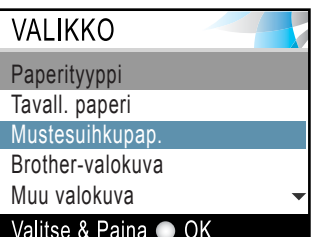

### Paina **OK**.

Voit tarkastaa nykyisen asetuksen nestekidenäytöltä:

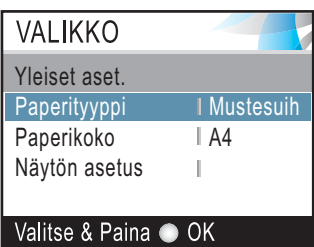

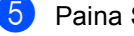

e Paina **Stop/Exit**.

# <span id="page-18-0"></span>**Varoitusmerkkivalot <sup>1</sup>**

Varoitusvalo (valodiodi eli LED) palaa, kun laitteessa on vika. Tarkista nestekidenäytöstä tarkemmat tiedot ongelmasta.

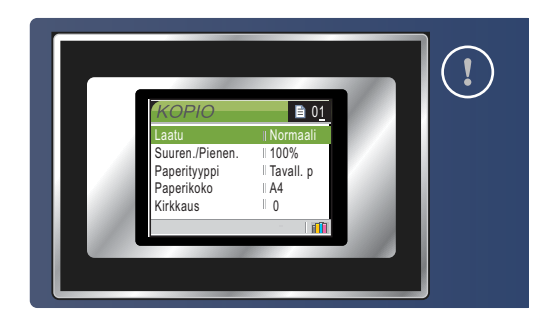

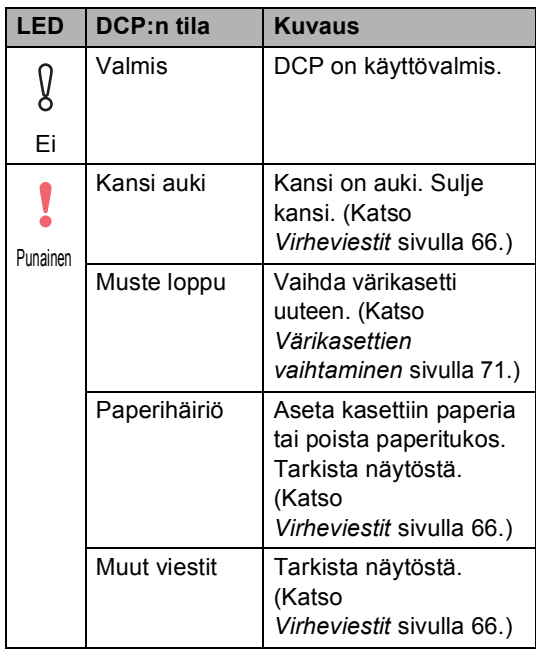

# <span id="page-18-1"></span>**Raporttien tulostaminen <sup>1</sup>**

Voit tulostaa seuraavat raportit:

■ Ohje

Ohjeluettelo, joka antaa laitteen ohjelmoimisen pikaohjeet.

Käytt. aset.

Tulostaa luettelon asetuksista.

 Verkkoasetuk. (vain DCP-540CN ja DCP-750CW)

Tulostaa luettelon verkkoasetuksista.

### **Raportin tulostaminen <sup>1</sup>**

- Paina **Menu**.
	- Valitse Tul. raportti painamalla **a**- tai **b**-näppäintä. Paina **OK**.
- **3** Valitse haluamasi raportti painamalla **a** tai **b**. Paina **OK**.
- Paina **Mono Start**.

# **2**

# <span id="page-19-0"></span>**Asiakirjojen ja paperin asettaminen <sup>2</sup>**

# <span id="page-19-1"></span>**Asiakirjojen asettaminen <sup>2</sup>**

Voit kopioida ja skannata asiakirjoja arkinsyöttölaitteesta ja valotustasolta.

# <span id="page-19-2"></span>**Arkinsyöttölaitteen käyttäminen (vain DCP-540CN) <sup>2</sup>**

Arkinsyöttölaitteeseen sopii korkeintaan 10 sivua. Laite syöttää sivut yksi kerrallaan. Käytä tavallista 80 g/m<sup>2</sup> -paperia ja leyhyttele aina paperit, ennen kuin asetat ne automaattiseen asiakirjan syöttölaitteeseen.

### **Suositeltu käyttöympäristö <sup>2</sup>**

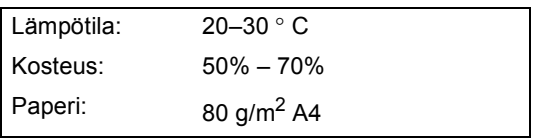

### **Tuetut asiakirjakoot <sup>2</sup>**

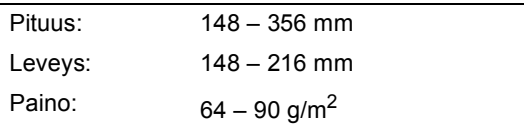

### **Asiakirjojen asettaminen <sup>2</sup>**

### **HUOMAUTUS**

ÄLÄ VEDÄ asiakirjasta syötön aikana.

ÄLÄ KÄYTÄ käpristyneitä, rypistyneitä, taittuneita tai repeytyneitä arkkeja tai paperia, jossa on niittejä, paperiliittimiä, liimaa tai teippiä.

ÄLÄ KÄYTÄ pahvia, sanomalehtipaperia tai kangasta.

- Varmista, että musteella kirjoitetut asiakirjat ovat täysin kuivia.
- Leyhytä paperit. Aseta asiakirjat arkinsyöttölaitteeseen **tekstipuoli alaspäin yläreuna edellä** ja varmista, että pino koskettaa syöttötelaa.
	- Säädä paperiohjaimet asiakirjojen leveyden mukaan.
	- c Nosta automaattisen arkinsyöttölaitteen asiakirjan ulostulon tukiläppä (1) ylös.

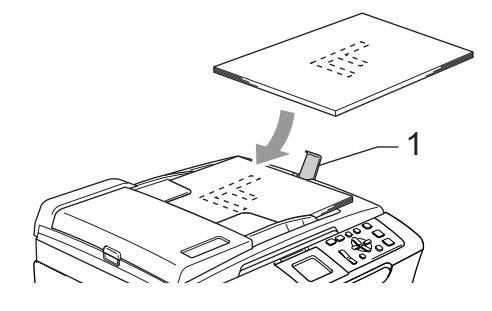

**HUOMAUTUS**

ÄLÄ JÄTÄ paksuja asiakirjoja valotustasolle. Tämä voi aiheuttaa tukoksen automaattiseen asiakirjan syöttölaitteeseen.

# <span id="page-20-0"></span>**Valotustason käyttäminen <sup>2</sup>**

Voit kopioida tai skannata valotustasolta yhden arkin tai kirjan sivun kerrallaan.

### **Tuetut asiakirjakoot <sup>2</sup>**

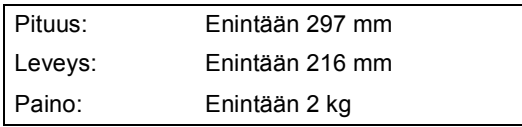

### **Asiakirjojen asettaminen <sup>2</sup>**

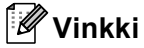

Valotustasoa käytettäessä arkinsyöttölaitteessa ei saa olla paperia.

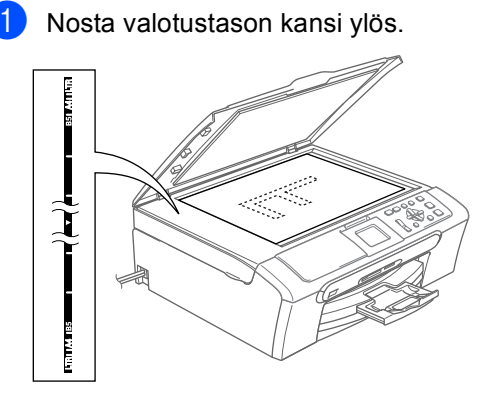

**2** Sijoita asiakirja tekstipuoli alaspäin valotustasolle vasempaan sivuun merkittyjen ohjeiden mukaan.

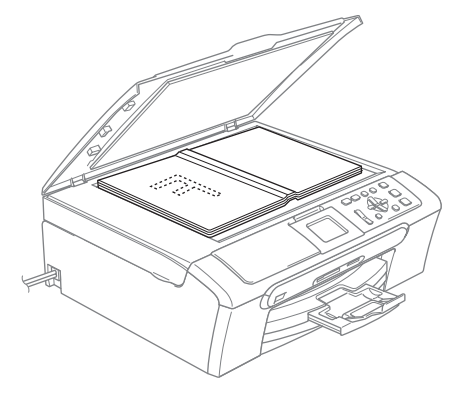

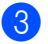

Laske valotustason kansi alas.

**HUOMAUTUS** N

Jos skannaat kirjaa tai paksua asiakirjaa, ÄLÄ ISKE kantta kiinni tai paina sitä.

### <span id="page-20-1"></span>**Skannausalue <sup>2</sup>**

Skannausalue riippuu käytettävän sovelluksen asetuksista. Alla olevat lukemat osoittavat A4- ja Letter-kokoisen paperin skannausalueen ulkopuoliset osat.

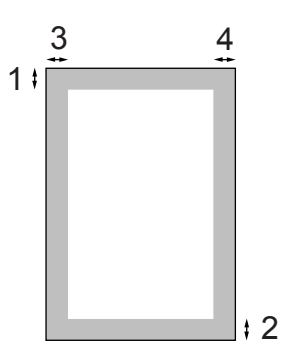

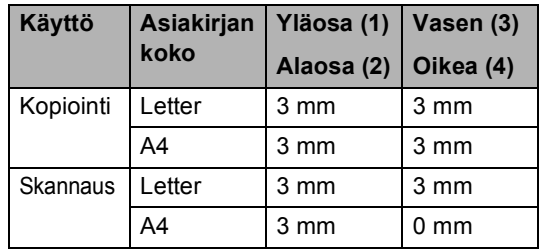

# <span id="page-21-0"></span>**Hyväksyttävä paperi ja muu tulostusmateriaali2**

Laitteessa käytettävän paperin laatu voi vaikuttaa asiakirjan tulostuslaatuun.

Saat parhaimman asetuksien mukaisen tulostuslaadun, kun varmistat että tulostuspaperi vastaa laitteen Paperityyppiasetusta.

Voit käyttää tavallista paperia, mustesuihkupaperia (päällystettyä paperia), kiiltävää paperia, piirtoheitinkalvoja ja kirjekuoria.

Ennen suurien paperimäärien ostoa on suositeltavaa kokeilla eri paperilaatuja.

Parhaat tulokset saat käyttämällä Brotherin paperia.

- $\blacksquare$  Kun tulostat mustesuihkupaperille (päällystetylle paperille), piirtoheitinkalvoille ja kiiltävälle paperille, valitse oikea tulostusmateriaali tulostinohjaimen '**Perusasetukset**' välilehdeltä tai valikon paperityypin asetuksissa.
- $\blacksquare$  Kun tulostat Brotherin valokuvapaperille, laita paperikasettiin ensin valokuvapaperin mukana toimitettu ohjepaperi ja vasta sen päälle valokuvapaperi.
- Kun tulostat piirtoheitinkalvoille tai valokuvapaperille, poista jokainen arkki alustalta heti tulostuksen jälkeen.
- Vältä koskettamasta paperin tulostuspintaa välittömästi tulostamisen jälkeen, sillä se saattaa olla osin märkä ja tahrata sormesi.

# <span id="page-21-1"></span>**Suositeltavat tulostusmateriaalit <sup>2</sup>**

Suosittelemme Brother-paperia, jotta saat parhaimman tulostuslaadun. (Katso alla olevasta taulukosta.)

Jos maassasi ei ole saatavana Brotherpaperia, suosittelemme ensin kokeilemaan eri paperilaatuja ennen suurien määrien ostamista.

Piirtoheitinkalvoiksi suosittelemme '3M Transparency Film' -kalvoja.

### **Brother-paperi**

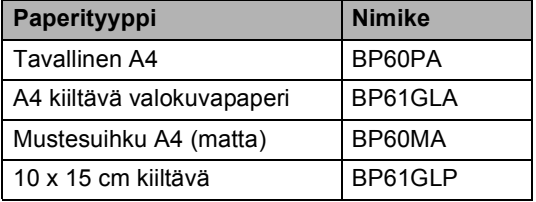

# <span id="page-22-0"></span>**Tulostusmateriaalin käsittely ja käyttö <sup>2</sup>**

- Säilytä paperi alkuperäispakkauksessa ja pidä pakkaus suljettuna. Pidä paperi tasaisena ja kuivana ja vältä sen altistamista suoralle auringonvalolle ja kuumuudelle.
- Valokuvapaperin päällystetty puoli hohtaa hieman. Älä kosketa kiiltävää (päällystettyä) puolta. Aseta valokuvapaperi hohtava puoli alaspäin.
- Älä kosketa piirtoheitinkalvojen kumpaakaan puolta, sillä kalvo imee herkästi vettä ja hikeä, mikä voi heikentää tulostuslaatua. Lasertulostimille/ kopiokoneille suunnitellut piirtoheitinkalvot voivat tahrata seuraavan tulostettavan asiakirjan. Käytä ainoastaan mustesuihkutulostukseen suositeltuja piirtoheitinkalvoja.

### **Sopimaton asetus**

ÄLÄ KÄYTÄ seuraavanlaisia papereita:

• vahingoittuneita, käpristyneitä, rypistyneitä tai epäsäännöllisen muotoisia papereita

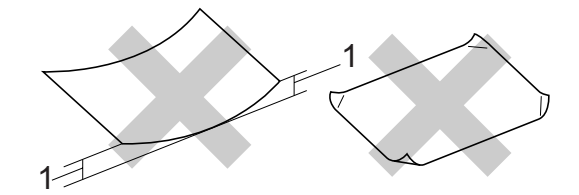

#### **1 2 mm tai pitempää**

- erittäin kiiltäviä tai hyvin karkeapintaisia papereita
- papereita, joille on jo tulostettu tulostimella
- papereita, joita ei voi asettaa yhtenäiseen pinoon
- poikittaisarkeista tehtyjä papereita

#### **Luovutusalustan kapasiteetti <sup>2</sup>**

Korkeintaan 50 arkkia 80 g/m2 A4-paperia.

■ Piirtoheitinkalvot ja valokuvapaperi on poistettava yksi kerrallaan luovutusalustalta. Näin vältetään tulosteen tahraantuminen.

# <span id="page-23-0"></span>**Oikean tulostusmateriaalin valitseminen <sup>2</sup>**

### **Paperin tyyppi ja koko eri käyttötarkoituksiin <sup>2</sup>**

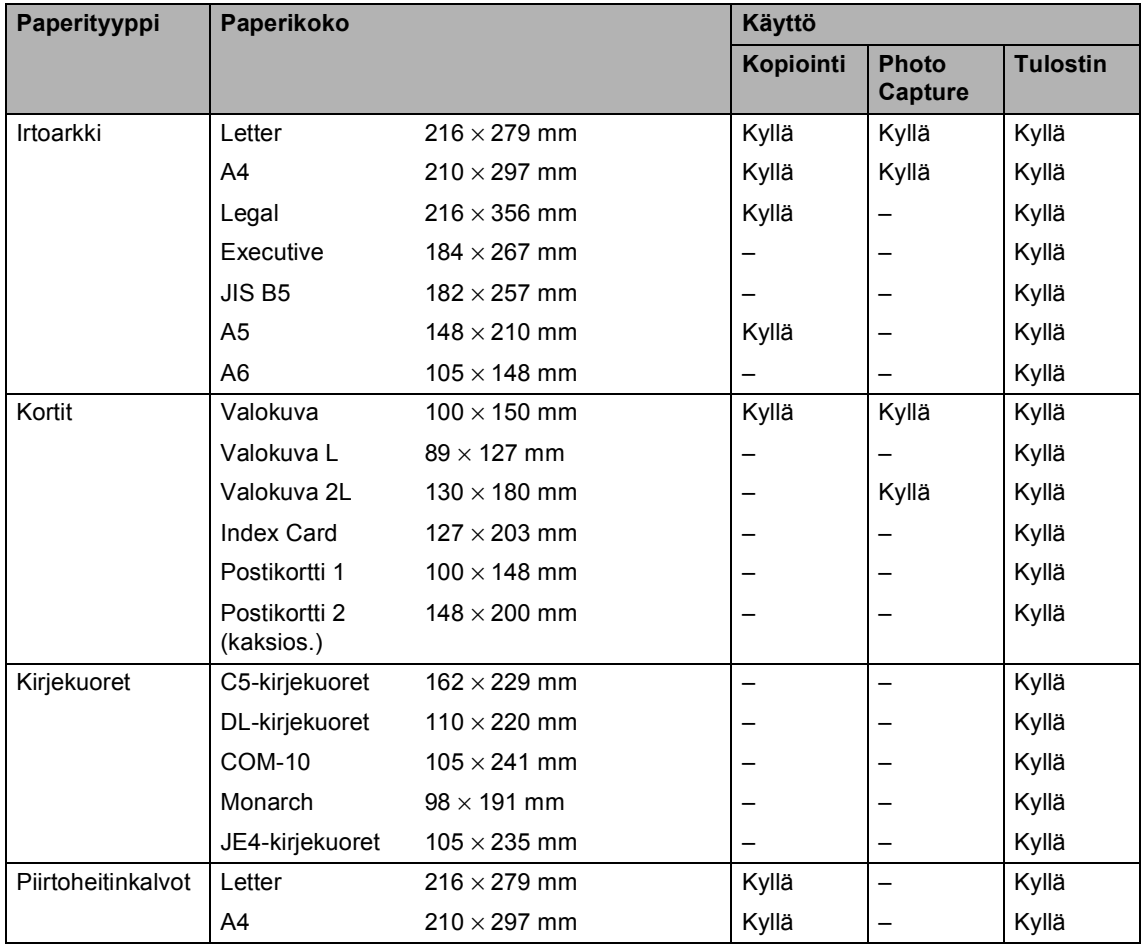

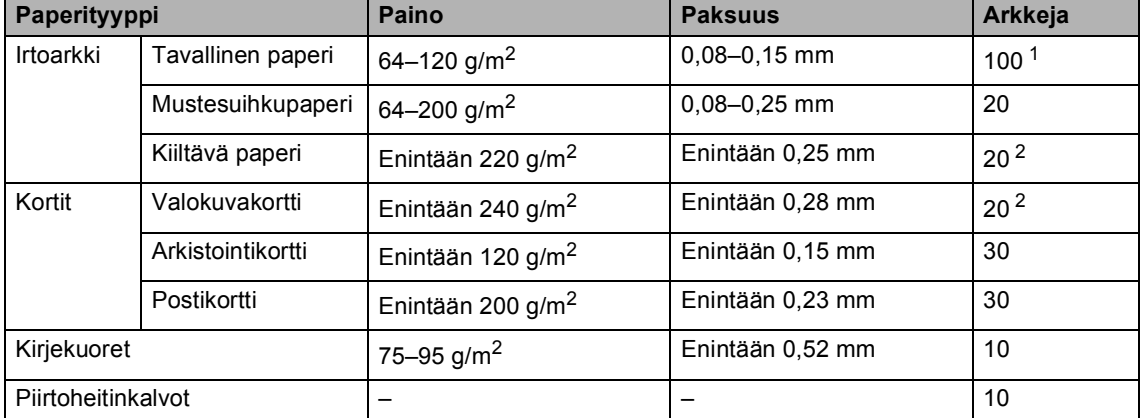

### **Paperin paino, paksuus ja lokeron tilavuus <sup>2</sup>**

<span id="page-24-0"></span>1 Korkeintaan 50 arkkia Legal-koon paperia 80 g/m<sup>2</sup>. Korkeintaan 100 arkkia 80 g/m2 -paperia

<span id="page-24-1"></span><sup>2</sup> Käytä Valokuva 100 x 150 mm ja Valokuva L -paperille valokuvapaperikasettia. Katso kohta *[Valokuvapaperin](#page-29-0)  [asettaminen](#page-29-0)* sivulla 20.

# <span id="page-25-0"></span>**Kirjekuorien ja muun tulostusmateriaalin asettaminen <sup>2</sup>**

### <span id="page-25-1"></span>**Paperin ja muun tulostusmateriaalin asettaminen <sup>2</sup>**

# **Vinkki**

Katso Valokuva L tai 100 x 150 mm kokoisille paperille tulostamisen ohjeet kohdasta *[Valokuvapaperin](#page-29-0)  [asettaminen](#page-29-0)* sivulla 20.

a Vedä paperikasetti kokonaan ulos laitteesta. Jos paperituen läppä on auki, sulje se ja

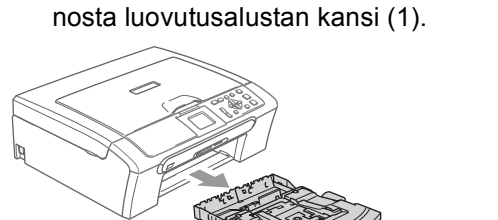

Paina ja siirrä paperin sivuohjaimia (1) ja paperin pituusohjain (2) ja säädä ne paperin koon mukaan.

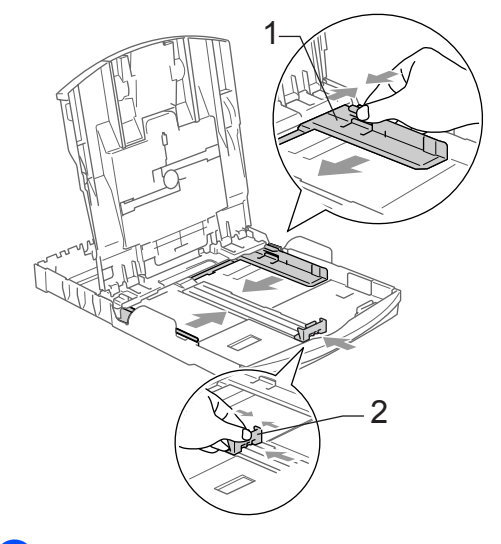

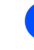

**3** Vältä paperin juuttuminen ja syöttövirheet leyhyttelemällä paperit.

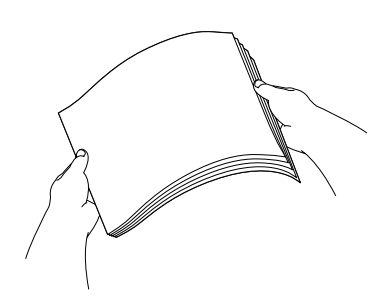

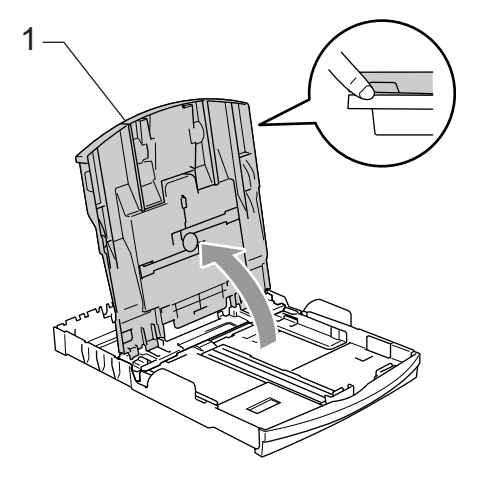

**Vinkki**

Varmista, että paperi ei ole käpristynyt.

4 Aseta paperit varovasti paperikasettiin tulostuspuoli alaspäin ja yläreuna ensin. Tarkista, että paperi on paperikasetissa tasaisesti.

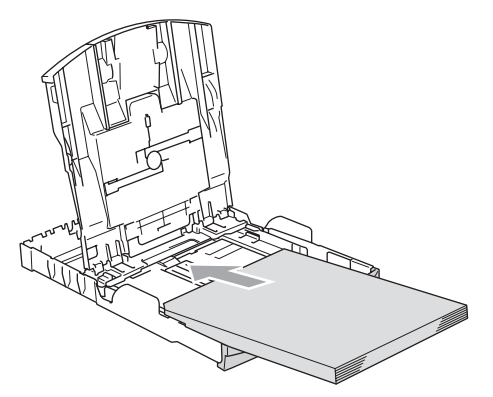

# **Vinkki**

Jos käytät Legal-paperikokoa, paina yleisohjaimen vapautuspainiketta ja pidä sitä painettuna samalla, kun vedät paperikasetin etureunaa ulospäin.

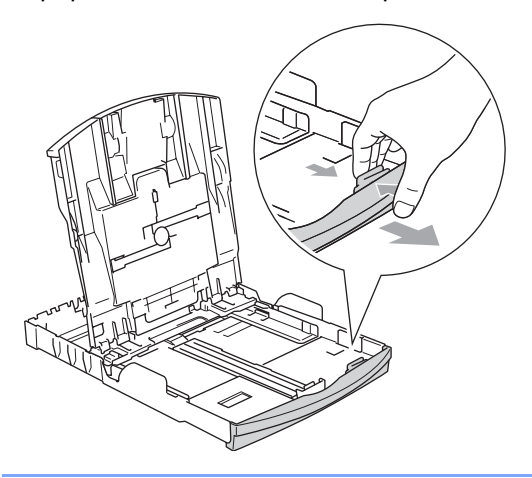

**5** Säädä paperin sivuohjaimet varovasti molemmin käsin ja paperin pituusohjain sopimaan paperikokoon.

Varmista, että paperiohjain koskettaa paperin reunoja.

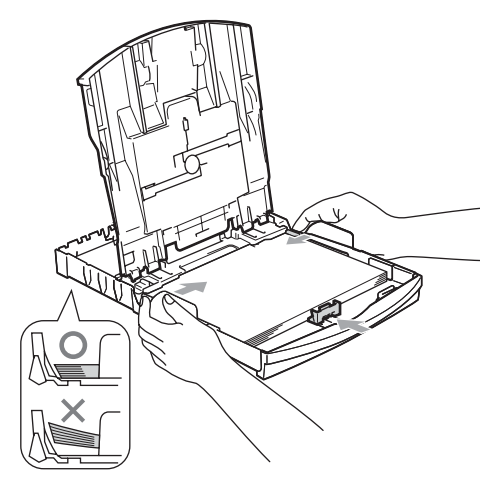

# **Vinkki**

Varo työntämästä paperia liian syvälle, sillä se saattaa taipua kasetin perällä ja aiheuttaa syöttöhäiriöitä.

6 Sulje paperikasetin kansi.

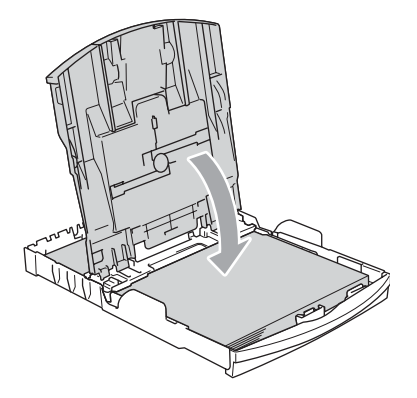

Työnnä paperikasetti hitaasti takaisin kokonaan laitteeseen.

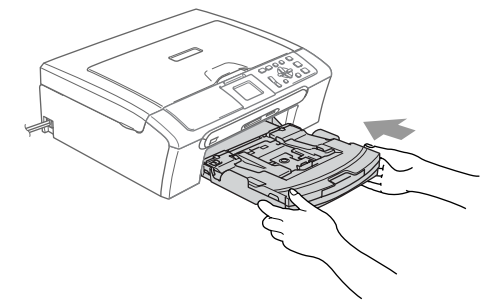

8 Samalla, kun pidät paperikasettia paikoillaan, vedä paperituesta (1), kunnes se naksahtaa ja avaa paperituen läppä (2).

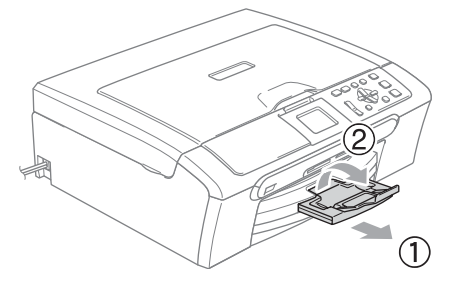

### **Vinkki**

Älä käytä paperituen läppää Legal-koon paperin kanssa.

# <span id="page-27-0"></span>**Kirjekuorien ja postikorttien asettaminen <sup>2</sup>**

### **Kirjekuorien asettaminen <sup>2</sup>**

- Käytä kirjekuoria, jotka painavat 75– 95  $q/m^2$ .
- Joitakin kirjekuoria varten marginaalit on asetettava sovellusohjelmassa. Tee testitulostus ennen varsinaista tulostusta.

### **HUOMAUTUS**

Älä käytä mitään seuraavista kirjekuorityypeistä, sillä ne aiheuttavat paperinsyöttöongelmia.

- pussikirjekuoria
- kohokuvioisia kirjekuoria
- kirjekuoria, joissa on liittimiä
- kirjekuoria, joiden sisäpuolelle on painettu tekstiä tai kuvia.

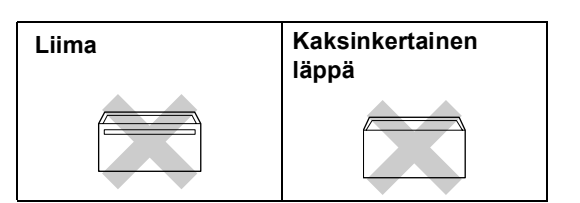

Joskus voi ilmetä paperinsyöttöongelmia käyttämiesi kirjekuorien paksuuden, koon tai läpän muodon vuoksi.

### **Kirjekuorien ja postikorttien asettaminen <sup>2</sup>**

**Ennen kuin asetat kirjekuoret tai** postikortit kasettiin, paina niiden kulmat ja sivut mahdollisimman litteiksi.

# **Vinkki**

Jos useampi kirjekuori syöttyy yhtä aikaa, yritä uudelleen asettamalla yksi kirjekuori paperikasettiin kerrallaan.

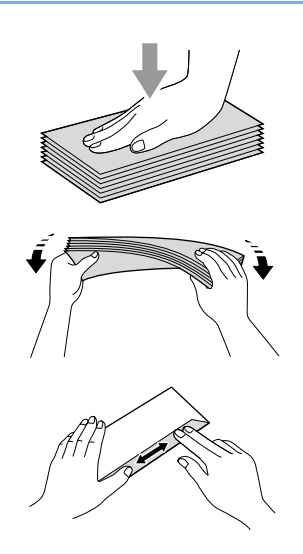

2 Aseta kirjekuoret tai postikortit paperikasettiin osoitepuoli alaspäin ja yläreuna edellä. Paina ja siirrä paperin sivuohjaimia (1) ja paperin pituusohjain (2) kirjekuorien tai postikorttien koon mukaan.

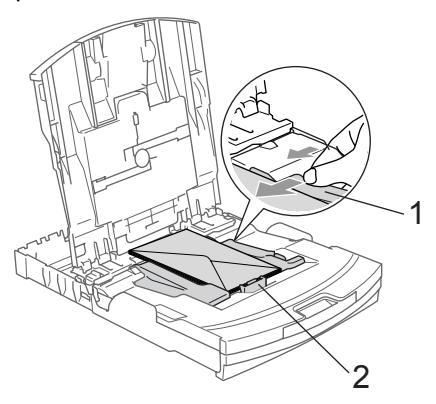

#### **Jos kirjekuorille tulostamisessa on ongelmia, kokeile seuraavia toimenpiteitä: <sup>2</sup>**

- **Avaa kirjekuoren läppä.**
- 2) Varmista, että avattu läppä on joko kirjekuoren sivulla tai takareunassa tulostuksen aikana.

**3** Säädä paperikoko ja marginaalit käyttämässäsi sovellusohjelmassa.

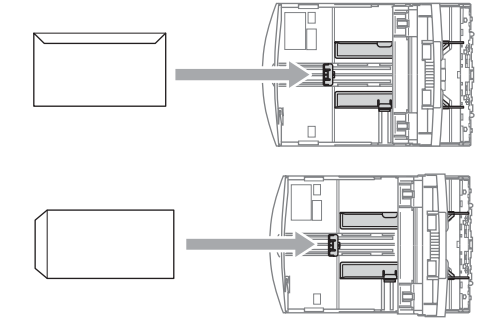

### <span id="page-29-0"></span>**Valokuvapaperin asettaminen <sup>2</sup>**

Käytä paperikasetin päälle koottua valokuvapaperikasettia valokuvien tulostamiseen  $100 \times 150$  mm- ja Valokuva L kokoisille papereille. Voit jättää paperin vakiopaperikasettiin, kun käytät valokuvapaperikasettia.

 $\blacksquare$  Paina valokuvapaperikasetin vapautuspainiketta vasemman käden peukalolla ja työnnä valokuvapaperikasetti (kasetin yläpuoli) takaisin, kunnes se naksahtaa valokuvien tulostusasentoon.

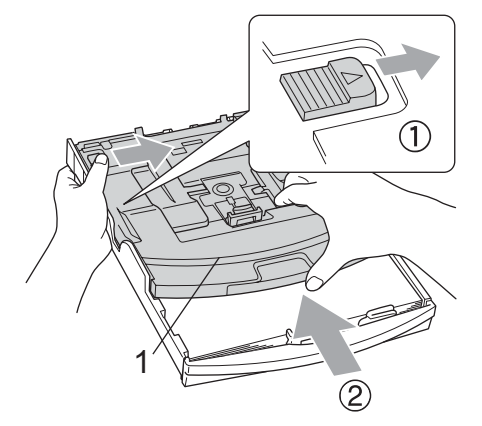

- **1 Valokuvapaperikasetti**
- 2 Paina ja siirrä paperin sivuohjaimia (1) ja paperin pituusohjain (2) ja säädä ne paperin koon mukaan.

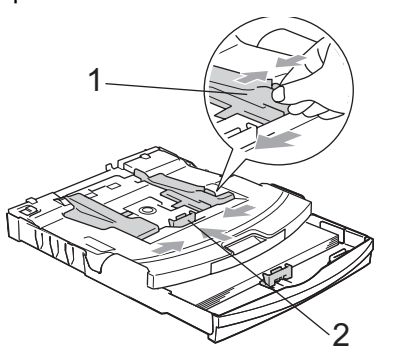

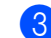

 $3$  Aseta valokuvapaperia valokuvapaperikasettiin ja säädä paperin sivuohjaimet varovasti paperin mukaan.

Varmista, että paperiohjain koskettaa paperin reunoja.

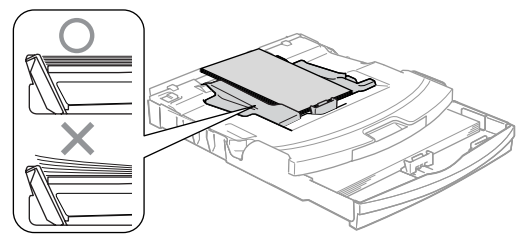

# **Vinkki**

- Varo työntämästä paperia liian syvälle, sillä se saattaa taipua kasetin perällä ja aiheuttaa syöttöhäiriöitä.
- Varmista, että paperi ei ole käpristynyt.
- $\overline{4}$  Kun olet tulostanut valokuvat, palauta valokuvapaperikasetti takaisin normaaliin tulostusasentoon. Paina valokuvapaperikasetin vapautuspainiketta vasemman käden peukalolla ja vedä luovutusalustaa eteenpäin kunnes se naksahtaa.

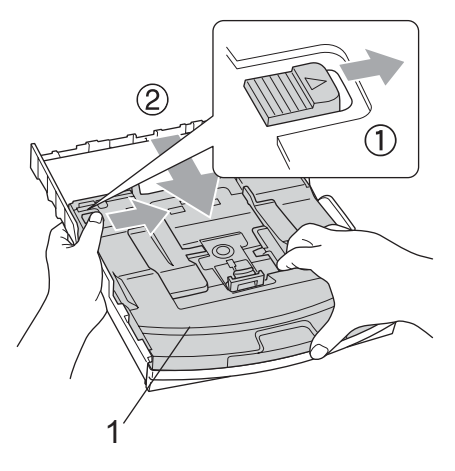

### **Pienikokoisten tulosteiden ottaminen laitteesta <sup>2</sup>**

Kun laite tulostaa pienen paperin luovutusalustalle, et ehkä pääse siihen käsiksi. Varmista, että tulostus on valmis ja vedä paperikasetti kokonaan ulos laitteesta.

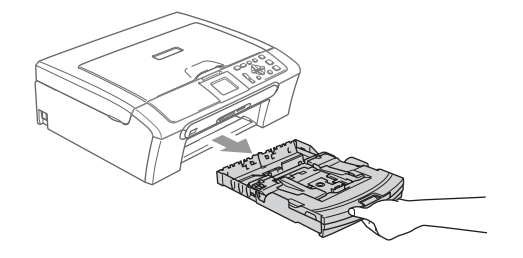

# <span id="page-31-0"></span>**Tulostusalue <sup>2</sup>**

Tulostusalue riippuu käytettävän sovelluksen asetuksista. Alla olevat luvut osoittavat arkkien ja kirjekuorien tulostusalueen ulkopuoliset osat. Laite voi tulostaa tummennetut alueet vain, kun Reunaton tulostus on käytettävissä ja käytössä.

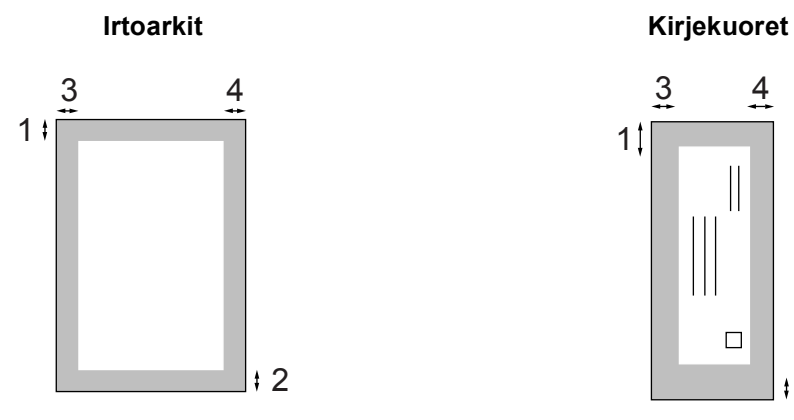

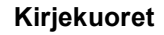

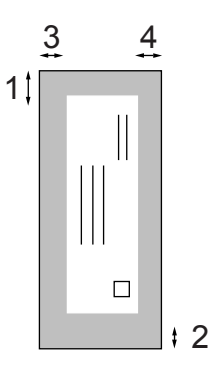

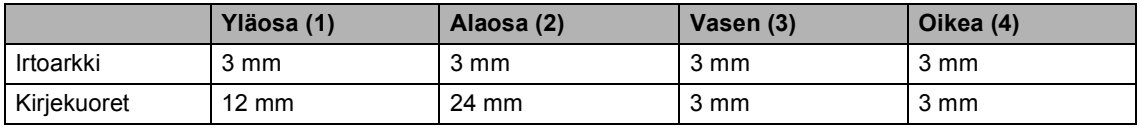

# **Vinkki**

Reunatonta tulostusta ei voi käyttää kirjekuorien kanssa.

**3**

# <span id="page-32-0"></span>**Yleiset asetukset <sup>3</sup>**

# <span id="page-32-1"></span>**Paperin asetukset <sup>3</sup>**

# <span id="page-32-2"></span>**Paperityyppi <sup>3</sup>**

Saat parhaimman tulostuslaadun, kun määrität laitteen vastaamaan käyttämääsi paperityyppiä.

**4** Paina Menu.

- Valitse Yleiset aset. painamalla **a**- tai **b**-näppäintä. Paina **OK**.
- **3** Valitse Paperityyppi painamalla

**a**- tai **b**-näppäintä. Paina **OK**.

- 4 Valitse Tavall. paperi, Mustesuihkupap., Brother-valokuva, Muu valokuva tai Kalvo painamalla **a** tai **b**. Paina **OK**.
- **6** Paina Stop/Exit.

# **Vinkki**

Laite syöttää tulostetut arkit tekstipuoli ylöspäin laitteen edessä olevalle luovutusalustalle. Kun tulostat piirtoheitinkalvoille tai kiiltävälle paperille, poista jokainen arkki alustalta heti tulostuksen jälkeen. Näin vältät tekstin tahraantumisen ja paperitukokset.

# <span id="page-32-3"></span>**Paperikoko <sup>3</sup>**

Kopioitaessa tai tulostettaessa voidaan käyttää viittä eri paperikokoa: Letter, Legal, A4, A5 ja 100  $\times$  150 mm. Kun laitteeseen asetettavaa paperikokoa muutetaan, on samalla muutettava myös paperikoon asetusta.

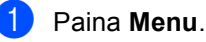

Valitse Yleiset aset. painamalla

**a**- tai **b**-näppäintä. Paina **OK**.

- **3** Valitse Paperikoko painamalla **a**- tai **b**-näppäintä. Paina **OK**.
- 4 Valitse Letter, Legal, A4, A5 tai 100x150mm painamalla **a** tai **b**. Paina **OK**.
- e Paina **Stop/Exit**.

# <span id="page-33-0"></span>**Nestekidenäyttö <sup>3</sup>**

# <span id="page-33-1"></span>**Nestekidenäytön kontrasti <sup>3</sup>**

Voit parantaa näytön tarkkuutta ja eloisuutta säätämällä kontrastia. Jos nestekidenäytön teksti ei erotu kunnolla, kontrastia kannattaa parantaa.

### **1** Paina Menu.

- 2 Valitse Yleiset aset. painamalla **a**- tai **b**-näppäintä. Paina **OK**.
- **3** Valitse Näytön asetus painamalla **a**- tai **b**-näppäintä. Paina **OK**.
- $\overline{4}$  Valitse LCD-kontrasti painamalla **a**- tai **b**-näppäintä. Paina **OK**.
- **5** Valitse Vaalea, Normaali tai Tumma painamalla **a** tai **b**. Paina **OK**.
- Paina Stop/Exit.

# <span id="page-33-2"></span>**Taustavalon kirkkauden säätäminen <sup>3</sup>**

Jos nestekidenäytön teksti ei erotu kunnolla, kirkkautta kannattaa parantaa.

- a Paina **Menu**. 2 Valitse Yleiset aset. painamalla **a**- tai **b**-näppäintä. Paina **OK**.
- **3** Valitse Näytön asetus painamalla **a**- tai **b**-näppäintä. Paina **OK**.
- 4 Valitse Taustavalo painamalla **a**- tai **b**-näppäintä. Paina **OK**.
- **5** Valitse Vaalea, Normaali tai Tumma painamalla **a** tai **b**. Paina **OK**.
- **6** Paina Stop/Exit.

# <span id="page-34-0"></span>**Taustavalon himmennysajastimen asettaminen <sup>3</sup>**

Voit asettaa ajan, jonka nestekidenäytön taustavalo pysyy päällä viimeisen näppäimen painamisen jälkeen.

- a Paina **Menu**.
- Valitse Yleiset aset. painamalla **a**- tai **b**-näppäintä. Paina **OK**.
- **3** Valitse Näytön asetus painamalla **a**- tai **b**-näppäintä. Paina **OK**.
- 4 Valitse Himm.ajastin painamalla **a**- tai **b**-näppäintä. Paina **OK**.
- $\overline{5}$  Valitse 10 sek, 20 sek, 30 sek tai Ei painamalla **a** tai **b**. Paina **OK**.
- **6** Paina Stop/Exit.

## <span id="page-34-1"></span>**Taustavalon sammutusajastimen asettaminen <sup>3</sup>**

Voit asettaa ajan, jonka nestekidenäyttö pysyy päällä viimeisen näppäimen painamisen jälkeen. Tämä on virransäästöominaisuus. Laite voi tulostaa ja skannata nestekidenäytön ollessa pois päältä.

- **1** Paina Menu.
- 2 Valitse Yleiset aset. painamalla **a**- tai **b**-näppäintä. Paina **OK**.
- **3** Valitse Näytön asetus painamalla **a**- tai **b**-näppäintä. Paina **OK**.
- 4 Valitse Samm.ajastin painamalla **a**- tai **b**-näppäintä. Paina **OK**.
- $\overline{5}$  Valitse 1 min, 2 min, 3 min, 5 min, 10 min, 30 min tai Ei painamalla **a** tai **b**. Paina **OK**.
- Paina Stop/Exit.

# **Vinkki**

Kun näyttö on sammutettu, se kytkeytyy takaisin päälle mitä tahansa näppäintä painamalla.

Luku 3
# **Osa II**

# **Kopiointi II**

**[Kopiointi](#page-37-0)** 28

<span id="page-37-0"></span>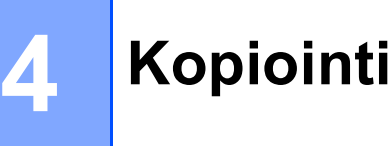

# **Kopioiminen <sup>4</sup>**

#### **Yhden kopion ottaminen <sup>4</sup>**

Aseta asiakirja. (Katso *[Asiakirjojen](#page-19-0)  [asettaminen](#page-19-0)* sivulla 10.)

b Paina **Mono Start** tai **Colour Start**.

### **Useiden kopioiden ottaminen**

Voit ottaa enintään 99 kopiota.

- Aseta asiakirja.
- b Paina toistuvasti **+** tai **-** kunnes kopiomäärä on haluamasi (enintään 99).
	- c Paina **Mono Start** tai **Colour Start**.

#### **Vinkki**

Kun haluat lajitella kopiot, valitse Pinoa/Lajittele painamalla **a** tai **b**. (Katso *[Kopioiden lajittelu](#page-40-0)  [arkinsyöttölaitetta käytettäessä \(vain](#page-40-0)  [DCP-540CN\)](#page-40-0)* sivulla 31.)

### **Kopioinnin lopettaminen <sup>4</sup>**

Lopeta kopiointi painamalla **Stop/Exit**.

# **Kopiointiasetukset <sup>4</sup>**

Voit muuttaa kopiointiasetuksia oletusnäytöstä. Näyttöön tulee viesti:

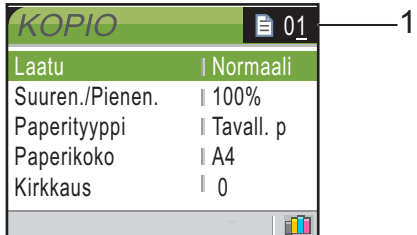

**1 Kopioiden määrä** Näppäile kopiomäärä painamalla useita kertoja **+**- tai **-**-näppäintä.

Selaa kopiointiasetusten valikossa painamalla **a**- tai **b**-näppäintä.

- Laatu (Katso [sivu 29.](#page-38-0))
- Suuren./Pienen. (Katso [sivu 29.](#page-38-1))
- Paperityyppi (Katso [sivu 32.](#page-41-0))
- Paperikoko (Katso [sivu 32.](#page-41-1))
- Kirkkaus (Katso [sivu 31.](#page-40-1))
- Kontrasti (Katso [sivu 31.](#page-40-2))
- Värin säätö (Katso [sivu 32.](#page-41-2))
- Pinoa/Lajittele (vain DCP-540CN) (Katso [sivu 31.](#page-40-0))
- Sivun asettelu (Katso [sivu 30.](#page-39-0))
- Aseta uusi olet. (Katso [sivu 33.](#page-42-0))
- Tehdasas. palau. (Katso [sivu 33.](#page-42-1))

Kun haluamasi valinta on korostettuna, paina **OK**.

Voit vaihtaa kopiointiasetuksia väliaikaisesti seuraavaa tehtävää varten.

Laite palaa takaisin oletusasetuksiin 60 sekunnin kuluttua.

Kun olet valinnut asetukset, paina **Mono Start** tai **Colour Start**.

Jos haluat valita muita asetuksia, paina **a** tai **b**.

#### **Vinkki**

Voit tallentaa useimmin käyttämäsi asetukset oletusasetuksiksi. Asetukset ovat voimassa, kunnes ne muutetaan uudelleen. (Katso *[Muutosten asettaminen](#page-42-0)  [uusiksi oletusasetuksiksi](#page-42-0)* sivulla 33.)

#### <span id="page-38-0"></span>**Kopiointinopeuden ja laadun muuttaminen <sup>4</sup>**

Voit valita kopiolaadun. Tehdasasetus on Normaali.

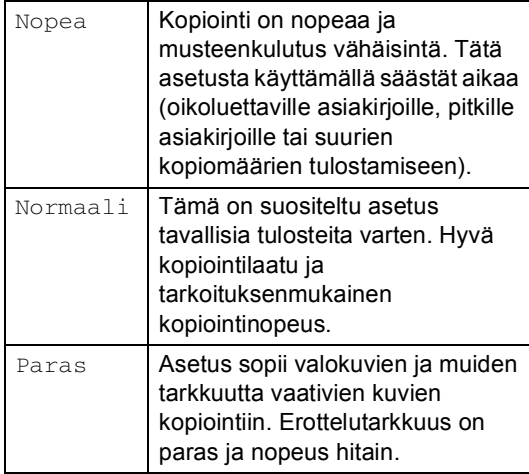

- 1 Aseta asiakirja.
- b Näppäile kopioiden lukumäärä.
- c Valitse Laatu painamalla **a** tai **b**näppäintä. Paina **OK**.
- 4 Valitse Nopea, Normaali tai Paras painamalla **a** tai **b**. Paina **OK**.
- **6** Ellet halua muuttaa muita asetuksia, paina **Mono Start** tai **Colour Start**.

#### <span id="page-38-1"></span>**Kopioitavan kuvan suurentaminen tai pienentäminen <sup>4</sup>**

Voit valita suurennus- tai pienennyssuhteen.

- Aseta asiakirja.
- Näppäile kopioiden lukumäärä.
- Valitse Suuren./Pienen. painamalla **a**- tai **b**-näppäintä. Paina **OK**.

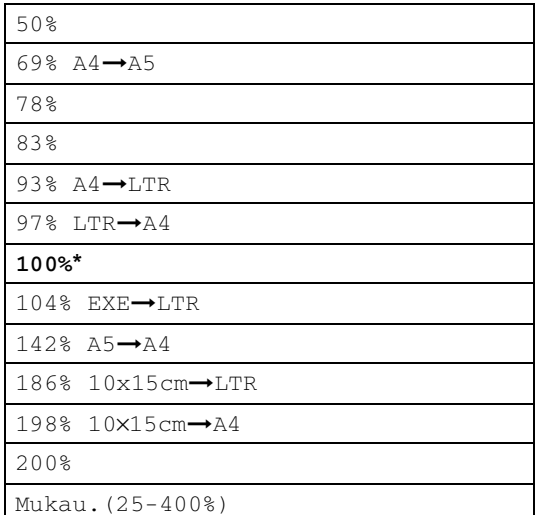

4 Valitse yksi seuraavista asetuksista:

- Valitse haluamasi suurennus- tai pienennyssuhde painamalla  $\blacktriangle$  tai  $\blacktriangledown$ . Paina **OK**.
- Valitse ▲- tai ▼-näppäimellä Mukau. (25-400%). Valitse valintanäppäimillä **+** tai **-** suurennustai pienennyssuhde 25% – 400%. Paina **OK**.
- e Ellet halua muuttaa muita asetuksia, paina **Mono Start** tai **Colour Start**.

#### **Vinkki**

Sivun asettelutoiminnot eivät ole käytettävissä Suuren./Pienen.toiminnon kanssa.

#### <span id="page-39-0"></span>**Usean sivun kopiointi yhdelle sivulle (N in 1) ja julistekopiointi (sivun asettelu) <sup>4</sup>**

Kopioiden lukumäärää voidaan vähentää käyttämällä N in 1 -kopiointitoimintoa. Voit kopioida kaksi tai neljä sivua yhdelle sivulle, jolloin säästät paperia.

Voit tehdä myös julisteen. Kun käytät julistekokoa, laite jakaa asiakirjan moneen osaan ja suurentaa ne, jotta voit koota niistä julisteen. Käytä valotustasoa julisteiden tulostamiseen.

### **Vinkki**

- Varmista, että asetettu paperikoko on Letter tai A4.
- Jos tuotat useita värikopioita kerralla, N in 1 -kopiointi ei ole käytettävissä.
- Vaikka olisit valinnut N in 1 -kopioinnin paperityypiksi Brother-valokuva tai Muu valokuva, laite tulostaa kuvat tavallisen paperin asetusten mukaisesti.
- (P) tarkoittaa pystysuuntaa ja  $(V)$ vaakasuuntaa.
- Voit tehdä kerrallaan vain yhden julistekopion.
- Aseta asiakirja.
- b Näppäile kopioiden lukumäärä.
- Valitse Sivun asettelu painamalla **a**- tai **b**-näppäintä. Paina **OK**.

**4** Paina  $\triangle$  tai  $\nabla$  ja valitse Ei (1 in 1), 2 in 1 (P), 2 in 1 (V),

4 in 1 (P), 4 in 1 (V) tai Julis.(3 x 3). Paina **OK**.

**b** Ellet halua muuttaa muita asetuksia, skannaa sivu painamalla **Mono Start** tai **Colour Start**. Jos olet valinnut asetteluksi julisteen tai asettanut asiakirjan

arkinsyöttölaitteeseen, laite skannaa sivun ja aloittaa tulostuksen.

**Jos käytät valotustasoa, siirry vaiheeseen** [f](#page-39-1)**.**

- <span id="page-39-1"></span>6 Kun laite on skannannut sivun, paina **+** (Kyllä) ja skannaa seuraava sivu.
- <span id="page-39-2"></span>Aseta seuraava sivu valotustasolle. Paina **OK**. Toista vaiheet  $\odot$  ja  $\odot$  kunkin sivun kohdalla.
- 8 Kun kaikki sivut on skannattu, lopeta painamalla **-** (Ei).

#### **Aseta asiakirja tekstipuoli alaspäin alla olevien kuvien suuntaisesti.**

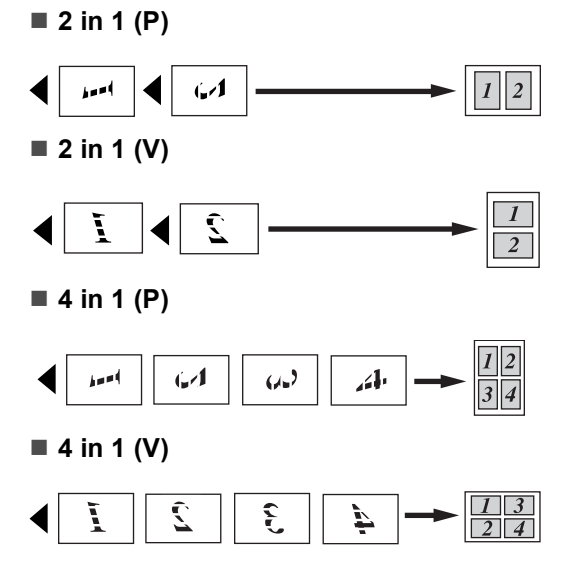

**4**

#### **Julis. (3 x 3)**

Voit tehdä valokuvasta julistekokoisen kopion.

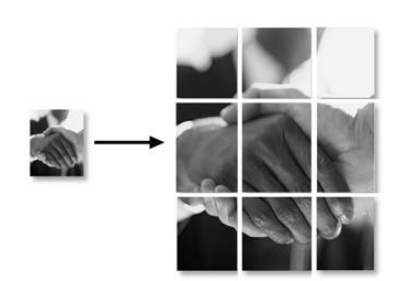

#### <span id="page-40-0"></span>**Kopioiden lajittelu arkinsyöttölaitetta käytettäessä (vain DCP-540CN) <sup>4</sup>**

Voit lajitella kopioita. Sivut lajitellaan käänteisessä järjestyksessä.

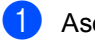

Aseta asiakirja.

- b Näppäile kopioiden lukumäärä.
- **3** Valitse Pinoa/Lajittele painamalla **a**- tai **b**-näppäintä. Paina **OK**.
- d Valitse Lajittele painamalla **a** tai **b**-näppäintä. Paina **OK**.
- **Ellet halua muuttaa muita asetuksia,** paina **Mono Start** tai **Colour Start**.

#### **Kirkkauden, kontrastin ja värin säätäminen <sup>4</sup>**

#### <span id="page-40-1"></span>**Kirkkaus <sup>4</sup>**

Voit tummentaa tai vaalentaa kopioita säätämällä kopion kirkkautta.

- - Aseta asiakirja.
	- Näppäile kopioiden lukumäärä.
- c Valitse Kirkkaus painamalla **a** tai **b**näppäintä. Paina **OK**.
- 4 Vaalenna tai tummenna kopiota painamalla **a**- tai **b**-näppäintä. Paina **OK**.
- e Ellet halua muuttaa muita asetuksia, paina **Mono Start** tai **Colour Start**.

#### <span id="page-40-2"></span>**Kontrasti <sup>4</sup>**

Voit parantaa kuvan tarkkuutta ja eloisuutta säätämällä kontrastia.

- **i** Aseta asiakirja.
- Näppäile kopioiden lukumäärä.
- **3** Valitse Kontrasti painamalla **a**- tai **b**-näppäintä. Paina **OK**.
- 4 Lisää tai vähennä kontrastia painamalla **a**- tai **b**-näppäintä. Paina **OK**.
- **5** Ellet halua muuttaa muita asetuksia, paina **Mono Start** tai **Colour Start**.

#### <span id="page-41-2"></span>**Värikylläisyys <sup>4</sup>**

- Aseta asiakirja.
- b Näppäile kopioiden lukumäärä.
- 8 Valitse Värin säätö painamalla **a**- tai **b**-näppäintä. Paina **OK**.
- <span id="page-41-3"></span>4 Valitse Punainen. Vihreä tai Sininen painamalla **a** tai **b**. Paina **OK**.
- e Lisää värikylläisyyttä painamalla **a** tai vähennä sitä painamalla **b**. Paina **OK**.
- $\boxed{6}$  Tee jokin seuraavista:
	- Jos haluat muuttaa toisen värin värikylläisyyden, siirry vaiheeseen **@**.
	- Jos haluat muuttaa muita asetuksia. valitse Poistu painamalla **a** tai **b**.
		- Paina **OK**.
	- Ellet halua muuttaa muita asetuksia. paina **Mono Start** tai **Colour Start**.

#### **Paperiasetukset <sup>4</sup>**

#### <span id="page-41-0"></span>**Paperityyppi <sup>4</sup>**

Jos kopioit erikoispaperille, valitse asetuksista kyseinen paperityyppi, jotta saat parhaan tulostuslaadun.

Aseta asiakirja.

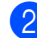

- Näppäile kopioiden lukumäärä.
- Valitse Paperityyppi painamalla **a** tai **b**-näppäintä. Paina **OK**.
- 4 Valitse Tavall. paperi, Mustesuihkupap., Brother-valokuva, Muu valokuva tai Kalvo painamalla **a** tai **b**. Paina **OK**.
- **6** Ellet halua muuttaa muita asetuksia, paina **Mono Start** tai **Colour Start**.

#### <span id="page-41-1"></span>**Paperikoko <sup>4</sup>**

Jos kopioit muulle kuin A4-paperille, sinun on vaihdettava paperikoon asetukset.

Voit kopioida vain Letter-, Legal-, A4- ja A5 kokoiselle paperille tai valokuvakorteille [100 mm (lev.)  $\times$  150 mm (kork.)].

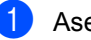

Aseta asiakirja.

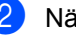

b Näppäile kopioiden lukumäärä.

- $\overline{\textbf{3}}$  Valitse Paperikoko painamalla **a**- tai **b**-näppäintä. Paina **OK**.
- 4 Valitse Letter, Legal, A4, A5 tai 100x150mm painamalla **a** tai **b**. Paina **OK**.

**5** Ellet halua muuttaa muita asetuksia, paina **Mono Start** tai **Colour Start**.

#### <span id="page-42-0"></span>**Muutosten asettaminen uusiksi oletusasetuksiksi <sup>4</sup>**

Voit tallentaa useimmin käyttämäsi kopiointiasetukset Laatu, Paperityyppi, Kirkkaus, Kontrasti ja Värin säätö oletusasetuksiksi. Asetukset ovat voimassa, kunnes ne muutetaan uudelleen.

- **d** Valitse uusi asetus painamalla **A** tai  $\blacktriangledown$ . Paina **OK**. Toista tämä vaihe muille muutettaville asetuksille.
- 2 Valitse Aseta uusi olet. painamalla **a** tai **b** viimeisen asetusmuutoksen jälkeen. Paina **OK**.
- $\bullet$  Valitse Kyllä painamalla +.
- 4 Paina Stop/Exit.

#### <span id="page-42-1"></span>**Kaikkien asetusten palauttaminen tehdasasetuksiin <sup>4</sup>**

Voit palauttaa kaikki muuttamasi asetukset tehdasasetuksiin. Asetukset ovat voimassa, kunnes ne muutetaan uudelleen.

**Valitse** Tehdasas. palau. painamalla **a**- tai **b**-näppäintä. Paina **OK**.

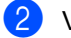

Valitse Kyllä painamalla +.

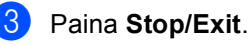

Luku 4

# **Osa III**

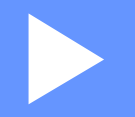

# **Suora valokuvatulostus**

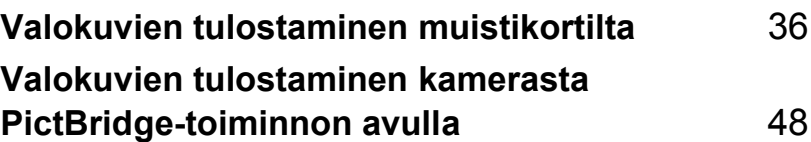

# **5**

# <span id="page-45-0"></span>**Valokuvien tulostaminen muistikortilta <sup>5</sup>**

## **PhotoCapture Center™ -toiminnot <sup>5</sup>**

#### **Tulostaminen muistikortilta ilman tietokonetta <sup>5</sup>**

Voit tulostaa valokuvia suoraan digitaalikameran kortilta, vaikka laitetta ei olisi kytketty tietokoneeseen. (Katso *[Kuvien](#page-48-0)  [tulostaminen](#page-48-0)* sivulla 39.)

#### **Skannaus muistikortille ilman tietokonetta <sup>5</sup>**

Voit skannata asiakirjoja suoraan muistikortille. Katso *[Skannaus](#page-55-0)  korttiin* [sivulla 46.](#page-55-0)

#### **PhotoCapture Center™ toiminnon käyttäminen tietokoneelta <sup>5</sup>**

Pääset käsiksi laitteen korttipaikkaan asetettua muistikorttia tietokoneelta käsin.

(Katso *PhotoCapture Center™* (Windows®) tai *Remote Setup (Asetusohjelma)& PhotoCapture Center™* (Macintosh®) CD-ROM-levyn Ohjelmiston käyttöoppaasta.)

### **Muistikorttien käyttö 5**

Brother-laitteessasi on media-asemia (korttipaikkoja), jotka sopivat seuraaville yleisesti käytetyille digitaalikamerakorteille: CompactFlash®-, Memory Stick®-, Memory Stick Pro™-, MultiMediaCard™-, SecureDigital™- tai xD-Picture Card™ -kortit.

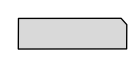

CompactFlash<sup>®</sup> Memory Stick<sup>®</sup>

Memory Stick Pro™

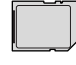

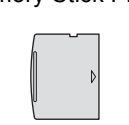

xD-Picture Card™

SecureDigital™

MultiMediaCard™

- miniSD™-kortteja voidaan käyttää miniSD™-sovittimen kanssa.
- Memory Stick Duo<sup>™</sup> -korttia voidaan käyttää Memory Stick Duo™ -sovittimen avulla.
- Memory Stick Pro Duo<sup>™</sup> -korttia voidaan käyttää Memory Stick Pro Duo™ sovittimen avulla.
- Sovittimet eivät kuulu laitteen toimitukseen. Kysy sovittimia niitä myyvistä liikkeistä.

PhotoCapture Center™ -toiminnolla voit tulostaa digitaalivalokuvia digitaalisesta kamerasta laadukkaalla, valokuvatasoisella erottelutarkkuudella.

#### **Muistikortin kansiorakenne <sup>5</sup>**

Laite on suunniteltu yhteensopivaksi nykyaikaisten digitaalikameroiden kuvatiedostojen ja muistikorttien kanssa. Lue kuitenkin alla olevat ohjeet virheiden välttämiseksi:

- Muistikortin DPOF-tiedoston on oltava oikeassa muodossa. (Katso *[DPOF](#page-50-0)tulostus* [sivulla 41.](#page-50-0))
- Kuvatiedostotyypin tunnisteen on oltava .JPG. (Muiden kuvatiedostotyyppien tunnisteita, kuten .JPEG, .TIF, .GIF jne. ei tunnisteta.)
- PhotoCapture Center™ -tulostusta ilman tietokonetta ei voi käyttää samaan aikaan tietokoneen PhotoCapture Center™ ohjelman kanssa.
- IBM Microdrive™ ei ole yhteensopiva tämän laitteen kanssa.
- Laite voi lukea jopa 999 tiedostoa yhdeltä muistikortilta.
- Tyypin II CompactFlash<sup>®</sup>-kortteja ei tueta.
- Tämä laite tukee xD-Picture Card™ Type M / Type H (Large Capacity) mediakorttia.

Ota huomioon seuraavat:

 SISÄLLYSLUETTELOA tai KUVAA tulostettaessa PhotoCapture Center™ tulostaa kaikki oikeantyyppiset kuvat, vaikka jokin niistä olisikin vahingoittunut. Vahingoittuneesta kuvasta saattaa tulostua osa.

Laitteesi on suunniteltu lukemaan digitaalikameran alustamia muistikortteja.

Kun digitaalikamera alustaa muistikortin, se luo sille erityisen kansion, johon se kopioi kuvatiedostot. Jos joudut muokkaamaan tietokoneella muistikorttiin tallennettuja kuvatiedostoja, suosittelemme, ettet muuta digitaalikameran luomaa kansiojärjestelmää. Kun tallennat uusia tai muutettuja kuvatiedostoja muistikortille, suosittelemme käyttämään samaa kansiota, johon digitaalikamerasikin tallentaa kuvat. Jollei tiedostoja tallenneta samaan kansioon, laite ei ehkä pysty lukemaan tiedostoa tai tulostamaan kuvaa.

## **Aloittaminen <sup>5</sup>**

Aseta kortti tukevasti oikeaan korttipaikkaan.

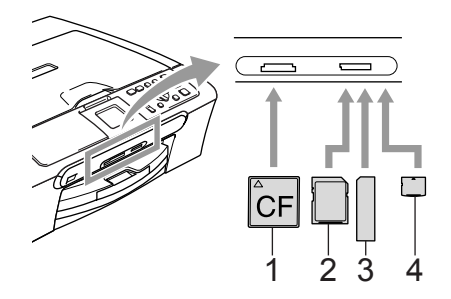

- **1 CompactFlash®**
- **2 SecureDigital™ ja MultiMediaCard™**
- **3 Memory Stick® ja Memory Stick Pro™**
- **4 xD-Picture Card™**

**PhotoCapture**-näppäimen merkkivalot:

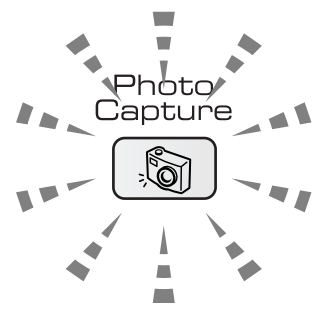

- PhotoCapture-valo palaa, kun mediakortti on asetettu paikalleen oikein.
- **PhotoCapture-valo ei pala, kun** mediakorttia ei ole asetettu paikalleen oikein.
- **PhotoCapture-valo vilkkuu, kun** mediakorttia luetaan tai sille kirjoitetaan.

#### **HUOMAUTUS**

ÄLÄ IRROTA verkkojohtoa tai poista mediakorttia media-asemasta (korttipaikasta), kun laite lukee korttia tai kirjoittaa sille (**PhotoCapture**-näppäimen merkkivalo vilkkuu). **Muutoin tiedot saattavat kadota tai kortti vahingoittua.** Laite pystyy lukemaan vain yhtä mediakorttia kerrallaan, joten älä käytä muita kortteja samanaikaisesti.

#### **PhotoCapture-tilaan siirtyminen <sup>5</sup>**

Kun olet asettanut mediakortin paikalleen,

sytytä (**PhotoCapture**) -näppäimen vihreä valo painamalla sitä. PhotoCapturevalinnat tulevat nestekidenäytölle.

Näyttöön tulee viesti:

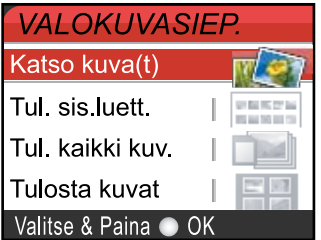

Selaa PhotoCapture-näppäimen valintoja painamalla **a** tai **b**.

- Katso kuva (t) (Katso [sivu 39.](#page-48-1))
- Tul. sis.luett. (Katso [sivu 39.](#page-48-2))
- Tul. kaikki kuv. (Katso [sivu 40.](#page-49-0))
- Tulosta kuvat (Katso [sivu 40.](#page-49-1))

#### **Vinkki**

Jos digitaalikamerasi tukee DPOFtulostusta, katso *[DPOF](#page-50-0)tulostus* [sivulla 41.](#page-50-0)

Kun haluamasi valinta on korostettuna, paina **OK**.

# <span id="page-48-0"></span>**Kuvien tulostaminen <sup>5</sup>**

#### <span id="page-48-1"></span>**Katso kuva(t) <sup>5</sup>**

Valokuvia voi esikatsella nestekidenäytöllä ennen niiden tulostamista. Jos kuvatiedostot ovat suuria, kuvien nestekidenäytöllä näyttämisen välillä saattaa olla viive.

Varmista, että mediakortti on paikallaan oikeassa korttipaikassa.

Paina (**PhotoCapture**).

- Valitse Katso kuva(t) painamalla **a**- tai **b**-näppäintä. Paina **OK**.
- <span id="page-48-3"></span>**6** Valitse valokuva painamalla **4** tai  $\blacktriangleright$ .
- <span id="page-48-4"></span>4 Syötä kopiomäärä näppäimellä painamalla useita kertoja **+**- tai **-** näppäintä.
- **b** Toista vaiheet **@** ja **@**, kunnes kaikki kuvat on valittu.
- 6 Kun olet valinnut kaikki kuvat, tee jompikumpi seuraavista:
	- Paina **OK** ja muuta tulostusasetusta. (Katso [sivu 42](#page-51-0).)
	- Ellet halua muuttaa asetuksia, tulosta painamalla **Colour Start**.

#### <span id="page-48-2"></span>**Sisällysluettelo (pikkukuvat) <sup>5</sup>**

PhotoCapture Center™ numeroi kuvat (esimerkiksi No.1, No.2, No.3 jne.).

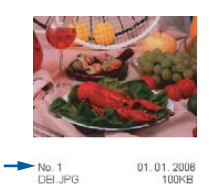

PhotoCapture Center™ ei tunnista muita digitaalisen kameran tai tietokoneen antamia tai tunnistamia nimiä tai numeroita. Voit tulostaa pikkukuvasivun (sisällysluettelon, jossa kullakin rivillä on 6 tai 5 kuvaa). Siitä näet kaikki kortin sisältämät kuvat.

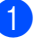

a Varmista, että mediakortti on paikallaan oikeassa korttipaikassa.

Paina (**PhotoCapture**).

- $2)$  Valitse Tul. sis.luett. painamalla **a**- tai **b**-näppäintä. Paina **OK**.
- Valitse 6 kuvaa/rivi Nopea tai 5 kuvaa/rivi Valokuva painamalla **a** tai **b**. Paina **OK**.

TE E E E

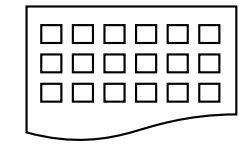

5 kuvaa/rivi Valokuva

6 kuvaa/rivi Nopea

5 kuvaa rivi -asetuksella tulostusaika on pidempi kuin 6 kuvaa rivi -asetuksella, mutta kuvien laatu on parempi.

Käynnistä tulostus painamalla **Colour Start**.

#### <span id="page-49-0"></span>**Tulosta kaikki valokuvat <sup>5</sup>**

Voit tulostaa kaikki mediakortin valokuvat.

- a Varmista, että mediakortti on paikallaan oikeassa korttipaikassa.
	-
	- Paina (**PhotoCapture**).
- Valitse Tul. kaikki kuv. painamalla **a**- tai **b**-näppäintä. Paina **OK**.
- **3** Syötä kopiomäärä näppäimellä painamalla useita kertoja **+**- tai **-** näppäintä. Paina **OK**.
- $\overline{4}$  Tee jokin seuraavista:
	- Vaihda tulostusasetusta. (Katso [sivu 42](#page-51-0).)
	- Ellet halua muuttaa asetuksia, tulosta painamalla **Colour Start**.

#### <span id="page-49-1"></span>**Tulosta valokuvat <sup>5</sup>**

Tulostettavan kuvan numero on tiedettävä ennen tulostamista.

**1** Varmista, että mediakortti on paikallaan oikeassa korttipaikassa.

Paina (**PhotoCapture**).

- Tulosta sisällysluettelo. (Katso *[Sisällysluettelo \(pikkukuvat\)](#page-48-2)* sivulla 39.)
- <span id="page-49-2"></span>c Valitse Tulosta kuvat painamalla **a**tai **b**-näppäintä. Paina **OK**.
	- Syötä tulostettavan kuvan numero painamalla useita kertoja **+**. Numeron näet sisällysluettelosta (pikkukuvasivulta). Jos haluat valita kaksinumeroisen numeron, paina  $\blacktriangleright$  ja siirrä kohdistin seuraavaan numeroon. (esimerkiksi, kun haluta tulostaa kuvan nro 16, näppäile **1**, ▶, 6.) Paina **OK**.
- **5** Toista vaihe  $\bullet$ , kunnes olet antanut kaikkien tulostettavien kuvien numerot.

#### **Vinkki**

Pienennä kuvanumeroa painamalla **-**.

- 6 Kun olet valinnut kaikki kuvien numerot, paina **OK** uudelleen.
- **7** Syötä kopiomäärä näppäimellä painamalla useita kertoja **+**- tai **-** näppäintä. Paina **OK**.
- 

8 Tee jokin seuraavista:

- Vaihda tulostusasetusta. (Katso [sivu 42](#page-51-0).)
- Ellet halua muuttaa asetuksia, tulosta painamalla **Colour Start**.

Valokuvien tulostaminen muistikortilta

#### <span id="page-50-0"></span>**DPOF-tulostus <sup>5</sup>**

DPOF on lyhenne englanninkielisistä sanoista Digital Print Order Format.

DPOF on digitaalinen tulostusstandardi, jolla helpotetaan kuvien tulostamista digitaalikameroista. Standardin ovat laatineet digitaalisten kameroiden suurimmat valmistajat (Canon Inc., Eastman Kodak Company, Fuji Photo Film Co. Ltd., Matsushita Electric Industrial Co. Ltd. ja Sony Corporation).

Jos digitaalikamerasi tukee DPOF-tulostusta, voit valita kameran näytöltä tulostettavat kuvat ja kopioiden lukumäärän.

Kun asetat DPOF-tietoa sisältävän muistikortin (CompactFlash®, Memory Stick<sup>®</sup>, Memory Stick Pro<sup>™</sup>, SecureDigital™, MultiMediaCard™ tai xD-Picture Card™) laitteeseen, voit tulostaa valitut kuvat helposti.

**1** Varmista, että mediakortti on paikallaan oikeassa korttipaikassa.

Paina (**PhotoCapture**). Laite kysyy, haluatko käyttää DPOF-asetusta.

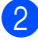

Valitse  $Ky11a$  painamalla +.

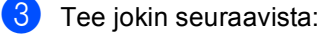

- Vaihda tulostusasetuksia. (Katso [sivu 42.](#page-51-0))
- $\blacksquare$  Ellet halua muuttaa asetuksia. tulosta painamalla **Colour Start**.

# <span id="page-51-0"></span>**PhotoCapture Center™ tulostusasetukset <sup>5</sup>**

Voit vaihtaa tulostusasetuksia väliaikaisesti seuraavaa tehtävää varten.

Laite palaa takaisin oletusasetuksiin 180 sekunnin kuluttua.

#### **Vinkki**

Voit tallentaa useimmin käyttämäsi tulostusasetukset oletusasetuksiksi. (Katso *[Muutosten](#page-55-1)  [asettaminen uusiksi oletusasetuksiksi](#page-55-1)* sivulla 46.)

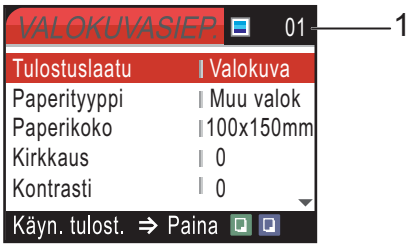

#### **1 Tulosteiden lukumäärä**

(Katso kuva(t)):

Voit nähdä tulostettavien valokuvien kokonaislukumäärä.

(Tulosta kaikki kuvat ja Tulosta kuvat).

Voit nähdä kustakin valokuvasta tulostettavien kopioiden lukumäärä.

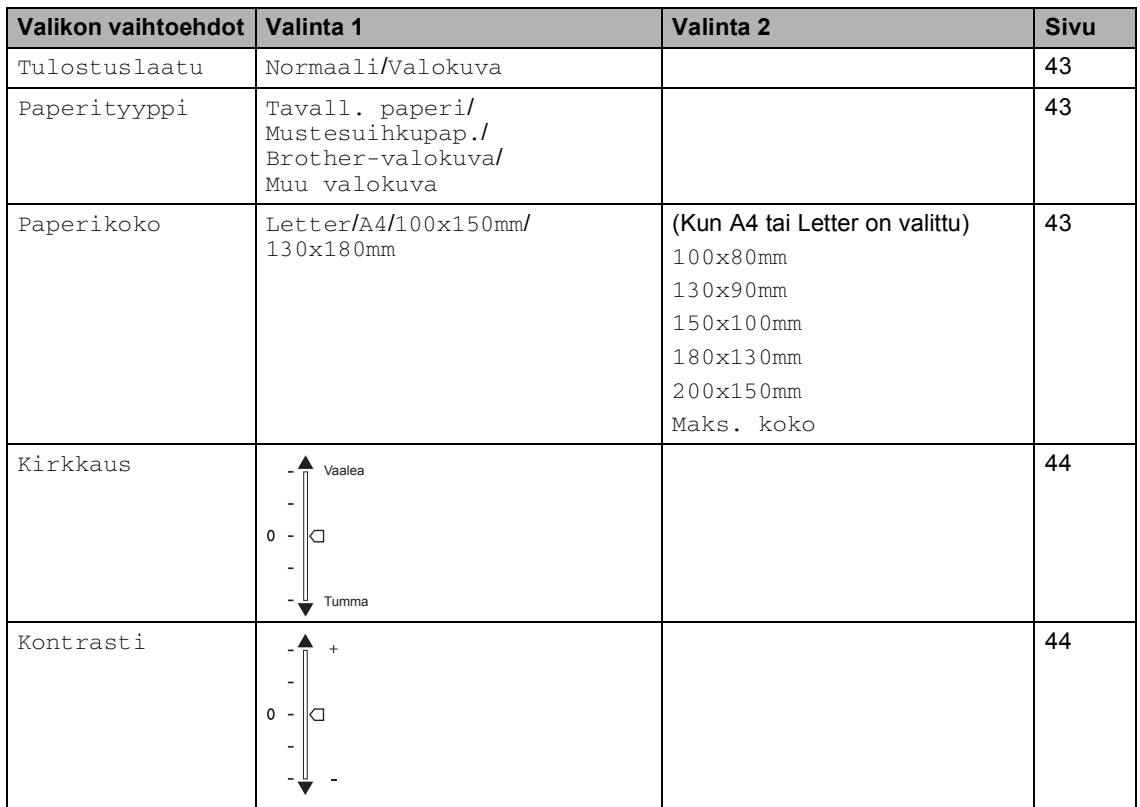

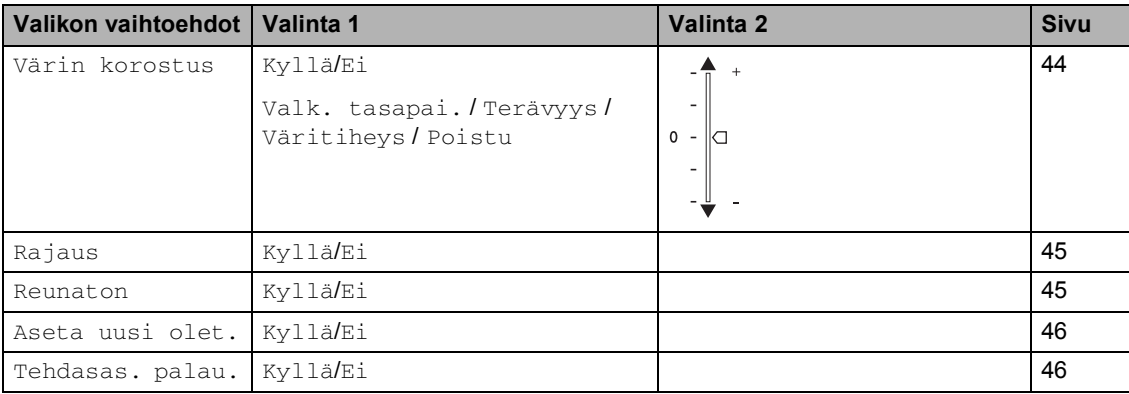

- a Valitse Tulostuslaatu painamalla **a**tai **b**-näppäintä. Paina **OK**.
- 2 Valitse Normaali tai Valokuva painamalla **a** tai **b**. Paina **OK**.
- **63** Ellet halua muuttaa muita asetuksia. tulosta painamalla **Colour Start**.

#### **Paperiasetukset <sup>5</sup>**

#### <span id="page-52-1"></span>**Paperityyppi <sup>5</sup>**

- a Valitse Paperityyppi painamalla **a**tai **b**-näppäintä. Paina **OK**.
- **b** Painamalla ▲ tai ▼ voit valita käyttämäsi paperityypin (Tavall. paperi, Mustesuihkupap., Brother-valokuva tai Muu valokuva). Paina **OK**.

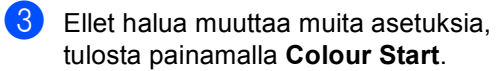

#### <span id="page-52-0"></span>**Tulostuslaatu <sup>5</sup> 5 Paperin koko ja tulostuskoko <sup>5</sup>**

- a Valitse Paperikoko painamalla **a** tai **b**-näppäintä. Paina **OK**.
- **2** Painamalla ▲ tai ▼ voit valita käyttämäsi paperityypin (Letter, 100x150mm, 130x180mm tai A4). Paina **OK**.
- **3** Jos valitsit A4 tai Letter, valitse tulostuskoko painamalla **a** tai **b**. Paina **OK**.

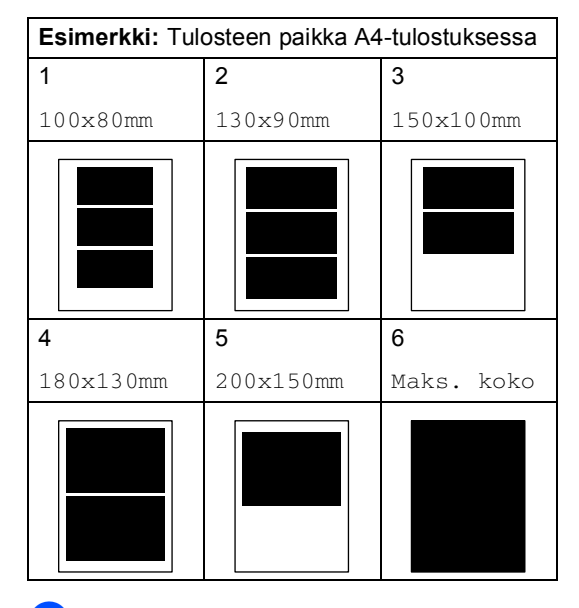

 $\overline{4}$  Ellet halua muuttaa muita asetuksia, tulosta painamalla **Colour Start**.

#### **Kirkkauden, kontrastin ja värin säätäminen <sup>5</sup>**

#### <span id="page-53-0"></span>**Kirkkaus <sup>5</sup>**

- a Valitse Kirkkaus painamalla **a** tai **b**näppäintä. Paina **OK**.
- b Vaalenna tai tummenna tulostetta painamalla **a**- tai **b**-näppäintä. Paina **OK**.
- **3** Ellet halua muuttaa muita asetuksia, tulosta painamalla **Colour Start**.

#### <span id="page-53-1"></span>**Kontrasti <sup>5</sup>**

Voit valita kontrastin asetuksen. Suurempi kontrasti saa kuvan näyttämään terävämmältä ja eloisammalta.

- a Valitse Kontrasti painamalla **a** tai **b**-näppäintä. Paina **OK**.
- 2 Lisää tai vähennä kontrastia painamalla **a**- tai **b**-näppäintä. Paina **OK**.
- **3** Ellet halua muuttaa muita asetuksia, tulosta painamalla **Colour Start**.

#### <span id="page-53-2"></span>**Värin korostus 5**

Voit tulostaa vielä eloisampia kuvia kytkemällä päälle värin vahvistuksen. Tulostus on silloin hitaampaa.

**Valitse** Värin korostus painamalla **a**- tai **b**-näppäintä. Paina **OK**.

 $\left( 2\right)$  Tee jokin seuraavista:

- Jos haluat mukauttaa valkotasapainoa, terävyyttä tai värin tummuutta, valitse Kyllä painamalla **d** tai **c** ja siirry vaiheeseen  $\otimes$ .
- Jos et halua mukauttaa niitä, valitse Ei painamalla **d** tai **c**.

Paina **OK** ja siirry sen jälkeen vaiheeseen @.

- <span id="page-53-3"></span>8 Valitse Valk. tasapai., Terävyys tai Väritiheys painamalla **a** tai **b**. Paina **OK**.
- 4 Säädä asetuksen vahvuutta painamalla **a** tai **b**. Paina **OK**.
- $\bullet$  Tee jokin seuraavista:
	- Jos haluat mukauttaa toista värin korostusta, valitse toinen vaihtoehto painamalla **a** tai **b**.
	- **Jos haluat muuttaa muita asetuksia,** valitse Poistu painamalla **a** tai **b** ja paina sitten **OK**.
- <span id="page-53-4"></span>Ellet halua muuttaa muita asetuksia, tulosta painamalla **Colour Start**.

Valokuvien tulostaminen muistikortilta

#### **Vinkki**

#### • **Valkotasapaino**

Tällä asetuksella säädetään kuvan valkoisen osan sävyjä. Valaistus, kameran asetukset ja muut seikat vaikuttavat valkoisen sävyihin. Kuvan valkoiset osat saattavat vaikuttaa hieman vaaleanpunaisilta, keltaisilta tai muun värisiltä. Valkotasapaino-asetuksella voit korjata tällaiset virheet ja säätää kuvan valkoiset alueet puhtaanvalkeiksi.

#### • **Terävyys**

Tämä asetus parantaa kuvan yksityiskohtia ja toimii samalla tavalla kuin kameran tarkennusalueen hienosäätö. Jos tarkennusalue on säädetty hiukan väärin, kuvan yksityiskohdat sumenevat ja terävyyttä on säädettävä.

#### • **Värien tiheys**

Tällä asetuksella säädetään kuvan värien kokonaismäärää. Voit lisätä tai vähentää kuvan värien määrää, jos kuva näyttää liian vaalealta tai haalistuneelta.

#### <span id="page-54-0"></span>**Rajaus <sup>5</sup>**

Jos valokuvasi on liian pitkä tai liian leveä sopiakseen valitsemasi asettelun mukaiseen tilaan, osa kuvasta rajataan automaattisesti pois.

Tehdasasetus on Kyllä. Jos haluat tulostaa koko kuvan, vaihda asetukseksi Ei.

- a Valitse Rajaus painamalla **a** tai **b**näppäintä. Paina **OK**.
- **Paina ▲ tai ▼ ja valitse Kyllä (tai Ei).** Paina **OK**.
- c Ellet halua muuttaa muita asetuksia, tulosta painamalla **Colour Start**.

**Rajaus: Ei <sup>5</sup>**

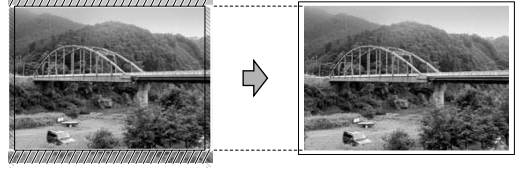

**Rajaus: Kyllä <sup>5</sup>**

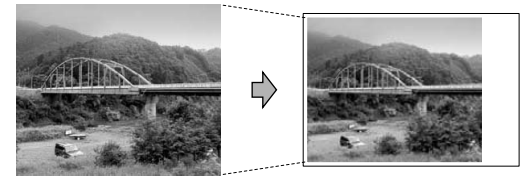

#### <span id="page-54-1"></span>**Reunaton tulostus <sup>5</sup>**

Tällä toiminnolla laajennetaan tulostusaluetta paperin reunoihin saakka. Tulostus on silloin hieman hitaampaa.

a Valitse Reunaton painamalla **a**- tai **b**näppäintä. Paina **OK**.

**2** Paina ▲ tai ▼ ja valitse Ei (tai Kyllä). Paina **OK**.

 $\overline{3}$  Ellet halua muuttaa muita asetuksia, tulosta painamalla **Colour Start**.

#### <span id="page-55-1"></span>**Muutosten asettaminen uusiksi oletusasetuksiksi <sup>5</sup>**

Voit tallentaa useimmin käyttämäsi tulostusasetukset oletusasetuksiksi. Asetukset ovat voimassa, kunnes ne muutetaan uudelleen.

- **1** Valitse uusi asetus painamalla **A** tai  $\blacktriangledown$ . Paina **OK**. Toista tämä vaihe muille muutettaville asetuksille.
- Valitse Aseta uusi olet. painamalla **a** tai **b** viimeisen asetusmuutoksen jälkeen. Paina **OK**.
- $\overline{3}$  Valitse Kyllä painamalla +.
- d Paina **Stop/Exit**.

#### <span id="page-55-2"></span>**Kaikkien asetusten palauttaminen tehdasasetuksiin <sup>5</sup>**

Voit palauttaa kaikki muuttamasi asetukset tehdasasetuksiin. Asetukset ovat voimassa, kunnes ne muutetaan uudelleen.

**1** Valitse Tehdasas. palau. painamalla **a**- tai **b**-näppäintä. Paina **OK**.

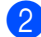

Valitse  $Ky11a$  painamalla +.

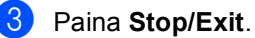

# <span id="page-55-0"></span>**Skannaus korttiin <sup>5</sup>**

#### **Skannaustilaan siirtyminen**

Kun haluat skannata korttiin, paina

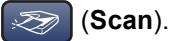

Näyttöön tulee viesti:

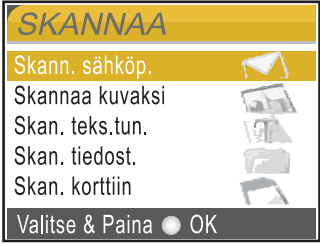

Valitse Skan. korttiin painamalla **a**- tai **b**-näppäintä.

#### Paina **OK**.

Jos laite ei ole liitetty tietokoneeseen, vain Skannaa korttiin -valinta näkyy nestekidenäytössä.

(Katso lisätietoja muista valikon vaihtoehdoista *Ohjelmiston käyttöoppaasta*.)

#### **Korttiin skannaaminen <sup>5</sup>**

Voit skannata muistikortille mustavalkoisia tai värillisiä asiakirjoja. Mustavalkoiset asiakirjat tallennetaan PDF (\*.PDF)- tai TIFF (\*.TIF) tiedostomuodossa. Värilliset asiakirjat voidaan tallentaa PDF- (\*.PDF) tai JPEGtiedostomuodossa (\*.jpg). Tehdasasetus on Väri 150dpi ja oletustiedostomuoto on PDF. Laite luo automaattisesti tiedostonimet nykyiseen päivämäärään perustuen. (Katso lisätietoja Pika-asennusoppaasta.) Esimerkiksi 1. heinäkuuta 2006 skannatun viidennen kuvan nimi on 01070605.PDF. Voit muuttaa väri- ja laatuasetuksia.

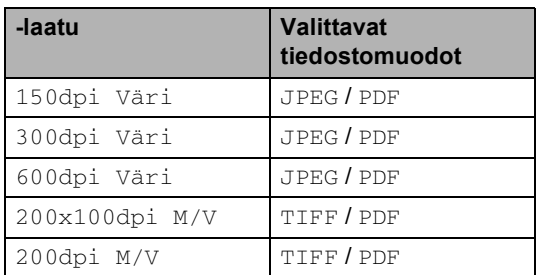

**a** Aseta CompactFlash<sup>®</sup>-, Memory Stick<sup>®</sup>-, Memory Stick Pro™-, SecureDigital™-, MultiMediaCard™- tai xD-Picture Card™ -kortti laitteeseen.

#### **VAROITUS**

Poista mediakortti vasta sitten, kun **PhotoCapture** ei enää vilku. Muuten kortti tai kortille tallennettu tieto voi vahingoittua.

- Aseta asiakirja.
- Paina  $\gg$  (**Scan**).
	- **Paina ▲ tai ▼ valitse** Skan. korttiin. Valitse yksi seuraavista asetuksista:
		- Jos haluat muuttaa laatua, paina **OK** ja siirry vaih[e](#page-56-1)eseen  $\bigcirc$ .
		- Käynnistä skannaus painamalla **Mono Start** tai **Colour Start**.
- <span id="page-56-1"></span>**b** Valitse laatu painamalla ▲ tai ▼. Valitse yksi seuraavista asetuksista:
	- Jos haluat muuttaa tiedostotyyppiä, paina OK ja siirry vaiheeseen **@**.
	- Käynnistä skannaus painamalla **Mono Start** tai **Colour Start**.
- <span id="page-56-0"></span>**6** Valitse tiedostotyyppi painamalla **a** tai **b**. Paina **Mono Start** tai **Colour Start**.

## **Virheviestien ymmärtäminen <sup>5</sup>**

Tutustumalla PhotoCapture Center™ toiminnon virheisiin helpotat virheiden tunnistamista ja korjausta.

Virheel. kortti

Tämä viesti tulee näyttöön, jos asetat korttipaikkaan virheellisen tai alustamattoman mediakortin tai jos korttipaikassa on ilmennyt ongelmia. Selvitä virheviesti poistamalla mediakortti korttipaikasta.

■ Ei tiedostoja

Tämä viesti tulee näyttöön, jos yrität käyttää korttipaikkaan asetettua muistikorttia, jolla ei ole .JPG-tiedostoa.

Muisti täynnä

Tämä viesti tulee näyttöön, jos työstämäsi kuvat ylittävät laitteen muistikapasiteetin.

# **6**

# <span id="page-57-0"></span>**Valokuvien tulostaminen kamerasta PictBridge-toiminnon avulla <sup>6</sup>**

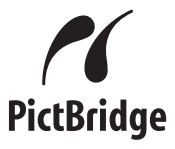

Brother-laitteesi tukee PictBridge-standardia, jonka avulla voit muodostaa yhteyden ja tulostaa valokuvia suoraan kaikista PictBridge-yhteensopivista digitaalikameroista.

# **Ennen PictBridgetoiminnon käyttöä <sup>6</sup>**

### **PictBridge-vaatimukset <sup>6</sup>**

Virheiden välttämiseksi muista seuraavat kohdat:

- Laite ja digitaalikamera on yhdistettävä sopivalla USB-kaapelilla.
- Kuvatiedostotyypin tunnisteen on oltava .JPG (Muiden kuvatiedostotyyppien tunnisteita, kuten .JPEG, .TIF, .GIF jne. ei tunnisteta.)
- PhotoCapture Center -toiminnot eivät ole käytettävissä, kun käytetään PictBridgetoimintoa.

## **PictBridge-toiminnon käyttö <sup>6</sup>**

### **Digitaalikameran asetukset <sup>6</sup>**

Varmista, että kamera on PictBridge-tilassa. Jotkin seuraavassa luetelluista asetuksista eivät ehkä ole käytettävissä PictBridgeyhteensopivassa digitaalikamerassasi.

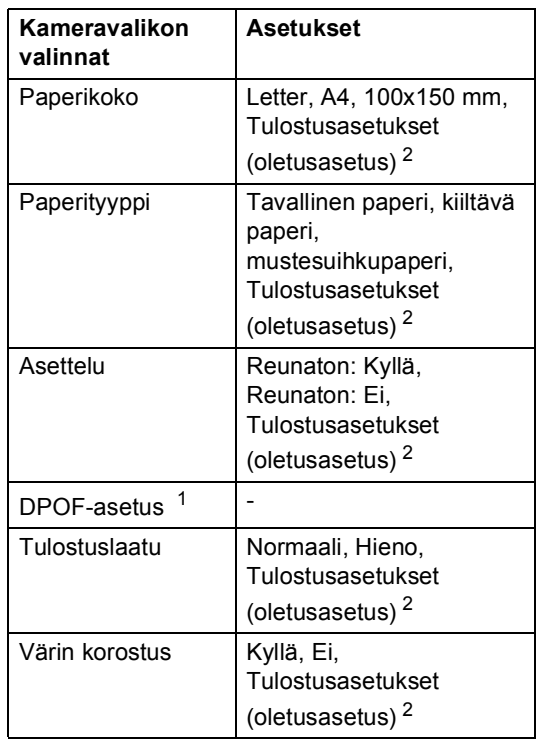

- <span id="page-57-2"></span><sup>1</sup> Katso lisätietoja kohdasta *[DPOF-tulostus](#page-58-0)*.
- <span id="page-57-1"></span><sup>2</sup> Jos kamera on asetettu käyttämään tulostusasetuksia (oletusasetus), laite tulostaa valokuvasi seuraavia asetuksia käyttäen.

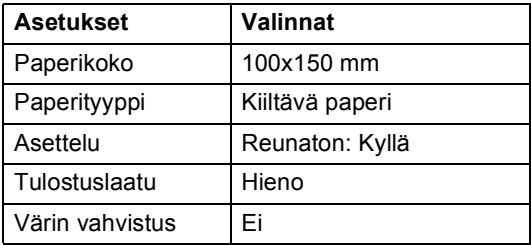

Katso yksityiskohtaisemmat ohjeet PictBridge-asetusten muuttamisesta kameran mukana toimitetusta oppaasta.

# **Kuvien tulostaminen <sup>6</sup>**

#### **Vinkki**

Irrota laitteesta muistikortit ennen digitaalikameran kytkemistä.

**1** Varmista, että kamera on sammutettu. Kytke kamera laitteen PictBridge-porttiin (1) USB-kaapelilla.

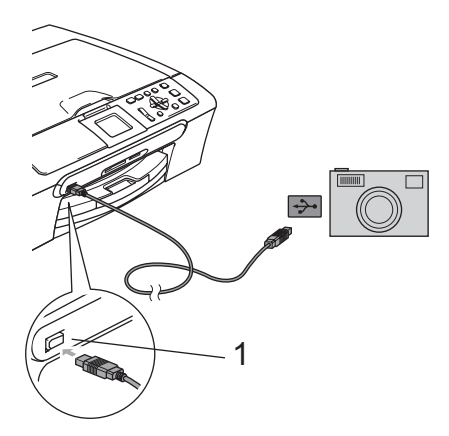

#### <span id="page-58-0"></span>**DPOF-tulostus <sup>6</sup>**

DPOF on lyhenne englanninkielisistä sanoista Digital Print Order Format.

DPOF on digitaalinen tulostusstandardi, jolla helpotetaan kuvien tulostamista digitaalikameroista. Standardin ovat laatineet digitaalisten kameroiden suurimmat valmistajat (Canon Inc., Eastman Kodak Company, Fuji Photo Film Co. Ltd., Matsushita Electric Industrial Co. Ltd. ja Sony Corporation).

Jos digitaalikamerasi tukee DPOF-tulostusta, voit valita kameran näytöltä tulostettavat kuvat ja kopioiden lukumäärän.

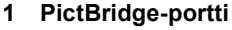

**2** Kytke kameraan virta. Kun laite on tunnistanut kameran, nestekidenäytössä näkyy Kamera yhdistet.. Kun laite aloittaa valokuvan tulostamisen, nestekidenäytössä näkyy Tulostaa.

#### **VAROITUS**

Laitteen vaurioitumisen estämiseksi älä kytke PictBridge-porttiin muita laitteita kuin PictBridge-yhteensopiva kamera.

**6**

## **Virheviestien ymmärtäminen <sup>6</sup>**

Tutustumalla PictBridge-toiminnon virheisiin helpotat virheiden tunnistamista ja korjausta.

Muisti täynnä

Tämä viesti tulee näyttöön, jos työstämäsi kuvat ylittävät laitteen muistikapasiteetin.

Väärä USB-laite

Tämä viesti tulee näyttöön, jos kytket PictBridge-porttiin ei-PictBridgeyhteensopivan tai rikkoutuneen laitteen. Poista virhe irrottamalla laite PictBridgeportista ja sammuta laite painamalla sitten **On/Off**-näppäintä ja kytke virta takaisin päälle.

Katso yksityiskohtaisempia ohjeita kohdasta *[Virheviestit](#page-75-0)* sivulla 66.

# **Osa IV**

 $\blacktriangleright$ 

# **Ohjelmisto**

**[Ohjelmisto ja verkko-ominaisuudet](#page-61-0)** 52

# <span id="page-61-0"></span>**Ohjelmisto ja verkkoominaisuudet <sup>7</sup>**

CD-ROM-levyllä olevaan Käyttöoppaaseen sisältyy Ohjelmiston käyttöopas ja Verkkokäyttäjän opas (vain DCP-540CN ja DCP-750CW). Siinä käsitellään ominaisuuksia, jotka ovat käytettävissä, kun laite on liitetty tietokoneeseen (esim. tulostus ja skannaus). Oppaassa on helppokäyttöisiä linkkejä, joita napsauttamalla pääset tiettyyn osaan.

Löydät tietoja näistä ominaisuuksista:

■ Tulostus

**7**

- Skannaus
- ControlCenter3 (Windows<sup>®</sup>)
- ControlCenter2 (Macintosh<sup>®</sup>)
- Verkkoskannaus (vain DCP-540CN ja DCP-750CW)
- PhotoCapture Center™
- Verkkotulostus (vain DCP-540CN ja DCP-750CW)
- Langattoman verkon käyttäjät (vain DCP-750CW)

#### **Näin löydät HTML-muotoisen Käyttäjän oppaan**

Tämä pikaohje kertoo miten HTML-muotoista Käyttöopasta käytetään.

#### (Windows®)

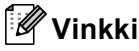

Jos et ole vielä asentanut ohjelmistoa, katso kohta *[Näin löydät oppaat](#page-12-0)* sivulla 3.

a Valitse **Käynnistä**-valikon Ohjelmat-valikosta **Brother**, **DCP-XXXX** (**XXXX** on mallisi numero) ja napsauta sitten **Käyttöopas**.

b Napsauta **OHJELMISTON KÄYTTÖOPAS** tai **VERKKOKÄYTTÄJÄN OPAS** (vain DCP-540CN ja DCP-750CW) päävalikosta.

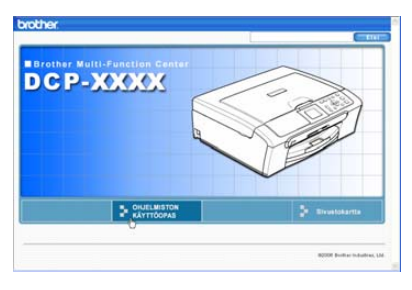

Napsauta otsikkoa, jonka haluat lukea, ikkunan vasemman puoleisesta valikosta.

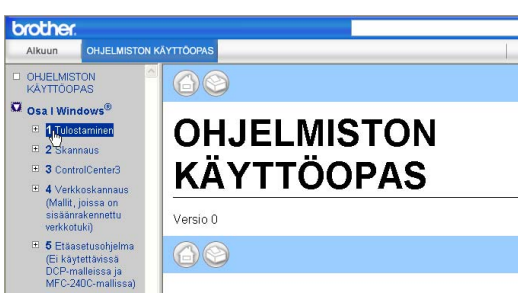

#### (Macintosh®)

- **10** Varmista, että Macintosh<sup>®</sup>-tietokoneesi on kytketty päälle. Aseta Brother CD-ROM-levy CD-ROM-asemaan. Näyttöön tulee tämä ikkuna.
	- b Kaksoisosoita **Documentation** symbolia.
- **3** Kaksoisosoita kielesi kansiota ja kaksoisosoita sitten tiedostoa, jonka nimessä näkyy "fintop".
- d Osoita **OHJELMISTON KÄYTTÖOPAS** tai **VERKKOKÄYTTÄJÄN OPAS** (vain DCP-540CN ja DCP-750CW) päävalikkoa ja osoita sitten otsikkoa, jonka haluat lukea, ikkunan vasemman puoleisesta valikosta.

# **Osa V**

# **Liitteet**

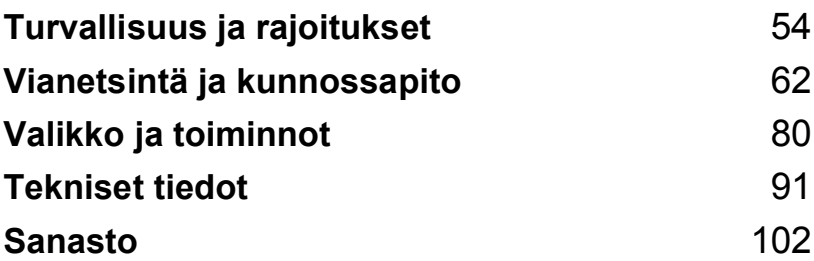

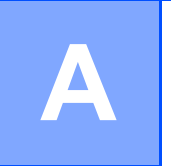

# <span id="page-63-0"></span>**Turvallisuus ja rajoitukset**

# **Paikan valinta**

Aseta laite tasaiselle ja tukevalle alustalle, joka ei tärise ja johon ei kohdistu iskuja. Esimerkiksi kirjoituspöytä on sopiva paikka. Aseta laite tavallisen maadoitetun virtalähteen lähelle. Valitse paikka, jonka lämpötila on välillä 10° ja 35° C.

#### **HUOMAUTUS**

- Älä sijoita laitetta sellaiseen paikkaan, jonka ympärillä on paljon liikettä.
- Vältä sijoittamasta laitetta matolle.
- ÄLÄ aseta laitetta lämmittimien, ilmanvaihtolaitteiden, veden, kemikaalien, lääkintälaitteiden tai kylmälaitteiden läheisyyteen.
- ÄLÄ altista laitetta suoralle auringonvalolle, liialliselle kuumuudelle, kosteudelle tai pölylle.
- ÄLÄ kytke laitetta sellaisiin virtalähteisiin, joissa on seinäkatkaisin tai automaattinen ajastin.
- Häiriöt virransaannissa voivat pyyhkiä pois tietoja laitteen muistista.
- Älä kytke laitetta samaan virtapiiriin suurten sähkölaitteiden tai muiden sellaisten laitteiden kanssa, jotka saattavat aiheuttaa häiriöitä virransaannissa.
- Vältä kaiuttimia, langattomien puhelinten latausyksikköjä ja muita häiriönlähteitä.

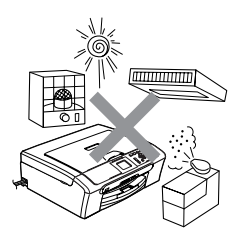

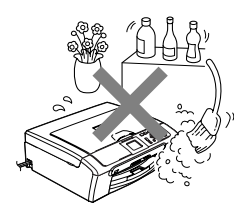

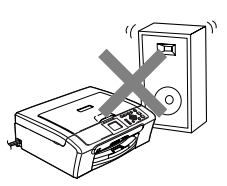

### **Laitteen turvallinen käyttö**

Säilytä nämä ohjeet myöhempää käyttöä varten ja lue ne huolellisesti ennen huoltotoimenpiteiden suorittamista.

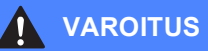

Laitteen sisällä on verkkojännite. Katkaise virta virtakytkimestä ja irrota laite pistorasiasta ennen laitteen sisäpuolen puhdistusta. Tämä estää sähköiskun.

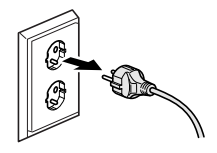

Sähköiskujen välttämiseksi pistokkeeseen EI saa koskea märin käsin. Se saattaa aiheuttaa sähköiskun.

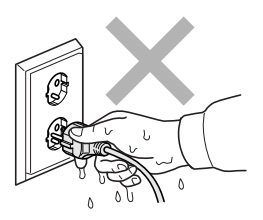

ÄLÄ vedä sähköjohdosta. Se saattaa aiheuttaa sähköiskun.

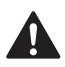

Onnettomuuksien välttämiseksi käsiä EI saa laittaa laitteen reunalle skannerin kannen alle. Se saattaa aiheuttaa loukkaantumisen.

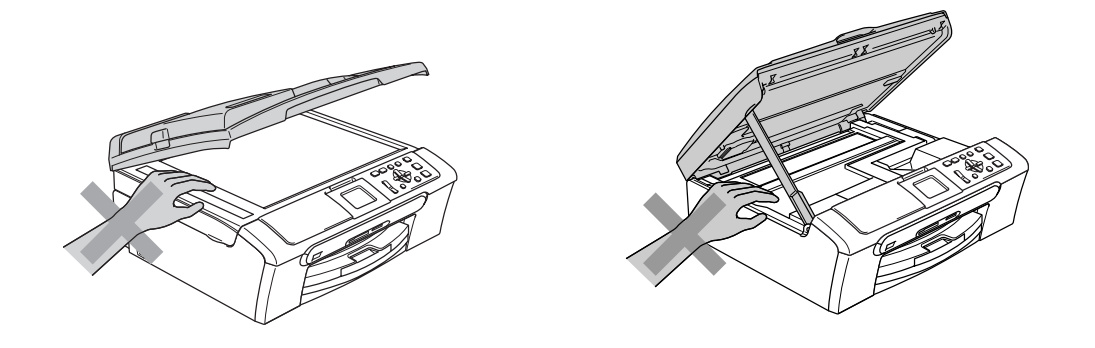

# $\mathbf \Omega$

Onnettomuuksien välttämiseksi käsiä EI saa laittaa paperikasetin reunalle luovutusalustan kannen alle. Se saattaa aiheuttaa loukkaantumisen.

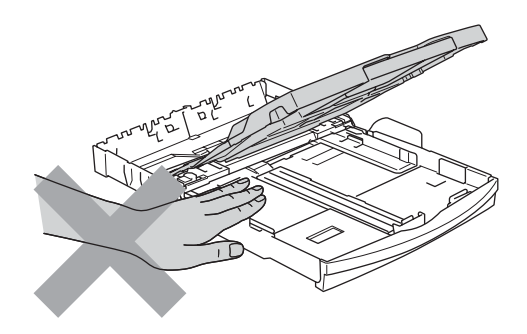

# $\mathbf{\Lambda}$

ÄLÄ kosketa paperinsyöttötelaan. Se saattaa aiheuttaa loukkaantumisen.

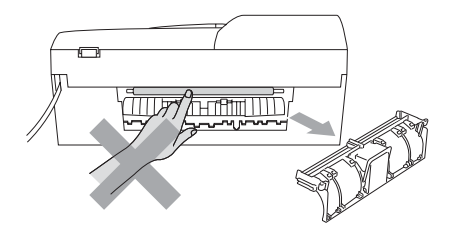

ÄLÄ koske alla olevassa kuvassa näkyvää aluetta. Se saattaa aiheuttaa loukkaantumisen.

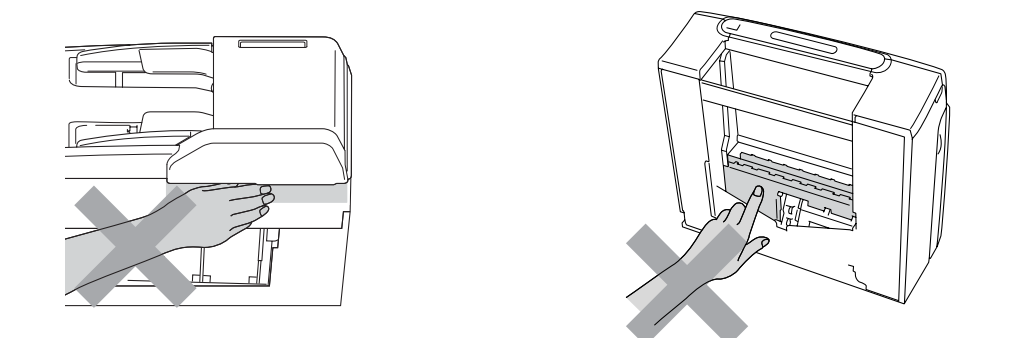

Kun siirrät laitetta, nosta sitä pohjasta laittamalla kädet sen kummallekin puolelle kuvan osoittamalla tavalla. Laitetta ei saa nostaa skannerin kannesta.

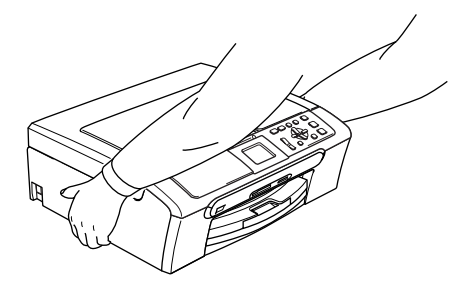

Jos laite kuumenee, savuaa tai siitä tulee voimakasta hajua, katkaise virta välittömästi ja irrota laite verkkovirrasta. Soita Brother-jälleenmyyjällesi tai Brotherin asiakaspalveluun.

Jos metalliesineitä, vettä tai muita nesteitä pääsee laitteen sisälle, katkaise virta välittömästi ja irrota laite verkkovirrasta. Soita Brother-jälleenmyyjällesi tai Brotherin asiakaspalveluun.

#### **VAROITUS**

- Laite on asennettava lähelle pistorasiaa, johon on helppo päästä käsiksi. Hätätapauksessa virtajohto on irrotettava pistorasiasta, jotta virta katkeaa kokonaan.
- Tarkista aina, että pistoke on kunnolla kiinni.

#### **Tärkeitä turvaohjeita <sup>A</sup>**

- 1 Lue nämä ohjeet huolellisesti.
- 2 Säilytä ne myöhempää käyttöä varten.
- 3 Noudata kaikkia laitteeseen merkittyjä varoituksia ja ohjeita.
- 4 Irrota laite seinäpistorasiasta, ennen kuin ryhdyt puhdistamaan sitä sisäpuolelta. Älä käytä nestemäisiä tai aerosolipuhdistusaineita. Puhdista kostealla kankaalla.
- 5 Älä käytä laitetta veden lähistöllä.
- 6 Älä aseta laitetta epävakaan tason, telineen tai pöydän päälle. Laitteen putoaminen saattaa aiheuttaa laitteelle vakavia vaurioita.
- 7 Laitteen kotelossa ja takana tai alla olevat aukot ovat ilmastointia varten. Jotta laite toimisi asianmukaisesti ja jotta se ei kuumenisi liikaa, älä tuki tai peitä näitä aukkoja. Älä koskaan aseta laitetta sängyn, sohvan, maton tai muun vastaavan päälle, sillä tällöin aukot tukkeutuvat. Älä aseta laitetta minkäänlaisen lämmittimen viereen tai päälle. Laitetta ei tulisi koskaan asettaa kiinteän laitteiston sisään, ellei se ole asianmukaisesti ilmastoitu.
- 8 Tämä laite tulee liittää ainoastaan siinä olevassa tarrassa mainittuun virtalähteeseen. Jos et ole varma käytössä olevasta verkkojännitteestä, ota yhteyttä laitteen edustajaan tai paikalliseen sähkölaitokseen.
- 9 Käytä ainoastaan tämän laitteen mukana toimitettua sähköjohtoa.
- 10 Tässä laitteessa on maadoitettu pistoke, jossa on 3 johdinta. Pistoke sopii ainoastaan maadoitettuun pistorasiaan. Tämä on turvallisuusominaisuus. Jos pistoke ei sovi seinäkoskettimeen, pyydä sähköasentajaa tekemään tarvittavat muutokset. Älä mitätöi maadoitetun pistokkeen tarkoitusta.
- 11 Älä aseta mitään sähköjohdon päälle. Älä aseta laitetta sellaiseen paikkaan, missä ohikulkijat saattavat astua johdon päälle.
- 12 Älä aseta laitteen eteen mitään sellaista, mikä voi tukkia tulostuksen. Älä aseta mitään tulosteiden tielle.
- 13 Älä koske paperiin tulostuksen aikana.
- 14 Irrota laite sähköpistorasiasta ja ota yhteyttä Brotherin valtuuttamaan korjaajaan seuraavissa tilanteissa:
	- Jos sähköjohto on vahingoittunut tai kulunut.
	- Jos laitteeseen on läikkynyt nestettä.
	- Jos laite on ollut sateessa tai siihen on joutunut vettä.
	- Jos laite ei toimi kunnolla, vaikka sitä käytetään annettujen ohjeiden mukaisesti, suorita vain käyttöohjeissa sallittuja säätöjä. Muiden osien väärin suoritetut säädöt saattavat vahingoittaa laitetta, jolloin pätevä korjaaja joutuu usein tekemään suuria korjauksia, jotta laite toimisi normaalisti.
	- Jos laite on pudonnut tai kotelo vahingoittunut.
	- Jos laitteen toiminnassa on selvä muutos, mikä viittaa huollon tarpeeseen.
- 15 Tuotteen suojaamiseksi ylijännitteeltä suosittelemme ylijännitesuojan käyttöä.
- 16 Tulipalo-, sähköisku- ja loukkaantumisvaaran välttämiseksi on otettava huomioon seuraavat seikat:
	- Älä käytä tätä tuotetta vettä käyttävien laitteiden lähellä, uima-altaan lähellä tai märässä kellarissa.
	- Älä käytä laitetta ukkosen aikana (on olemassa pieni sähköiskun vaara) tai kaasuvuodon lähellä, kun teet vuodosta ilmoitusta puhelimitse.

### **TÄRKEÄÄ - oman turvallisuutesi vuoksi <sup>A</sup>**

Turvallisen toiminnan varmistamiseksi laitteen mukana toimitettu sähköjohto tulee liittää ainoastaan tavalliseen maadoitettuun pistorasiaan.

Vaikka laite toimii kunnolla, se ei välttämättä ole merkki siitä, että pistoke on maadoitettu ja että asennus on täysin turvallinen. Jos epäilet, että laitetta ei ole maadoitettu oikein, ota oman turvallisuutesi vuoksi yhteyttä pätevään sähköasentajaan.

#### **Verkkoliitäntä (vain DCP-540CN ja DCP-750CW) <sup>A</sup>**

#### **HUOMAUTUS**

Tuotetta EI SAA liittää paikallisverkkoliitäntään, johon kohdistuu ylijännitteitä.

#### **EU-direktiivi 2002/96/EY ja EN50419 <sup>A</sup>**

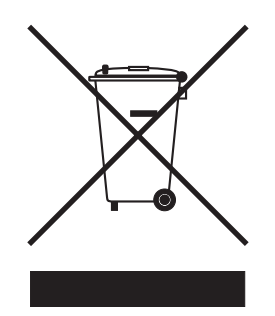

**vain Euroopan unioni**

Laite on merkitty edellä olevalla kierrätyssymbolilla. Se tarkoittaa, että laitteen käyttöiän päätyttyä laite on toimitettava erikseen asiaankuuluvaan keräyspisteeseen eikä sitä saa hävittää normaalin lajittelemattoman kotitalousjätteen mukana. Tästä on hyötyä ympäristölle ja meille kaikille. (vain Euroopan unioni)

#### **Värikopiointirajoitukset <sup>A</sup>**

Joidenkin asiakirjojen kopioiminen petostarkoituksessa on laitonta. Tämä muistilista on enemmän ohjeellinen kuin täydellinen luettelo.

Suosittelemme tarkistamaan vastaavilta viranomaisilta, mikäli olet epävarma asiakirjan kopioinnin laillisuudesta.

Seuraavassa on esimerkkejä asiakirjoista, joiden kopiointi ei ole luvallista:

- seteliraha
- obligaatiot ja muut velkakirjat
- talletustodistukset
- puolustusvoimien tai sen erityisosastojen asiakirjat
- passit
- postimerkit (käytössä olevat tai vanhat)
- maahanmuuttoasiakirjat
- sosiaaliturvaan liittyvät asiakirjat
- $\blacksquare$  julkisviranomaisten kirjoittamat sekit tai asetteet
- henkilöllisyystodistukset ja -merkit sekä virkamerkit
- moottoriajoneuvojen rekisteriotteet ja omistajuutta osoittavat asiakirjat

Tekijänoikeudella suojattuja teoksia ei ole luvallista kopioida. Osia tekijänoikeudella suojatuista teoksista voidaan kuitenkin kopioida 'henkilökohtaiseen käyttöön'. Useiden kopioiden ottaminen voidaan käsittää luvattomaksi käytöksi.

Taideteokset ovat tekijänoikeudella suojattuja teoksia.

Moottoriajoneuvojen rekisteriotteiden tai omistajuutta osoittavien asiakirjojen kopioiminen on kiellettyä joidenkin maiden ja alueiden lakien mukaan.

#### **Tavaramerkit**

Brother-logo on Brother Industries Ltd:n rekisteröity tavaramerkki.

Brother on Brother Industries Ltd:n rekisteröity tavaramerkki.

Multi-Function Link on Brother International Corporationin rekisteröity tavaramerkki.

© 2006 Brother Industries Ltd. Kaikki oikeudet pidätetään.

Windows ja Microsoft ovat Microsoftin rekisteröityjä tavaramerkkejä Yhdysvalloissa ja muissa maissa.

Macintosh ja TrueType ovat Apple Computer, Inc:n rekisteröityjä tavaramerkkejä.

PaperPort on ScanSoft, Inc:n rekisteröityjä tavaramerkkejä.

Presto! PageManager on NewSoft Technology Corporationin rekisteröity tavaramerkki.

Microdrive on International Business Machine Corporationin tavaramerkki.

CompactFlash on SanDisk Corporationin rekisteröity tavaramerkki.

Memory Stick on Sony Corporationin rekisteröity tavaramerkki.

SecureDigital on Matsushita Electric Industrial Co. Ltd.:n, SanDisk Corporationin ja Toshiba Corporationin tavaramerkki.

SanDiskillä on SD- ja miniSD-tavaramerkkien käyttöoikeus.

MultiMediaCard on Infineon Technologiesin tavaramerkki ja MultiMediaCard-korttien standardoinnista vastaavan MMCA-järjestön alainen.

xD-Picture Card on Fujifilm Co. Ltd:n, Toshiba Corporationin ja Olympus Optical Co. Ltd:n tavaramerkki.

PictBridge on tavaramerkki.

Memory Stick Pro, Memory Stick Pro Duo, Memory Stick Duo ja MagicGate ovat Sony Corporationin tavaramerkkejä.

BROADCOM, SecureEasySetup ja SecureEasySetup-logo ovat Broadcom Corporationin tavaramerkkejä tai rekisteröityjä tavaramerkkejä Yhdysvalloissa ja/tai muissa maissa.

Jokaisella yhtiöllä, jonka ohjelmiston nimi on mainittu tässä käyttöoppaassa, on erityinen ohjelmia koskeva ohjelmistolisenssisopimus.

**Kaikki muut tässä Käyttöoppaassa, Ohjelmiston käyttöoppaassa ja Verkkokäyttäjän oppaassa mainitut tuotemerkit ja tuotenimet ovat omistajiensa rekisteröityjä tavaramerkkejä.**

**B**

# <span id="page-71-0"></span>**Vianetsintä ja kunnossapito <sup>B</sup>**

# **Vianetsintä B**

Jos laitteessa tuntuu olevan vikaa, tarkista seuraavat seikat ja seuraa vianetsintäohjeita.

Useimmat ongelmat on helppo ratkaista itse. Jos tarvitset lisäapua, Brother Solutions Center sisältää uusimmat usein esitetyt kysymykset ja vianetsintäohjeet. Vieraile osoitteessa <http://solutions.brother.com>.

### **Ongelmia laitteen toiminnassa <sup>B</sup>**

#### **Tulostus <sup>B</sup>**

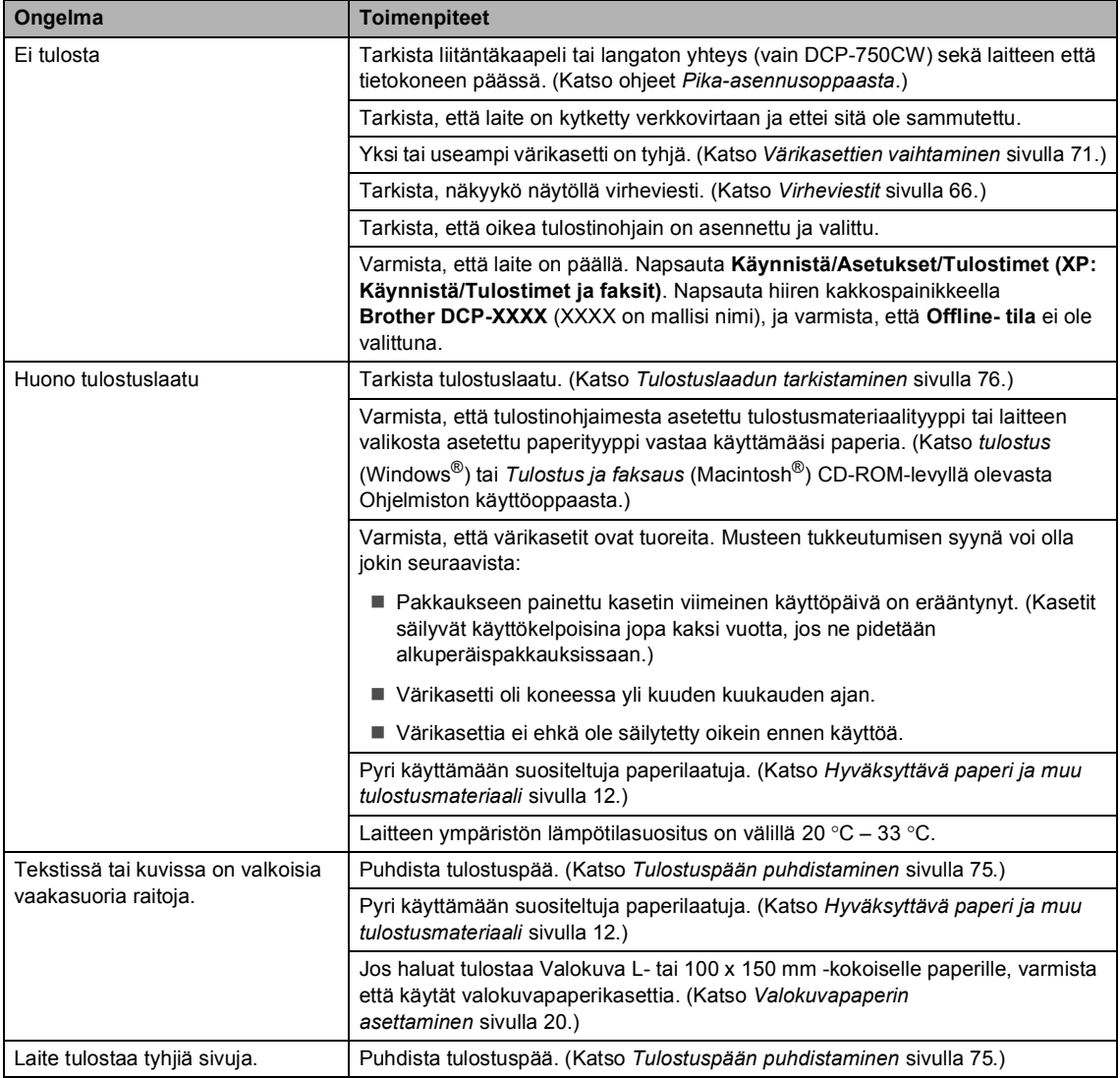
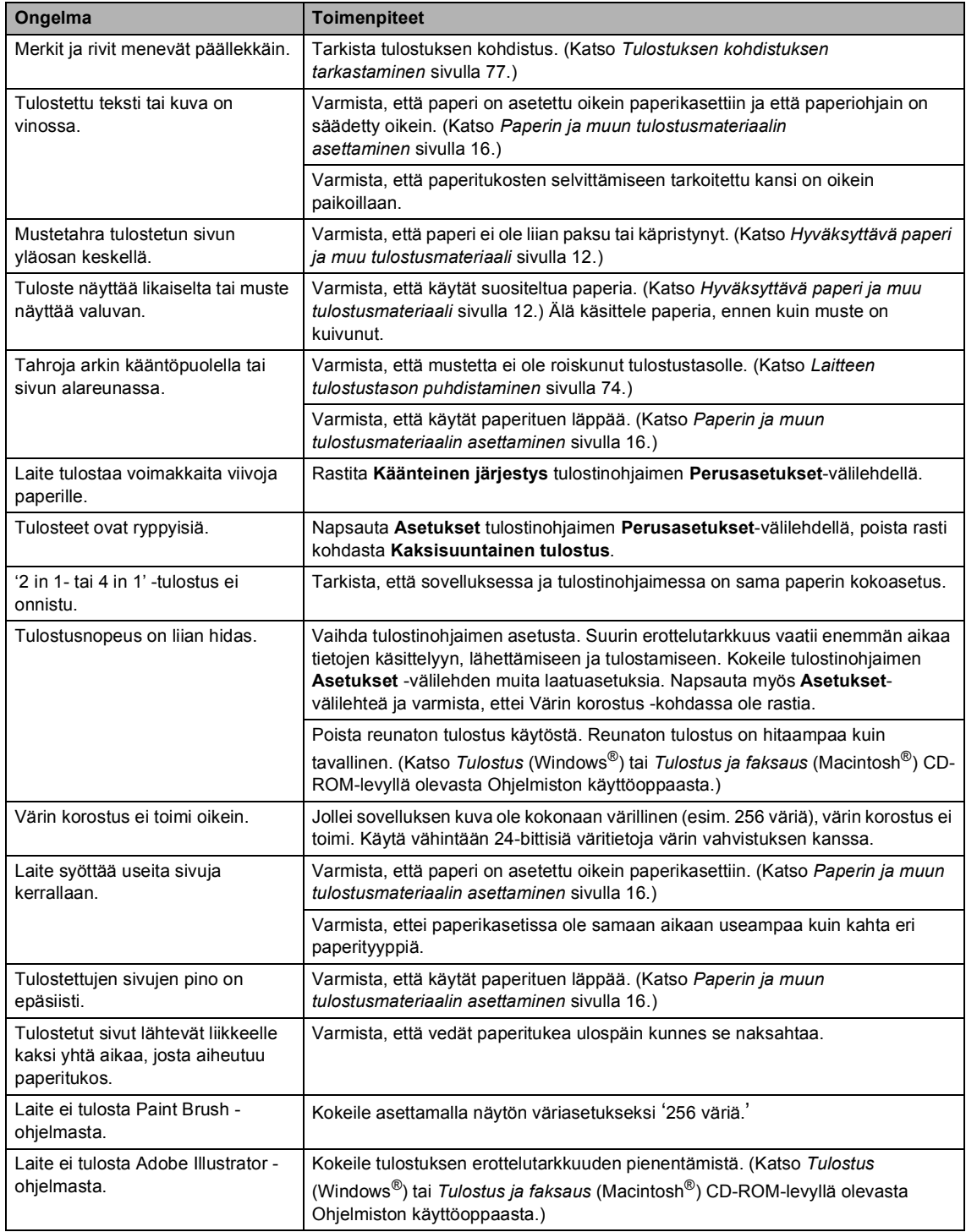

### **Kopiointiongelmat <sup>B</sup>**

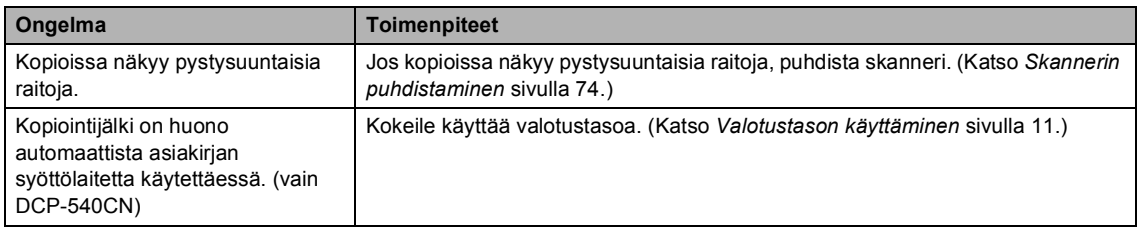

### **Skannausongelmia**

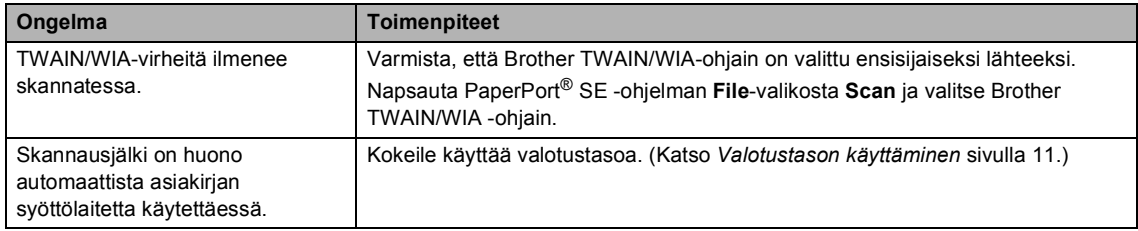

### **Ohjelmisto-ongelmia <sup>B</sup>**

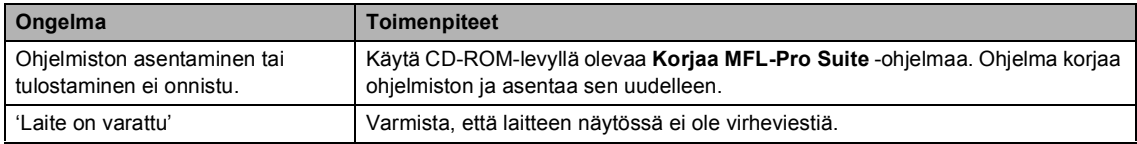

## **PhotoCapture Center™ -ongelmat <sup>B</sup>**

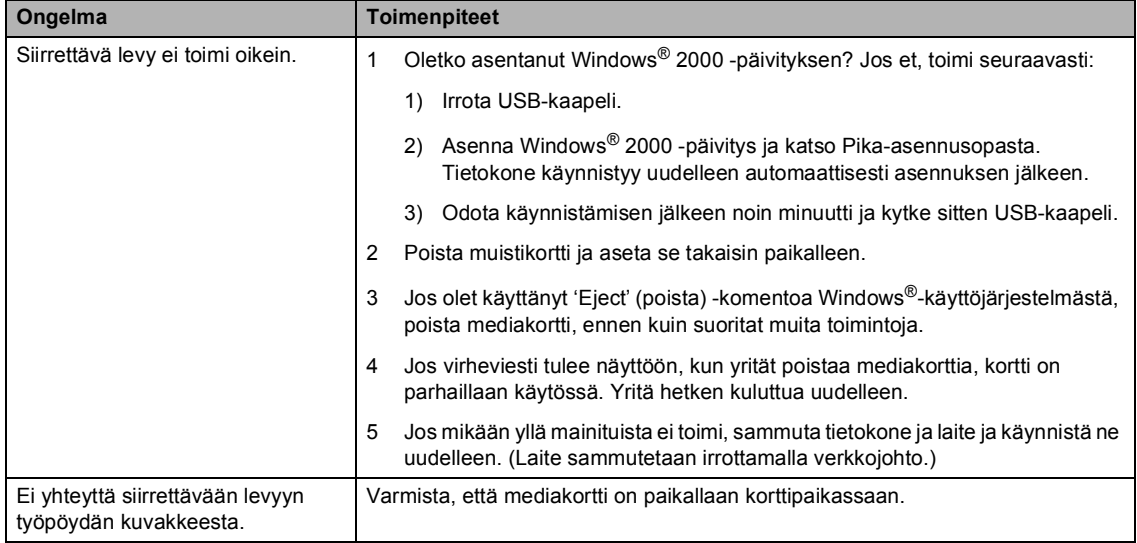

### **Verkko-ongelmia <sup>B</sup>**

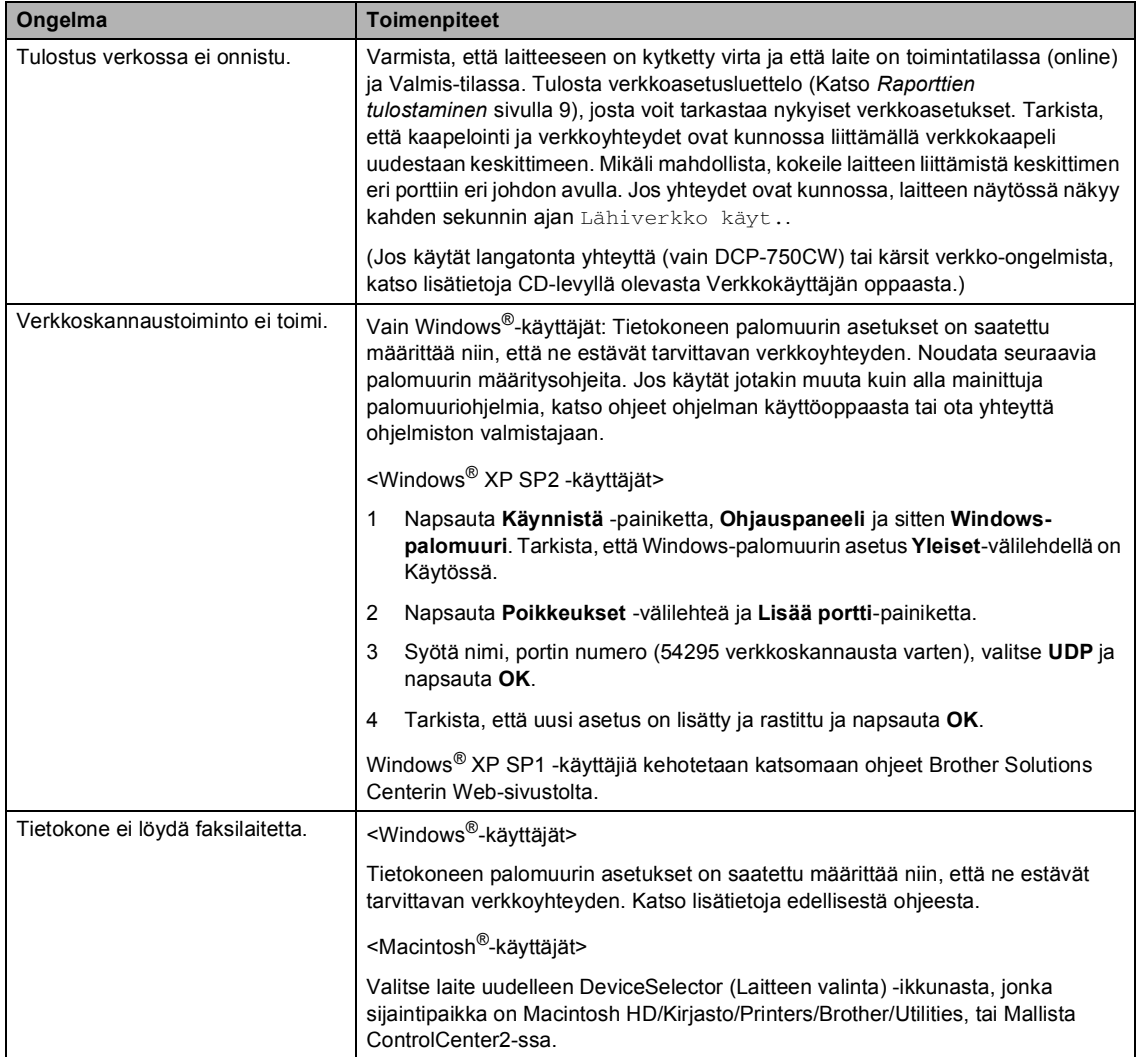

# **Virheviestit <sup>B</sup>**

Pitkälle kehitellyissä toimistolaitteissa esiintyy virheitä silloin tällöin. Laite pystyy yleensä tunnistamaan virheen ja näyttää virheviestin. Alla olevassa taulukossa on selitetty useimmin esiintyvät virheviestit.

Voit korjata useimmat virheet itse. Jos tarvitset lisäapua, Brother Solutions Center sisältää uusimmat usein esitetyt kysymykset ja vianetsintäohjeet.

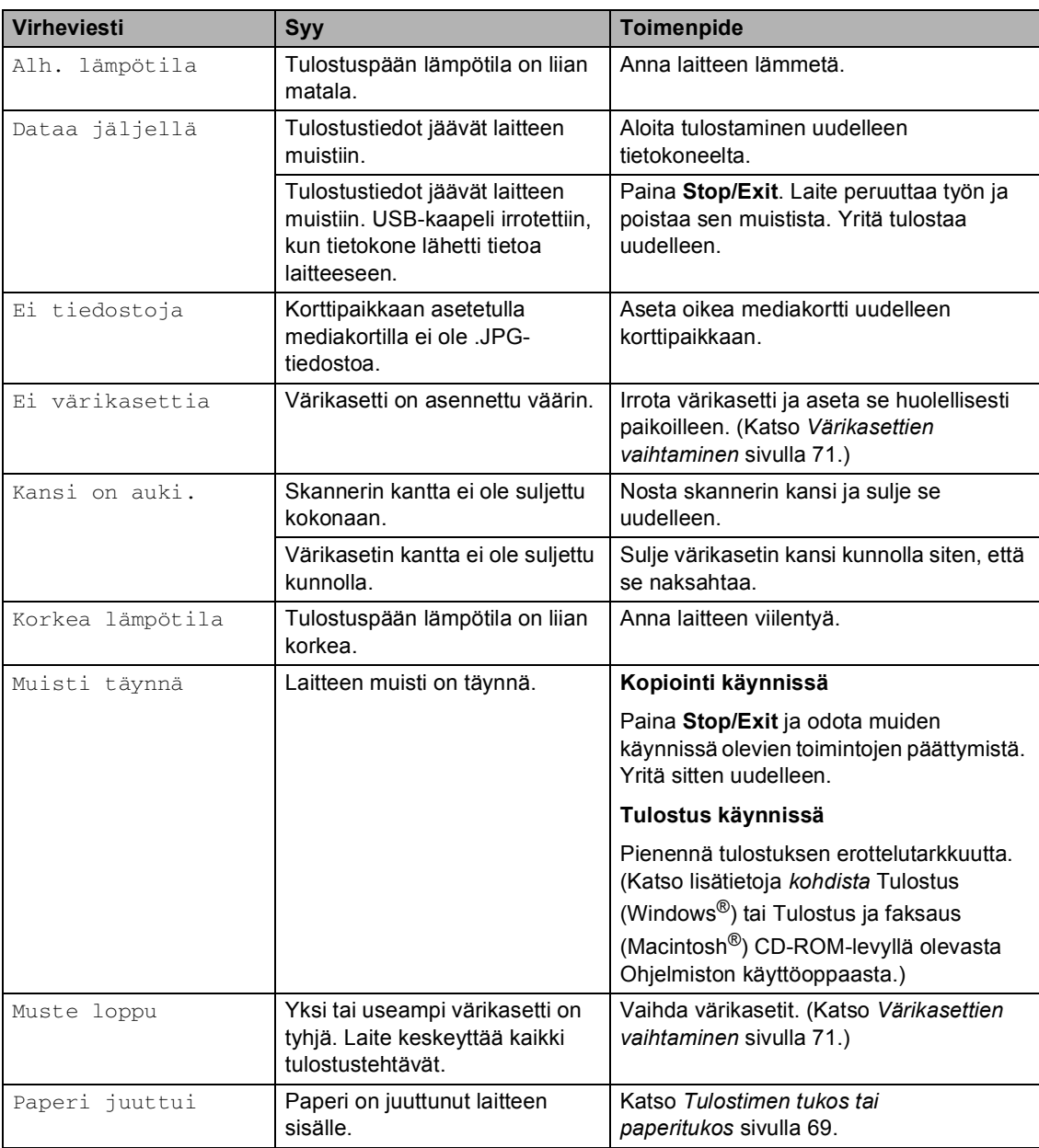

[Vieraile osoitteessamme http://solutions.brother.com.](http://solutions.brother.com)

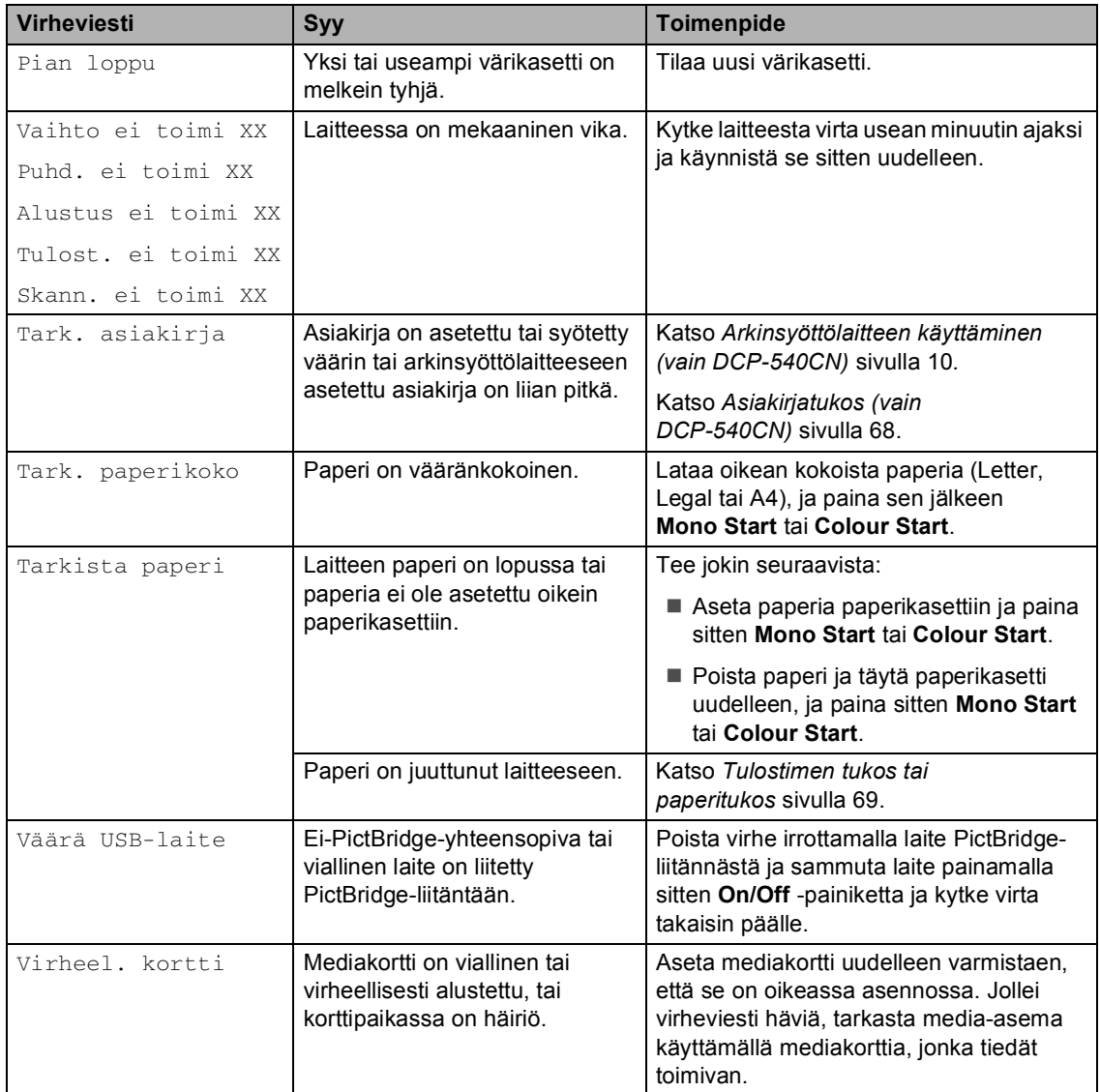

### <span id="page-77-1"></span>**Nestekidenäytön kielen vaihtaminen <sup>B</sup>**

Voit muuttaa nestekidenäytön kieliasetuksia.

- **1** Paina Menu.
- Valitse Perusasetukset painamalla  $\blacktriangle$  tai  $\nabla$ . Paina **OK**.
- **3** Valitse Kielivalinta painamalla  $\triangle$  tai  $\nabla$ . Paina **OK**.
- 4 Valitse haluamasi kieli painamalla **a** tai **b**. Paina **OK**.
- e Paina **Stop/Exit**.

## <span id="page-77-0"></span>**Asiakirjatukos (vain DCP-540CN) <sup>B</sup>**

Asiakirjat voivat juuttua, jos niitä ei aseteta tai ne eivät syöty oikein tai jos ne ovat liian pitkiä. Poista juuttunut asiakirja alla esitettyjen ohjeiden mukaisesti.

### **Asiakirja on juuttunut arkinsyöttölaitteen yläosaan. <sup>B</sup>**

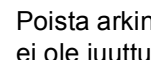

**D** Poista arkinsyöttölaitteesta paperi, joka ei ole juuttunut kiinni.

**2** Avaa arkinsyöttölaitteen kansi.

3 Vedä juuttunut asiakirja ulos vasemmalle.

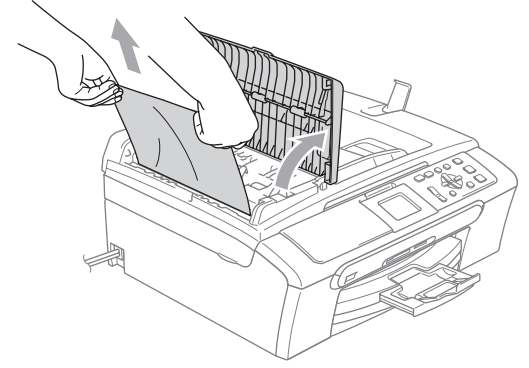

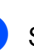

Sulje arkinsyöttölaitteen kansi.

e Paina **Stop/Exit**.

### **Vinkki**

Välttääksesi asiakirjatukokset jatkossa sulje asiakirjan syöttölaitteen kansi työntämällä sitä kevyesti keskeltä.

### **Asiakirja on juuttunut arkinsyöttölaitteen sisälle. <sup>B</sup>**

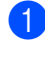

**a Poista arkinsyöttölaitteesta paperi, joka** ei ole juuttunut kiinni.

**2** Nosta valotustason kansi ylös.

**3** Vedä juuttunut asiakirja ulos vasemmalle.

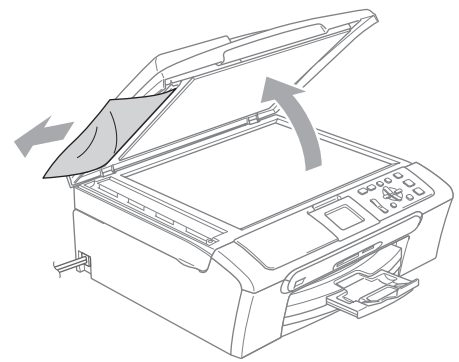

 $\left(4\right)$  Laske valotustason kansi alas.

e Paina **Stop/Exit**.

## <span id="page-78-0"></span>**Tulostimen tukos tai paperitukos <sup>B</sup>**

Poista juuttunut paperi laitteesta. Poista virhe avaamalla skannerin kansi ja sulkemalla se uudelleen.

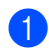

Vedä paperikasetti (1) ulos laitteesta.

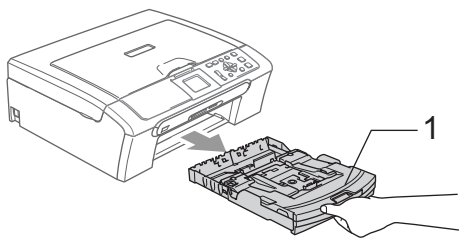

Vedä juuttunut paperi ulos (1).

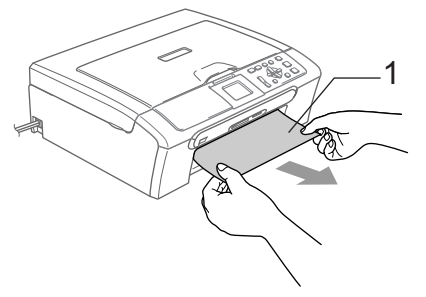

- Jollet pysty poistamaan juuttunutta paperia edestä tai virheviesti näkyy edelleen nestekidenäytöllä, kun olet poistanut paperitukoksen, siirry seuraavaan vaiheeseen.
- Irrota paperitukosten selvittämiseen tarkoitettu kansi (1). Vedä juuttunut paperi ulos laitteesta.

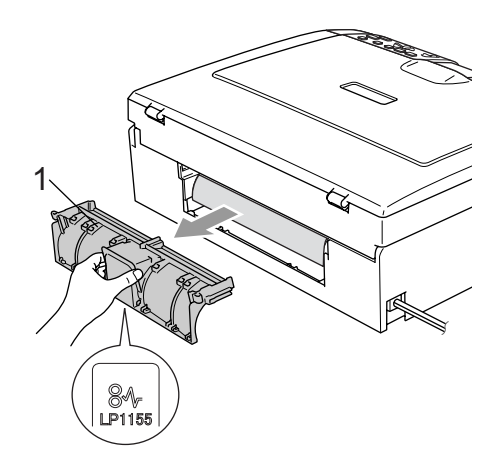

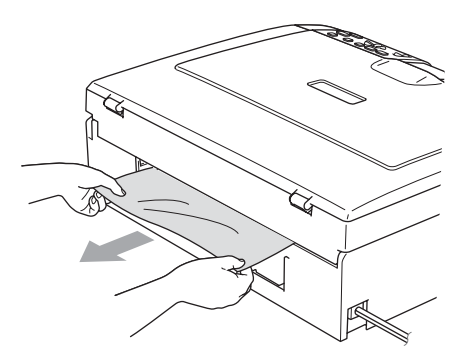

4 Aseta paperitukosten selvittämiseen tarkoitettu kansi takaisin paikalleen. Varmista, että kansi on oikein paikoillaan.

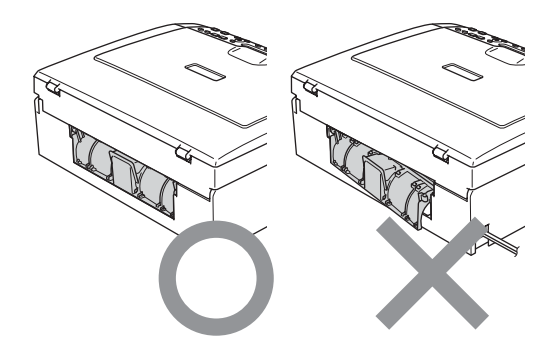

**6** Nosta skannerin kantta (1) laitteen etupuolelta kunnes se lukittuu vakaasti yläasentoon. Varmista, ettei laitteen sisään jää juuttuneita papereita. Tarkista tulostustelan *molemmat* päät.

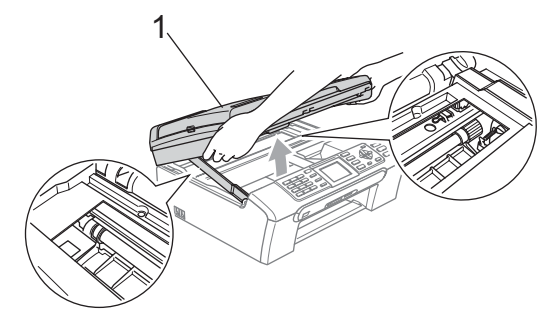

### **Vinkki**

Jos paperi on juuttunut tulostuspään alle, irrota laite verkkovirrasta, siirrä tulostuspäätä ja irrota paperi.

6 Nosta skannerin kantta, niin salpa vapautuu (1). Työnnä varovasti skannerin kannen tukea alaspäin (2) ja sulje kansi (3).

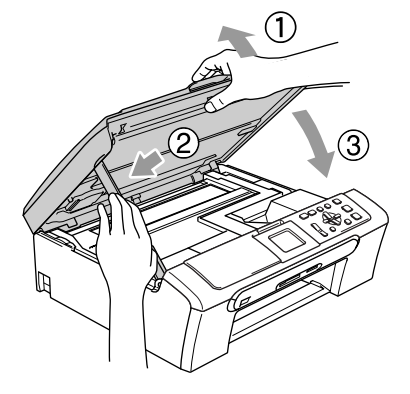

7 Työnnä paperikasetti takaisin kokonaan laitteeseen. Samalla, kun pidät paperikasettia paikoillaan, vedä paperituesta (1), kunnes se naksahtaa ja avaa paperituen läppä (2).

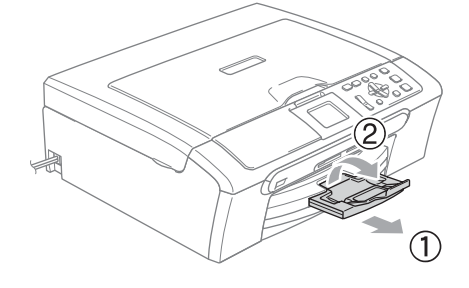

# **Säännöllinen kunnossapito <sup>B</sup>**

## <span id="page-80-0"></span>**Värikasettien vaihtaminen <sup>B</sup>**

Laitteessa on värin pistelaskin. Värin pistelaskin seuraa automaattisesti kaikkien neljän värikasetin musteen määrää. Kun laite havaitsee, että värikasetin muste alkaa loppua, laite ilmoittaa siitä nestekidenäyttöön tulevalla viestillä.

Nestekidenäyttö ilmoittaa, kun muste on käymässä vähiin tai kun värikasetti on vaihdettava. Vaihda värikasetit oikeassa järjestyksessä seuraamalla näytön ohjeita.

Vaikka laite ilmoittaa, että värikasetti on tyhjä, kasetissa on vielä vähän mustetta. Kasetissa pitää olla vähän mustetta, jotta ilma ei kuivata ja vahingoita tulostuspäätä.

a Avaa värikasetin kansi. Jos yksi tai useampi värikasetti on tyhjentynyt (esim. musta), näyttöön tulee viesti Muste loppu Musta.

2 Paina lukon vipu alas ja ota nestekidenäytössä näkyvän värinen värikasetti ulos.

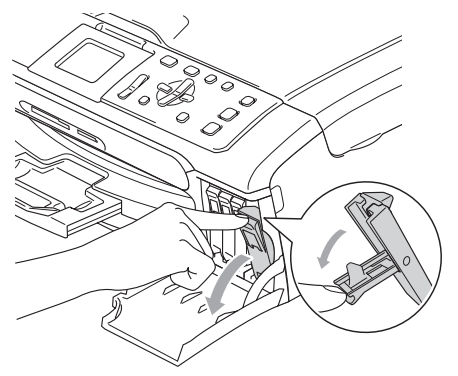

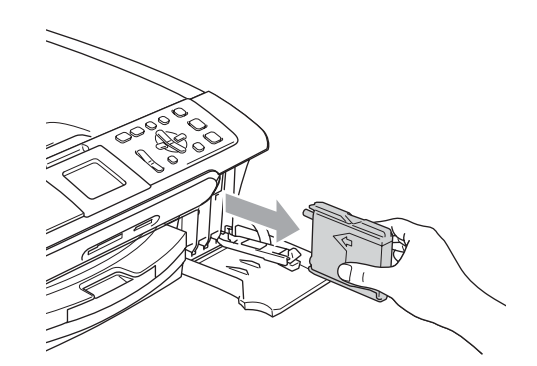

Avaa uusi, nestekidenäytöllä näkyvän värin pakkaus ja poista värikasetti pakkauksesta.

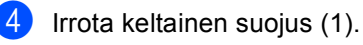

1

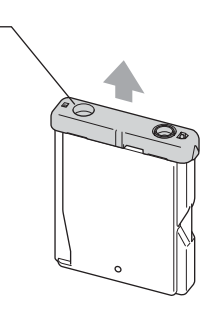

### **Sopimaton asetus**

ÄLÄ koske alla olevassa kuvassa näkyvää aluetta.

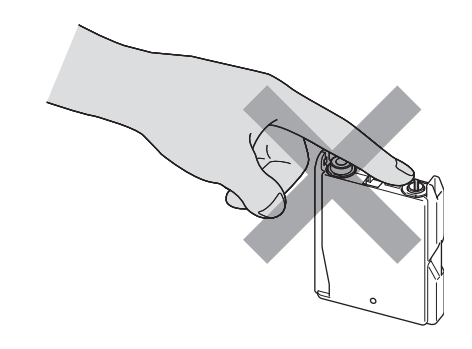

## **Vinkki**

Jos keltaiset suojukset irtoavat pussin avaamisen yhteydessä, värikasetti ei vaurioidu.

5 Jokaisella värillä on oma oikea paikkansa. Aseta värikasetti etiketissä olevan nuolen suuntaisesti.

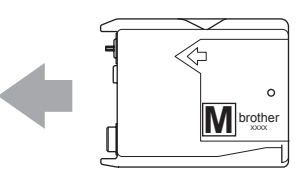

6 Nosta lukitusvipu ylös ja työnnä sitä kunnes kuuluu naksahdus, ja sulje sen jälkeen värikasetin kansi.

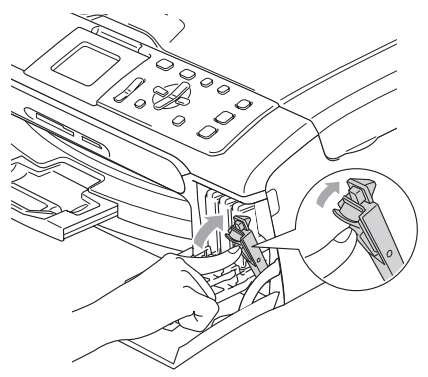

Jos korvasit värikasetin, nestekidenäytössä pyydetään varmistamaan, että kasetti on aivan uusi. (esimerkiksi Vaihdoitko Musta). Nollaa jokaisen uuden, asennetun kasetin värin pistelaskin automaattisesti painamalla **+** (Kyllä). Jos asentamasi värikasetti ei ole aivan uusi, muista valita **-** (Ei). Jos odotat, että näyttöön tulee viesti Pian loppu ja Muste loppu, laite nollaa värin pistelaskimen automaattisesti.

## **Vinkki**

Jos näytössä on värikasettien vaihtamisen jälkeen viesti Ei värikasettia, varmista, että kasetit on asennettu paikoilleen oikein.

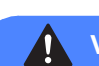

### **VAROITUS**

Jos mustetta joutuu silmiin, huuhtele silmät välittömästi vedellä ja pyydä tarvittaessa lääkärin apua.

### **HUOMAUTUS**

ÄLÄ IRROTA värikasetteja, jos et aio vaihtaa niitä. Jos poistat kasetit, niiden musteen määrä saattaa vähentyä, eikä laite tiedä jäljellä olevan musteen määrää.

ÄLÄ kosketa värikasettien sijoitusaukkoihin. Muuten muste voi tahria sinut.

Jos iholle tai vaatteille joutuu mustetta, pese se välittömästi pois saippualla tai muulla puhdistusaineella.

Jos värikasetti asennetaan väärään paikkaan, musteiden värit sekoittuvat. Värikasetit on asennettava uudelleen oikeisiin paikkoihin ja tulostuspää on puhdistettava useaan kertaan.

Kun olet avannut värikasetin, asenna se laitteeseen ja käytä loppuun kuuden kuukauden kuluessa asennuksesta. Käytä avaamattomat värikasetit pakkaukseen merkittyyn käyttöpäivään mennessä.

ÄLÄ yritä avata tai peukaloida värikasettia, koska muste voi valua ulos.

Brother-monitoimilaitteet on suunniteltu käytettäväksi tietyt laatuvaatimukset täyttävän musteen kanssa. Niiden suorituskyky on optimaalinen käytettäessä aitoja Brother-merkkisiä värikasetteja. Brother ei voi taata optimaalista suorituskykyä, jos laitteessa käytetään muiden valmistajien mustetta tai värikasetteja. Brother ei tästä johtuen suosittele muiden kuin aitojen Brothermerkkisten värikasettien käyttämistä laitteessa eikä tyhjien kasettien täyttämistä tai myöskään tyhjien kasettien täyttämistä muiden valmistajien musteilla. Takuu ei kata tulostuspään tai muiden laitteen osien vaurioita tai tästä aiheutuvia korjaustöitä, jos laitteessa on käytetty muita kuin asianmukaisia tuotteita.

## **Laitteen puhdistaminen ulkopuolelta <sup>B</sup>**

### **HUOMAUTUS**

Käytä pH-arvoltaan neutraalia puhdistusainetta. Haihtuvilla liuottimilla, kuten tinnerillä tai bensiinillä, puhdistaminen voi vahingoittaa laitteen ulkopintaa.

ÄLÄ käytä ammoniakkia sisältäviä puhdistusaineita.

ÄLÄ käytä isopropyylialkoholia lian poistamiseen ohjauspaneelista. Se voi vaurioittaa paneelia.

### **Puhdista laite ulkopuolelta seuraavasti:**

Vedä paperikasetti (1) kokonaan ulos laitteesta.

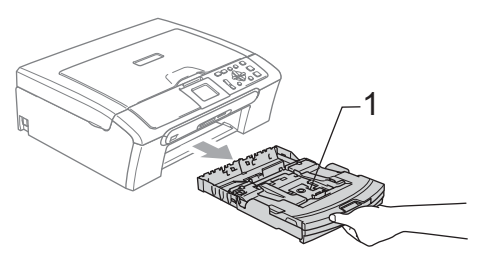

Pyyhi pölyt laitteen ulkopuolelta pehmeällä kankaalla.

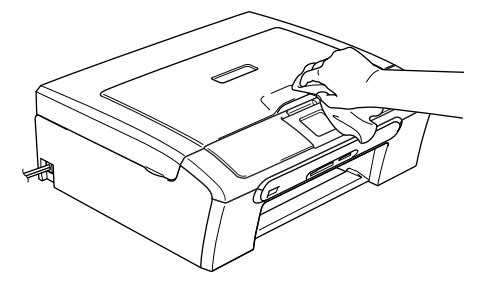

- 3) Nosta luovutusalustan kansi ja poista tukokset paperikasetista.
- Pyyhi pölyt paperilokeron ulko- ja sisäpuolelta pehmeällä kankaalla.

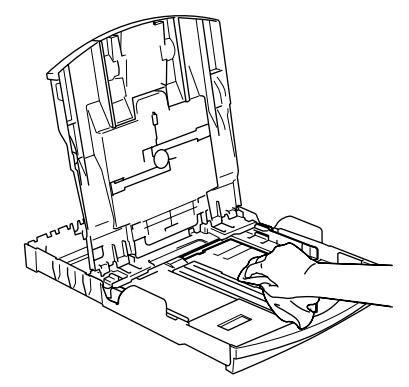

Sulje luovutusalustan kansi ja työnnä paperikasetti kunnolla takaisin laitteeseen.

## <span id="page-83-1"></span>**Skannerin puhdistaminen**

**i Nosta valotustason kansi ylös (1).** Puhdista valotustaso (2) ja valkoinen muovi (3) sen yläpuolelta isopropyylialkoholiin kastetulla nukkaamattomalla kankaalla.

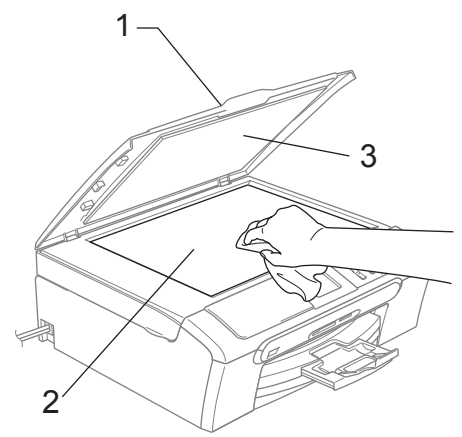

2 Puhdista automaattisen arkinsyöttölaitteen valkoinen palkki (1) ja lasisuoja (2) isopropyylialkoholiin kastetulla nukkaamattomalla kankaalla.

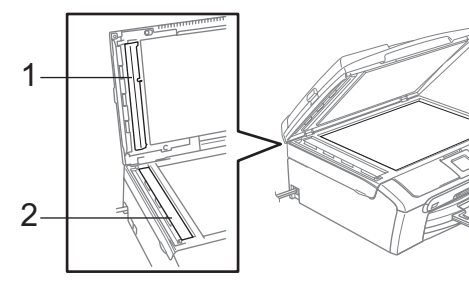

### <span id="page-83-0"></span>**Laitteen tulostustason puhdistaminen <sup>B</sup>**

### **VAROITUS**

Irrota laite verkkovirrasta ennen tulostustason (1) puhdistusta.

Puhdista laitteen tulostustaso (1) ja sitä ympäröivä alue pyyhkimällä mahdollisesti roiskuneen värin pehmeällä, kuivalla, nukkaamattomalla kankaalla.

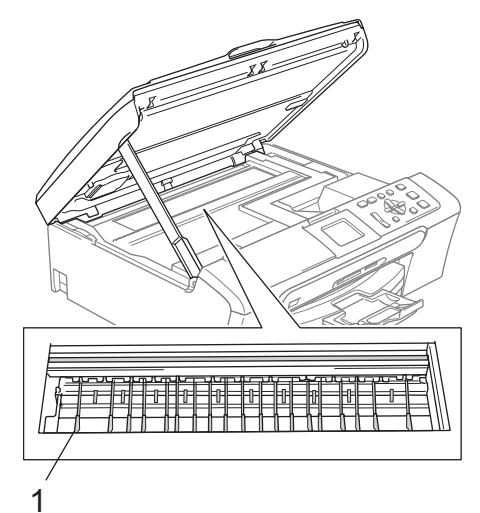

Vianetsintä ja kunnossapito

### **Paperin syöttötelan puhdistaminen**

- Vedä paperikasetti kokonaan ulos laitteesta.
- **Irrota laitteen virtajohto pistorasiasta ja** poista paperitukosten selvittämiseen tarkoitettu kansi (1).

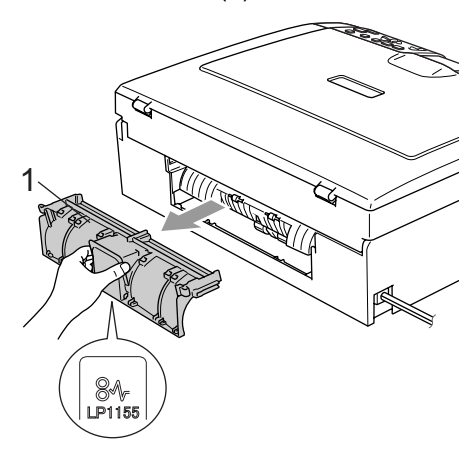

**3** Puhdista paperin syöttötela (1) isopropyylialkoholiin kastetulla pumpulipuikolla.

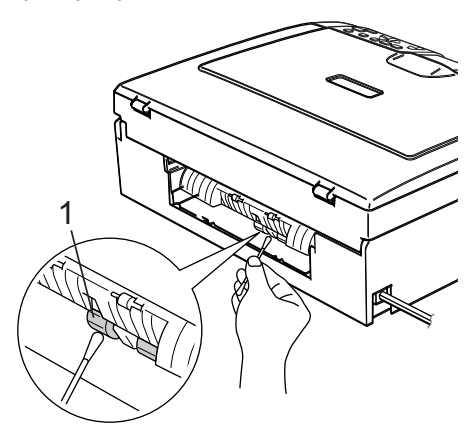

- 4 Aseta paperitukosten selvittämiseen tarkoitettu kansi takaisin paikalleen. Varmista, että kansi on oikein paikoillaan.
- 6 Kytke virtapistoke takaisin pistorasiaan.
- **6** Työnnä paperikasetti hitaasti takaisin kokonaan laitteeseen.

## **Tulostuspään puhdistaminen <sup>B</sup>**

Hyvän laadun säilyttämiseksi laite puhdistaa tulostuspäät ajoittain. Voit puhdistaa tulostuspäät myös tarvittaessa manuaalisesti.

Puhdista tulostuspää ja värikasetit, jos laite tulostaa vaakasuoran viivan tekstiin tai kuviin. Voit puhdistaa kerrallaan joko mustan värin, kolme muuta väriä

(keltainen/syaani/magenta), tai kaikki neljä väriä.

Tulostuspäiden puhdistaminen kuluttaa mustetta. Mustetta kuluu turhaan, jos puhdistat laitteen liian usein.

### **HUOMAUTUS**

ÄLÄ KOSKETA tulostuspäätä. Koskettaminen saattaa vahingoittaa tulostuspäätä pysyvästi ja mitätöidä tulostuspään takuun.

- a Paina **Ink Management**.
- Valitse Puhdistus painamalla **a**- tai **b**-näppäintä. Paina **OK**.
- Valitse Musta, Väri tai Kaikki painamalla **a** tai **b**. Paina **OK**.

Laite puhdistaa tulostuspään. Kun puhdistus on suoritettu loppuun, laite palaa takaisin valmiustilaan automaattisesti.

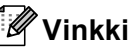

Jos olet puhdistanut tulostuspään vähintään viisi kertaa eikä tulostus ole parantunut, soita Brother-jälleenmyyjälle.

## **Tulostuslaadun tarkistaminenB**

Jos tulosteen värit ja tekstit ovat hailakkaat tai raidalliset, osa suuttimista voi olla tukossa. Selvitä tilanne tulostamalla laaduntarkastussivu ja tarkastamalla siitä suutinten tilasta kertova kuvio.

### a Paina **Ink Management**.

- **Valitse** Testitulostus painamalla **a**- tai **b**-näppäintä. Paina **OK**.
- **3** Valitse Tulostuslaatu painamalla **a**- tai **b**-näppäintä. Paina **OK**.
- d Paina **Colour Start**. Laite tulostaa tulostuksen laaduntarkistussivun.
- <span id="page-85-1"></span>Tarkista sivulta neljän väripalkin laatu.
- $\boxed{6}$  Tee jokin seuraavista:
	- Jos kaikki viivat ovat selkeitä ja näkyvissä, valitse Kyllä painamalla **+** [j](#page-85-0)a siirry vaiheeseen **@**.
	- Jos kuvasta puuttuu lyhyitä viivoja kuten alla, valitse Ei painamalla **-**.

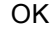

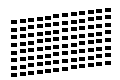

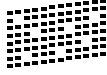

- g Nestekidenäytössä kysytään, onko mustan ja kolmen värin tulostuslaatu hyvä. Paina **+** (Kyllä) tai **-** (Ei).
- 8 Nestekidenäytössä kysytään, haluatko aloittaa puhdistuksen. Paina **+** (Kyllä). Laite aloittaa tulostuspään puhdistamisen.

<sup>9</sup> Kun puhdistus on suoritettu loppuun, paina **Colour Start**.

> Laite aloittaa Tulostuslaadun tarkastussivun tulostamisen uudelleen ja palaa sitt[e](#page-85-1)n vaiheeseen  $\bigcirc$ .

### <span id="page-85-0"></span><sup>10</sup> Paina Stop/Exit.

Jos toistat toimenpiteen ainakin viisi kertaa ja tulostuslaatu on vielä heikko, vaihda tukkeutuneen värin kasetti. Tarkasta tulostuslaatu värikasetin vaihtamisen jälkeen. Jos ongelma esiintyy edelleen, toista puhdistus ja testitulostus uudella värikasetilla vähintään viisi kertaa. Jos mustetta puuttuu edelleen, ota yhteys Brotherjälleenmyyjään.

### **HUOMAUTUS**

ÄLÄ KOSKETA tulostuspäätä. Koskettaminen saattaa vahingoittaa tulostuspäätä pysyvästi ja mitätöidä tulostuspään takuun.

## **Vinkki**

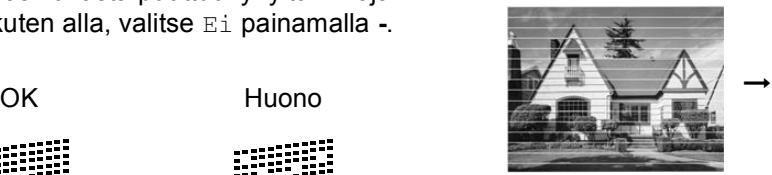

Kun mustepään suutin on tukkeutunut, tulos näyttää tältä.

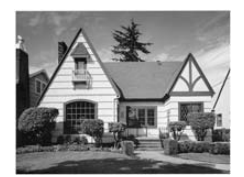

Kun tulostuspään suutin on puhdistettu, vaakasuorat viivat ovat hävinneet.

## <span id="page-86-0"></span>**Tulostuksen kohdistuksen tarkastaminen <sup>B</sup>**

Tulostuksen kohdistusta tarvitsee tarkistaa harvoin. Ainoastaan silloin, kun laitteen kuljetuksen jälkeen tulostettu teksti on epäselvää tai kuvat hailakoita, kohdistus voi olla aiheellista.

### **1** Paina Ink Management.

- Valitse Testitulostus painamalla **a**- tai **b**-näppäintä. Paina **OK**.
- **3** Valitse Kohdistus painamalla **a**- tai **b**-näppäintä. Paina **OK**.
- d Paina **Mono Start** tai **Colour Start**. Laite aloittaa kohdistustestisivun tulostamisen.
- **5** Tarkista 600 dpi:n ja 1200 dpi:n testitulosteista, vastaako numero 5 tarkimmin numeroa 0.
	- Jos sekä 600 dpi:n että 1200 dpi:n testissä numero 5 on paras, lopeta kohdistustesti painamalla **+** (Kyllä) ja siirry vai[h](#page-86-1)eeseen  $\mathbf{\Theta}$ .
	- Jos joku toinen testinumero vastaa paremmin 600 dpi:n tai 1200 dpi:n testiä, valitse se painamalla **-** (Ei).
- **6** Paina ◀ tai ▶ ja valitse 600 dpi -testissä testinumero, joka vastaa parhaiten numeroa 0 (1–8). Paina **OK**.
- 7 Paina ◀ tai ▶ ja valitse 1200 dpi testissä testinumero, joka vastaa parhaiten numeroa 0 (1–8). Paina **OK**.
- <span id="page-86-1"></span>8 Paina Stop/Exit.

### **Musteen määrän tarkistaminen <sup>B</sup>**

Voit tarkistaa jäljellä olevan musteen määrän.

- a Paina **Ink Management**.
- Valitse Mustetta jälj. painamalla **a** tai **b**. Paina **OK**. Näyttöön tulee musteen määrä.

Paina Stop/Exit.

## **Vinkki**

Voit tarkistaa musteen määrän tietokoneesta käsin. (Katso *Tulostus* (Windows®) tai *Tulostus ja faksaus* (Macintosh®) CD-ROM-levyllä olevasta Ohjelmiston käyttöoppaasta.)

# <span id="page-87-0"></span>**Laitetiedot**

## **Sarjanumeron tarkistaminen**

Voit nähdä laitteen sarjanumeron näytöllä.

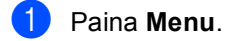

- Valitse Laitetiedot painamalla  $\blacktriangle$  tai  $\nabla$ . Paina **OK**.
- 3 Valitse Sarjanumero painamalla  $\blacktriangle$  tai  $\nabla$ . Paina **OK**.
- Paina Stop/Exit.

# **Laitteen pakkaus ja kuljetus <sup>B</sup>**

Käytä laitteen kuljetuksessa aina laitteen alkuperäisiä pakkausmateriaaleja. Takuu saattaa mitätöityä, jos laitetta ei pakata oikein.

### **HUOMAUTUS**

On tärkeää, että annat laitteen 'pysäköidä' tulostuspään tulostustyön jälkeen. Kuuntele laitetta tarkasti, että mekaaninen ääni on lakannut, ennen kuin irrotat sen verkkojohdon. Jollet anna laitteen viedä pysäköintitoimintoa loppuun, tulostuspää voi vahingoittua ja tulostus vaikeutua jatkossa.

- Avaa värikasetin kansi.
- Vedä lukituksen vapautusvivut alas ja ota pois kaikki värikasetit. (Katso *[Värikasettien vaihtaminen](#page-80-0)* sivulla 71.)
- **3** Aseta keltainen suojapakkaus paikoilleen, nosta lukitusvipu ylös ja paina sitä kunnes kuuluu naksahdus, ja sulje sen jälkeen värikasetin kansi.

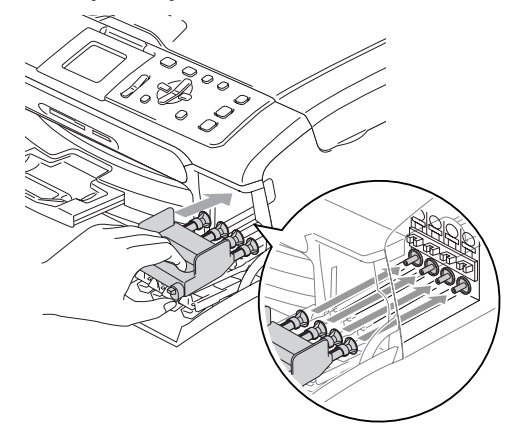

### **HUOMAUTUS** A

Jos et löydä keltaisia suojapakkauksia, ÄLÄ POISTA värikasetteja ennen kuljetusta. On erittäin tärkeää, että joko keltaiset suojapakkaukset tai värikasetit ovat paikoillaan laitteen kuljetuksen aikana. Jos ne eivät ole paikoillaan, laite saattaa vahingoittua ja takuu mitätöityä.

4 Nosta skannerin kantta, niin salpa vapautuu (1). Työnnä varovasti skannerin kannen tukea alaspäin (2) ja sulje kansi (3).

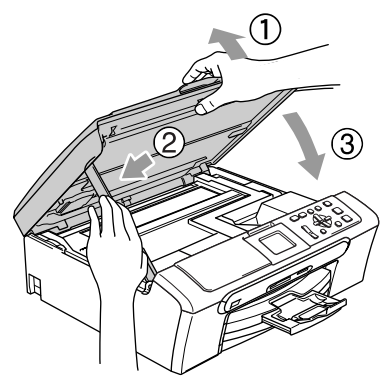

- **6** Irrota laite verkkovirrasta.
- 6 Irrota liitäntäkaapeli laitteesta, mikäli se on kytkettynä.
- 7 Kääri laite muovipussiin ja laita se alkuperäisten pakkausmateriaaliensa kanssa alkuperäiseen laatikkoonsa.

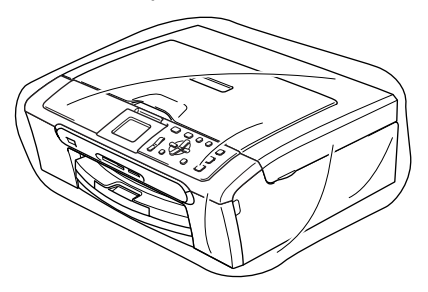

8 Pakkaa kirjallinen aineisto alkuperäiseen laatikkoon alla kuvatulla tavalla. Älä pakkaa laatikkoon käytettyjä värikasetteja.

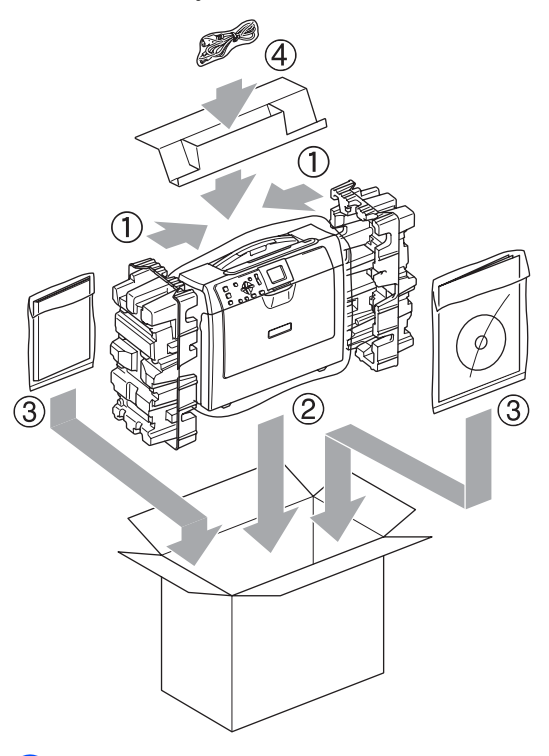

Sulje laatikko ja teippaa se kiinni.

**C**

# **Valikko ja toiminnot**

# **Näytöllä ohjelmointi <sup>C</sup>**

Käytön helpottamiseksi laitteen voi ohjelmoida näytöllä valikkonäppäimiä käyttämällä. Helppokäyttöisen ohjelmoinnin ansiosta laitteen kaikki asetusvaihtoehdot voi ottaa käyttöön vaivattomasti.

Koska laite ohjelmoidaan näytöllä, olemme laatineet yksityiskohtaiset ohjelmointiohjeet. Seuraa valikon ja ohjelmointiasetusten vaiheiden läpi opastavia ohjeita näytöllä.

## **Valikkotaulukko <sup>C</sup>**

Laitteen ohjelmointi onnistuu myös ilman Käyttöopasta, jos käytät valikkotaulukkoa, joka alkaa [sivulla 81](#page-90-0). Näillä sivuilla luetellaan valikkovalinnat ja -asetukset.

# **Valikkonäppäimet <sup>C</sup>**

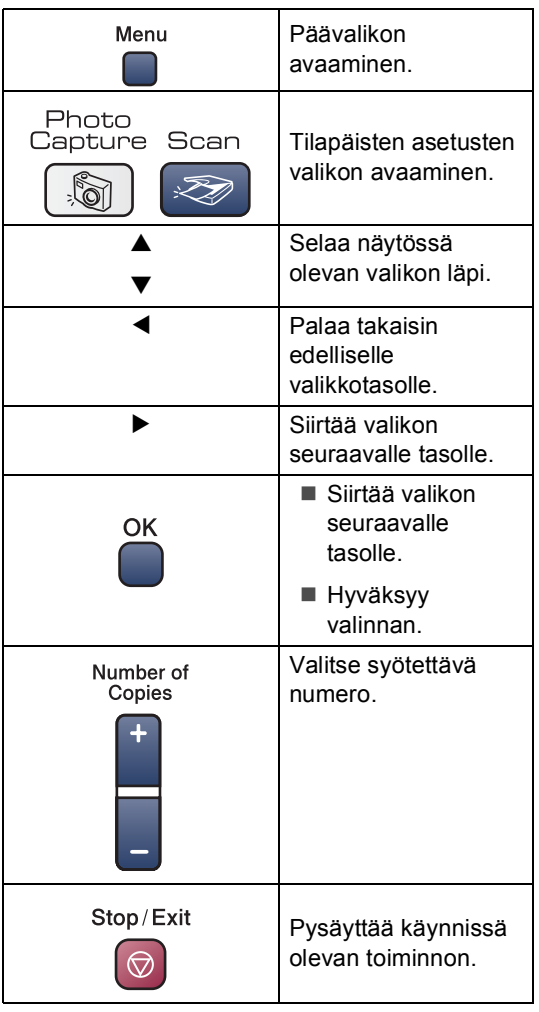

## <span id="page-90-0"></span>**Valikkotaulukko <sup>C</sup>**

Valikkotaulukko helpottaa laitteen ohjelmien valikkoasetusten ja -vaihtoehtojen ymmärtämistä. Tehdasasetukset näkyvät lihavoituna ja merkittynä tähdellä.

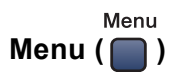

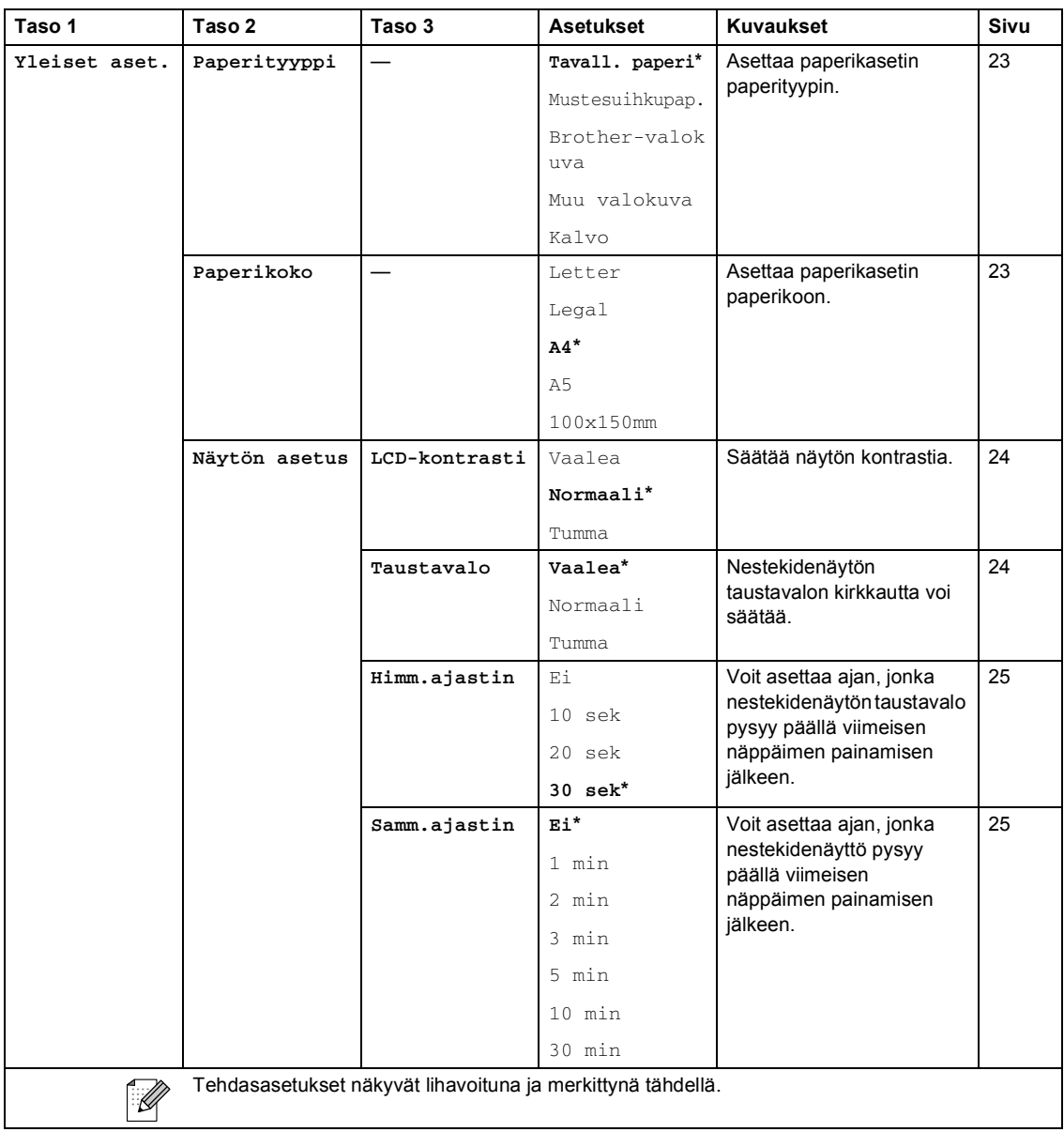

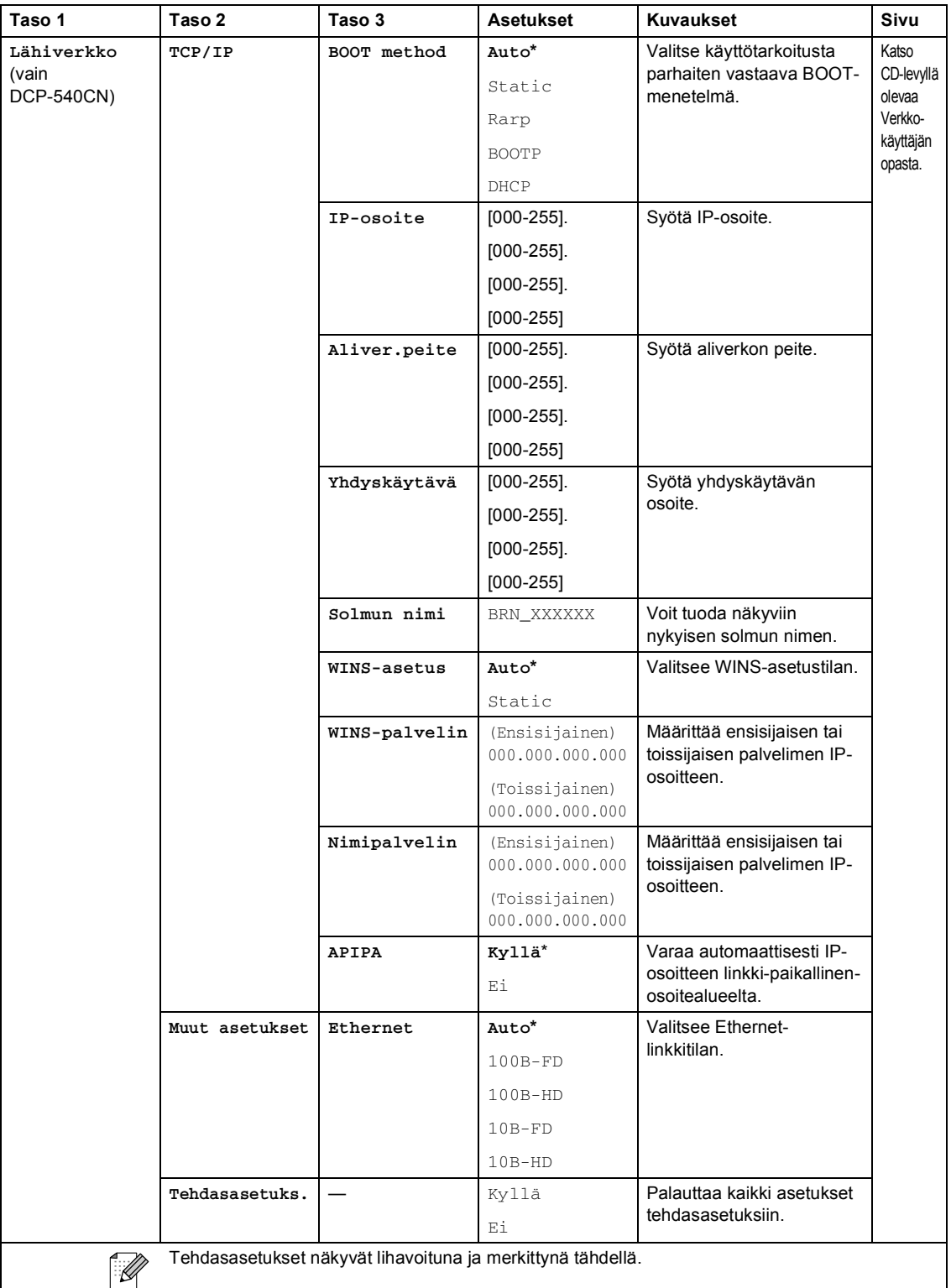

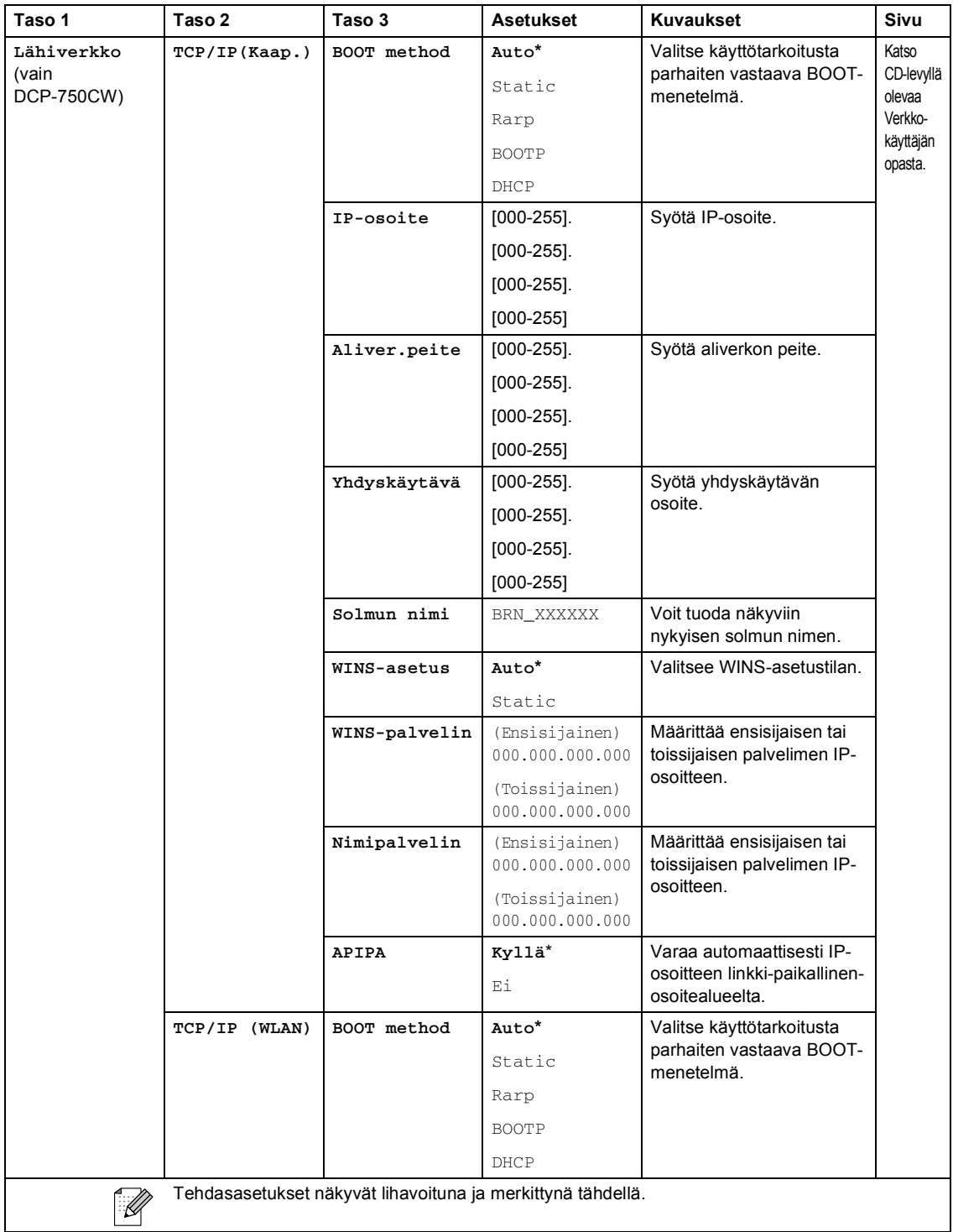

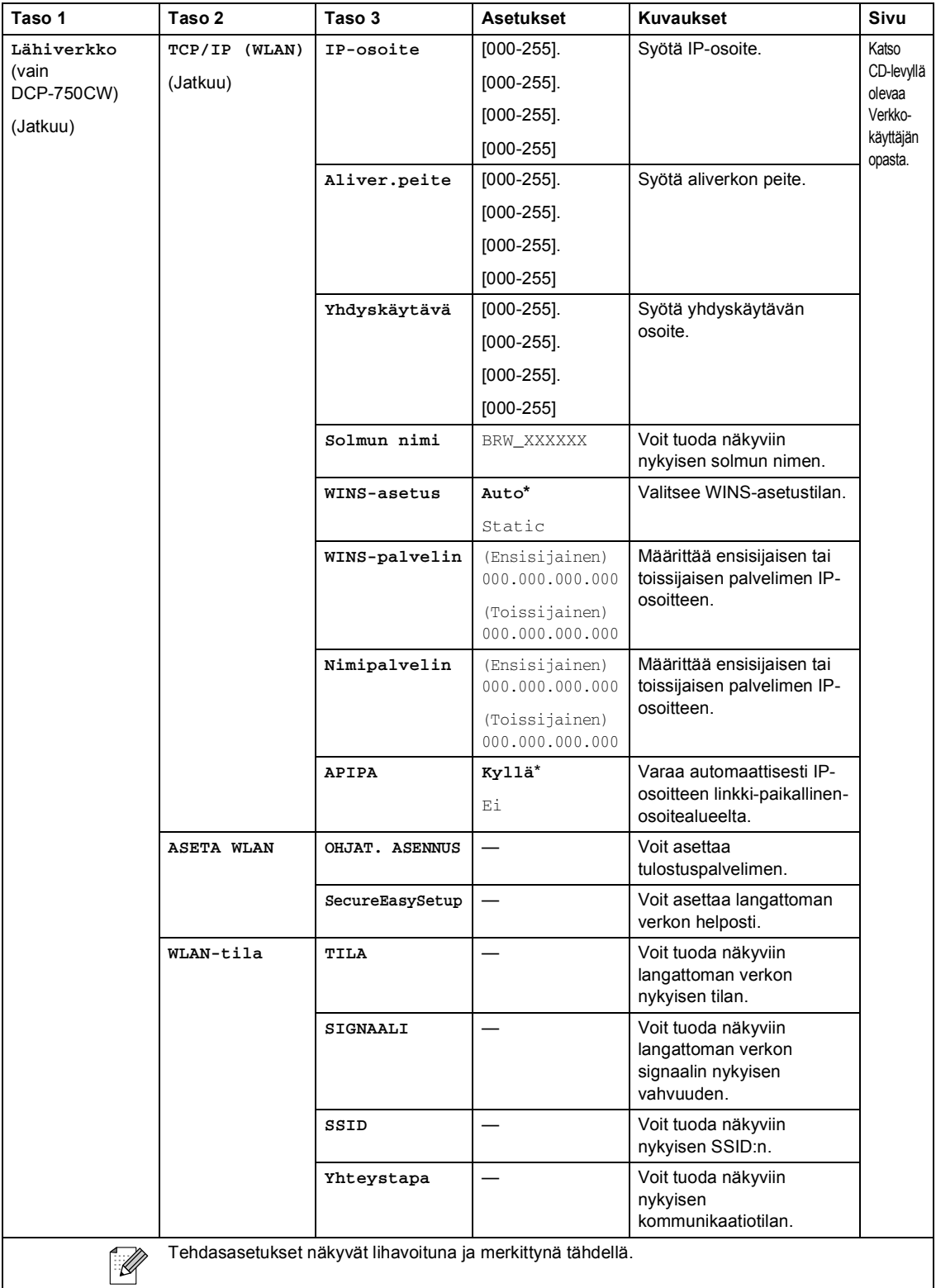

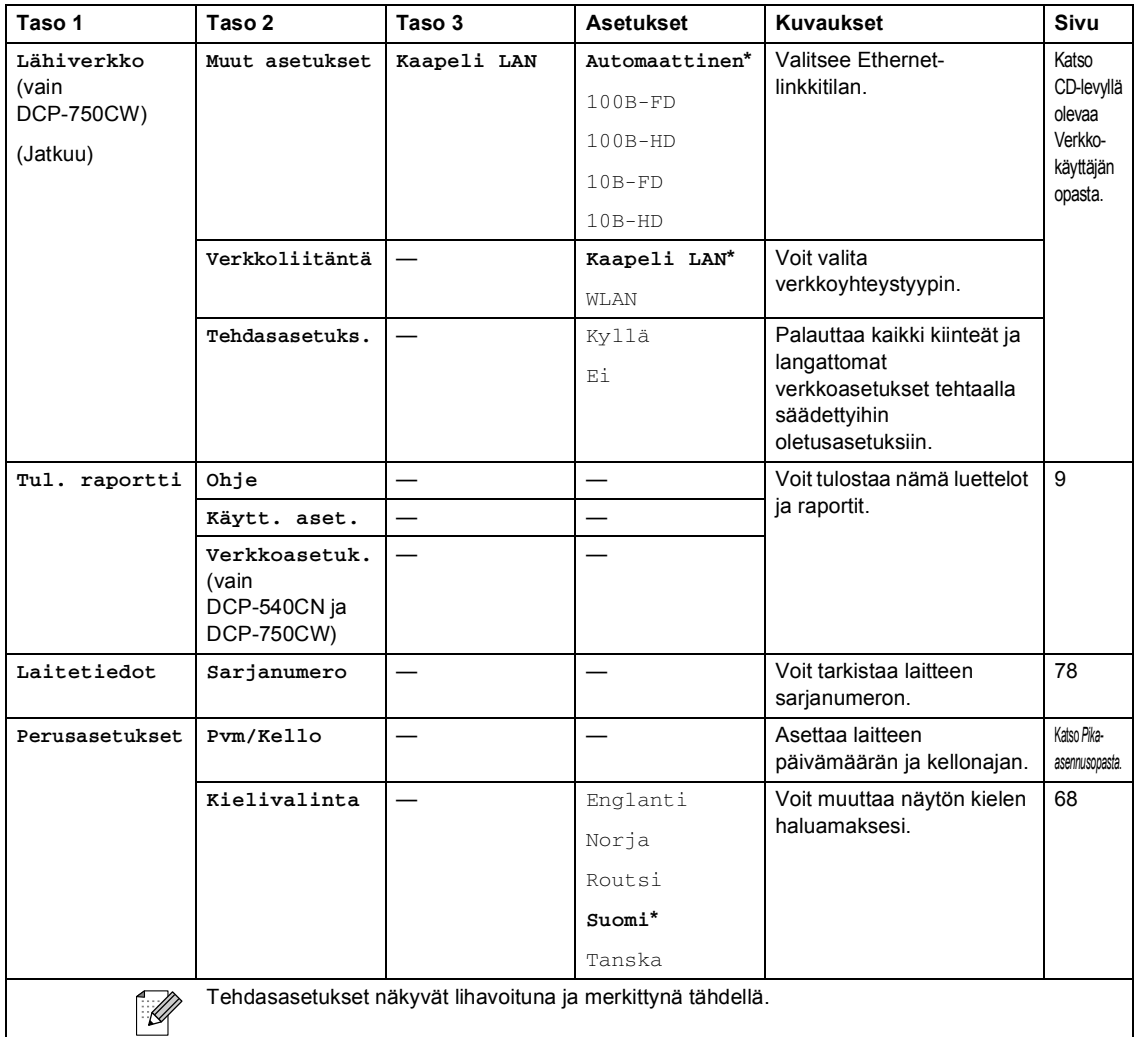

# **PhotoCapture (** $\circled{})$

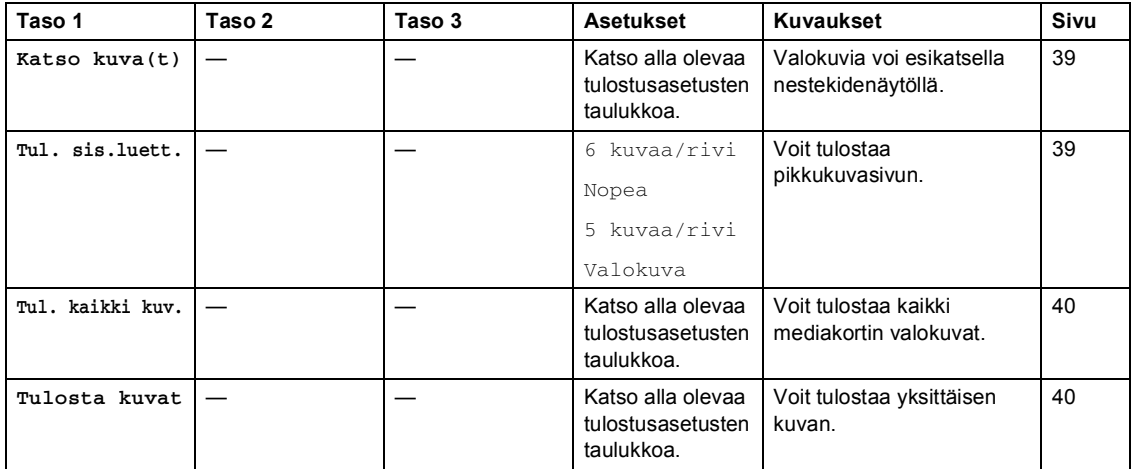

### **Tulostusasetukset**

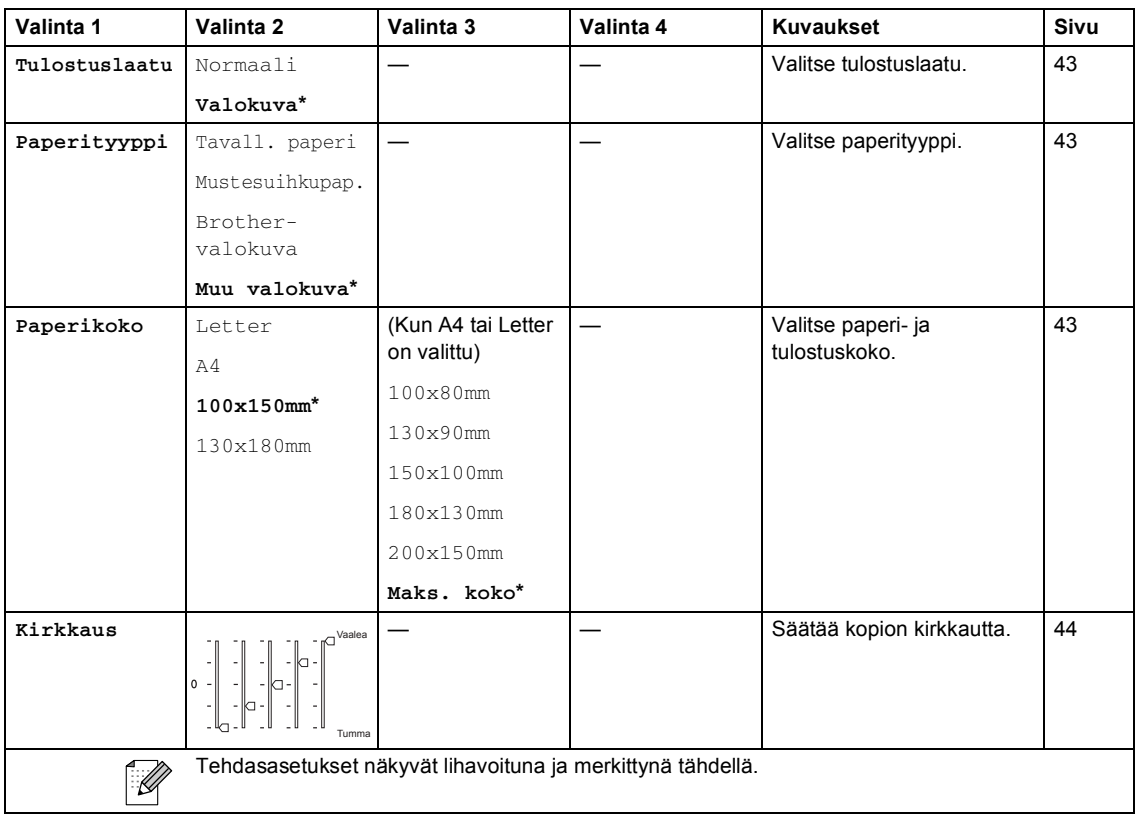

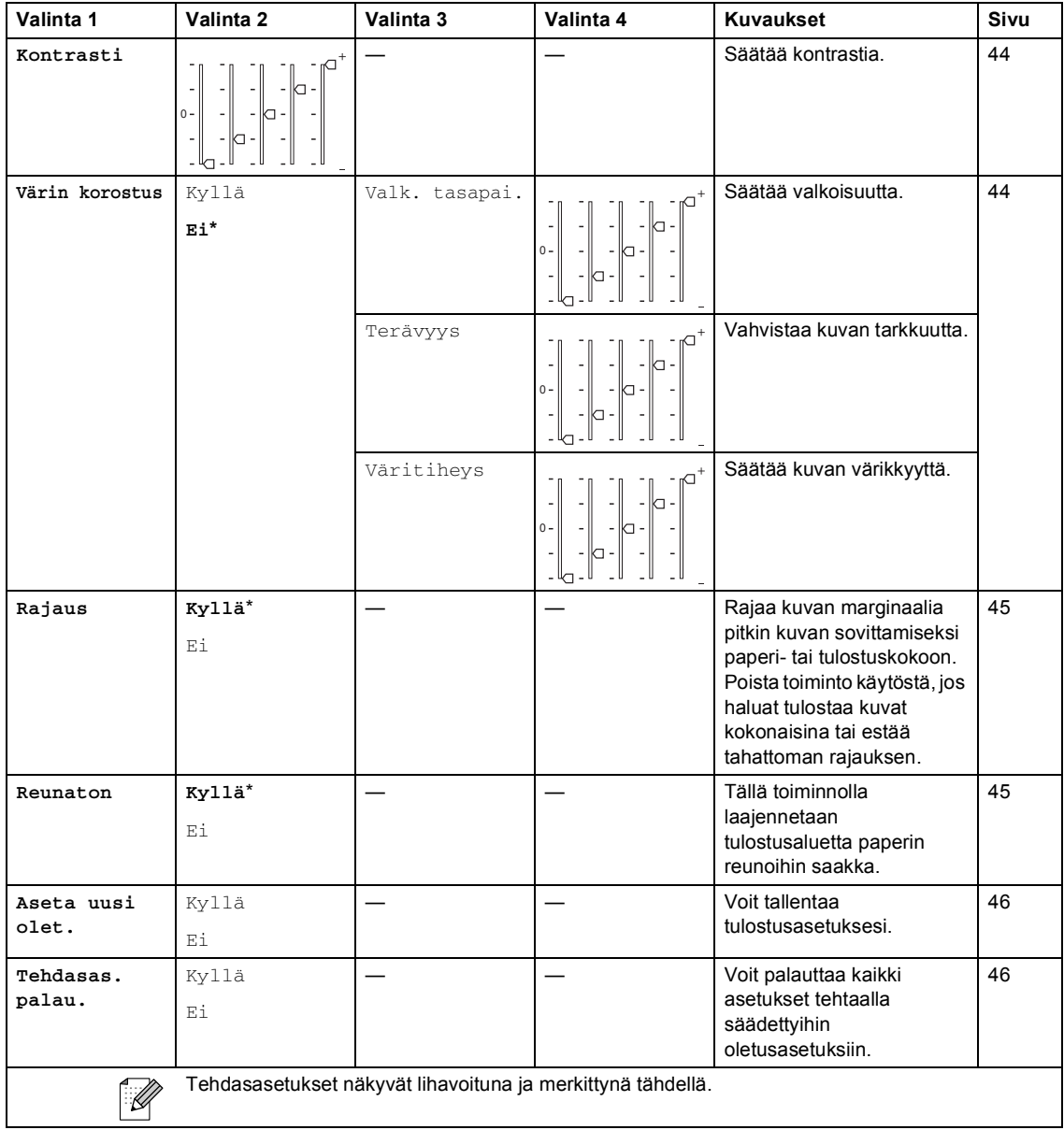

### **Kopiointi (oletusnäyttö)**

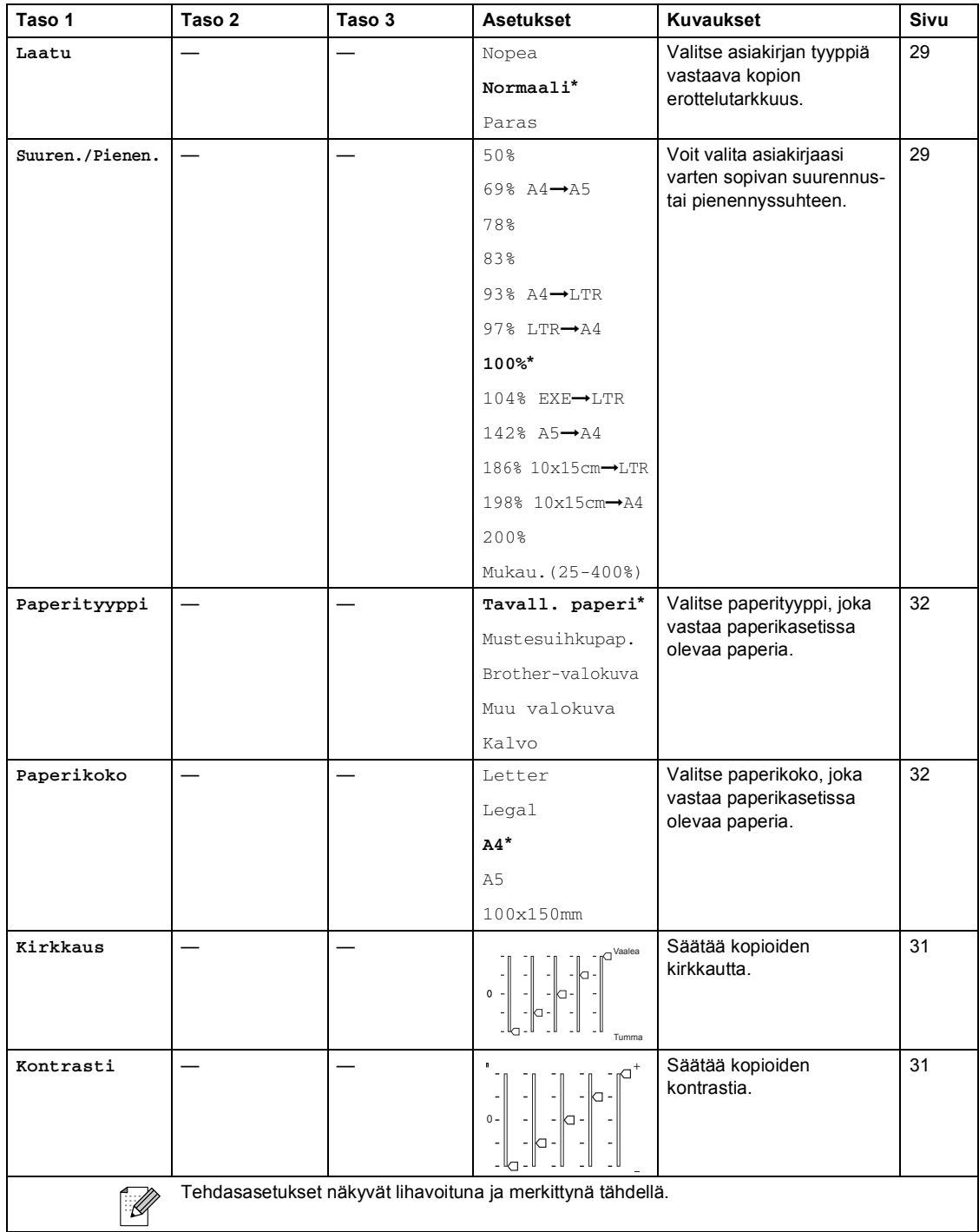

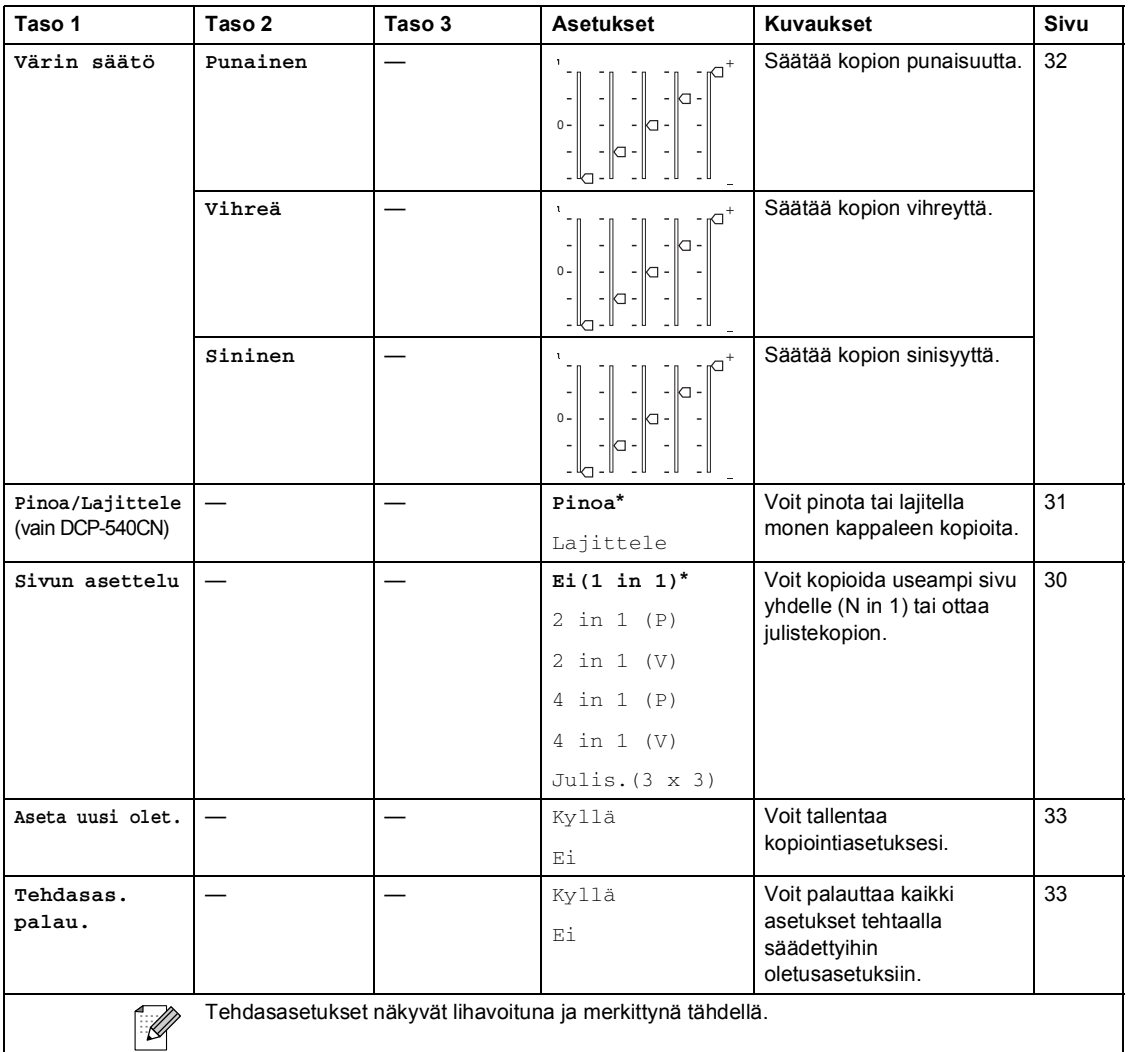

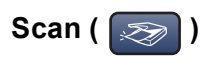

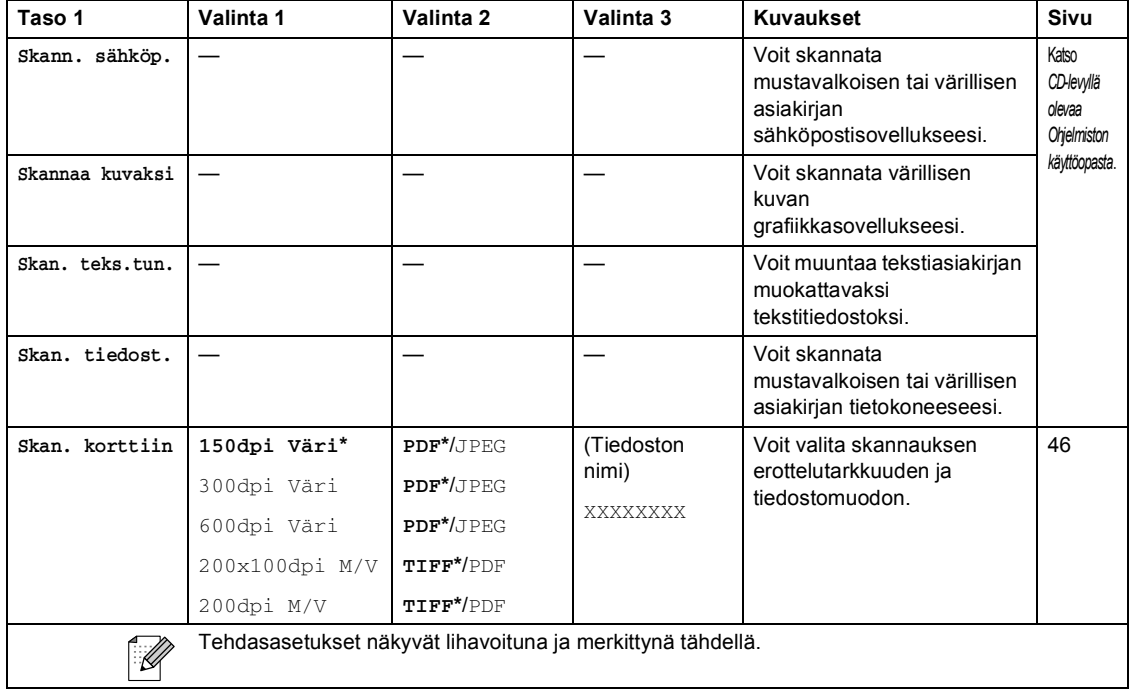

# **D Tekniset tiedot <sup>D</sup>**

# **Yleistä <sup>D</sup>**

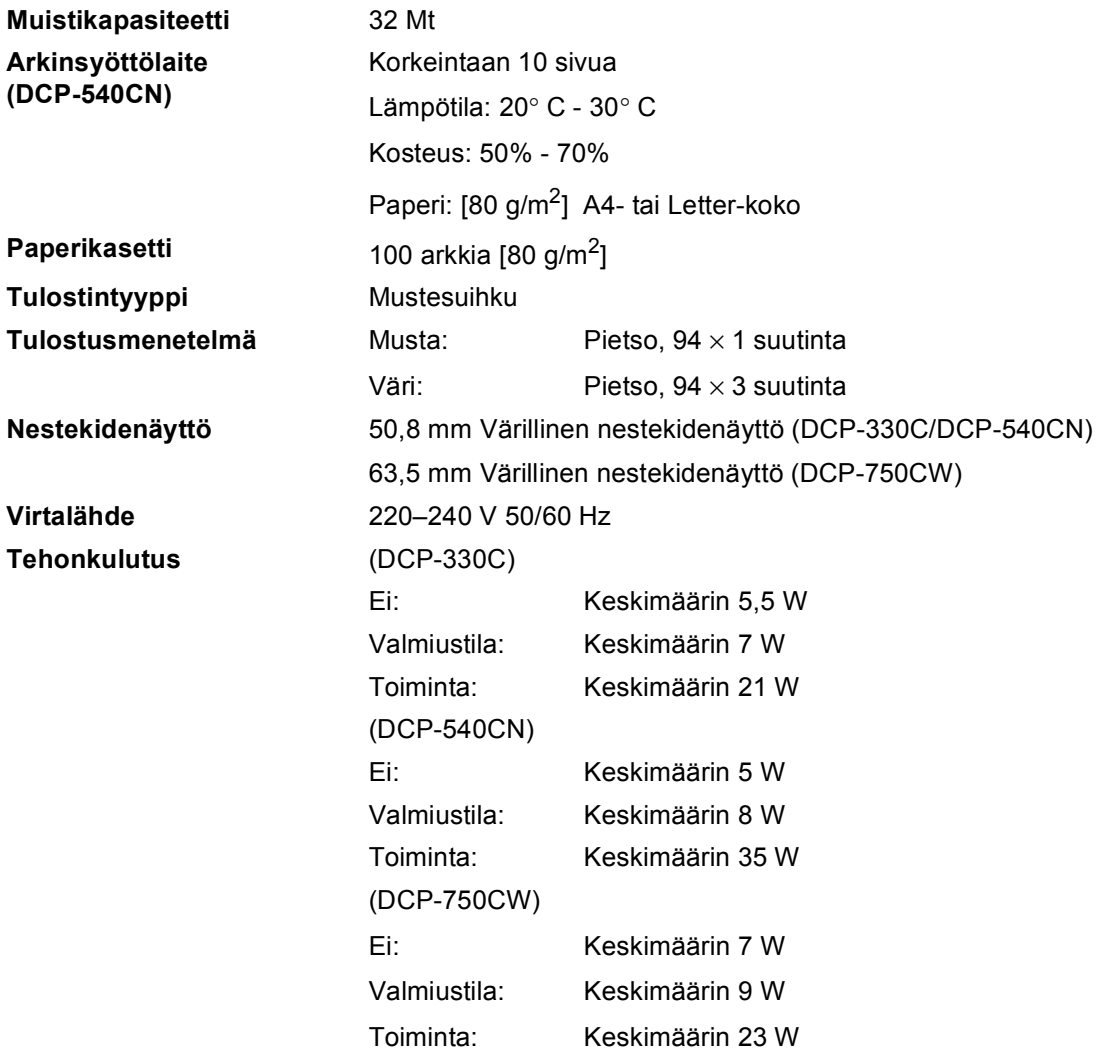

### **Mitat**

**(DCP-330C, DCP-750CW) (DCP-540CN)**

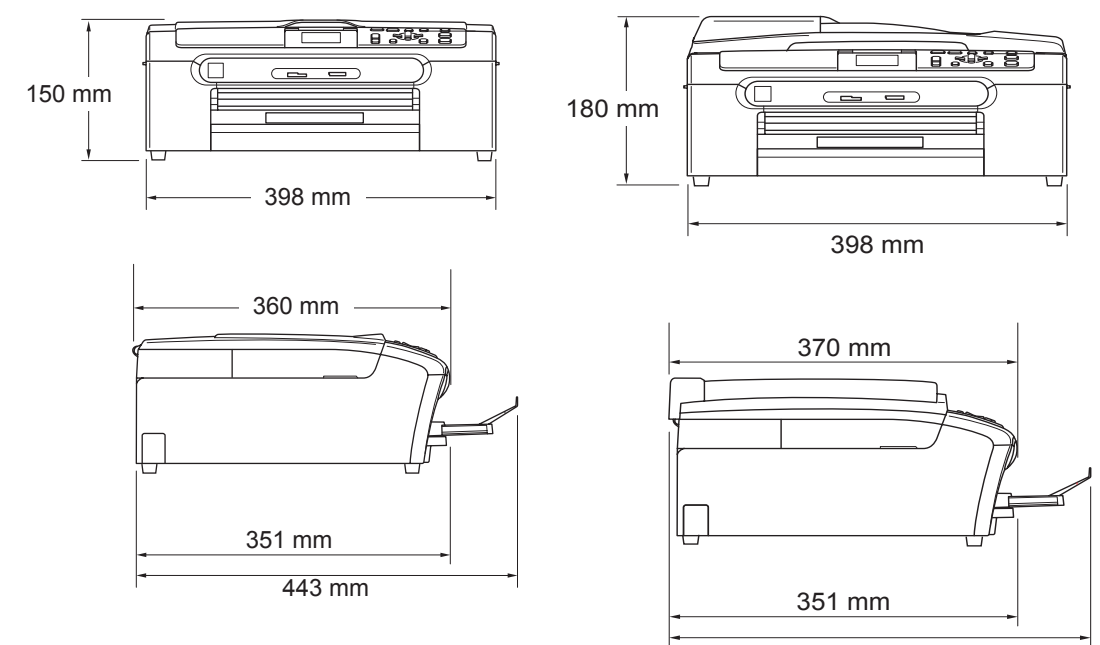

443 mm

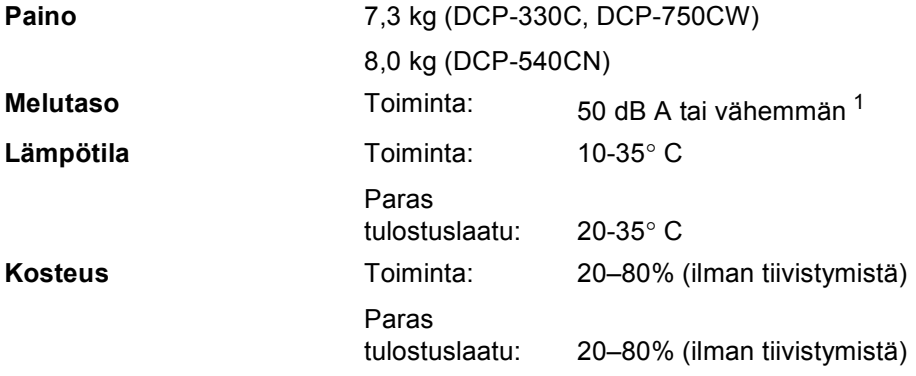

<span id="page-101-0"></span><sup>1</sup> Riippuu tulostusolosuhteista.

## **Tulostusmateriaali <sup>D</sup>**

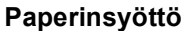

### **Paperikasetti**

Paperityyppi:

tavallinen paperi, mustesuihkupaperi (päällystetty paperi), kiiltävä paperi<sup>[2](#page-102-0)</sup>, piirtoheitinkalvot<sup>[1](#page-102-1)2</sup> ja kirjekuoret

Paperikoko:

Letter, Legal, Executive, A4, A5, A6, JIS B5, kirjekuoret (No.10, DL, C5, Monarch, JE4), valokuva 2L, arkistointikortti ja postikortti<sup>[3](#page-102-2)</sup>.

Katso lisätietoja kohdasta *[Paperin paino, paksuus ja](#page-24-0)  [lokeron tilavuus](#page-24-0)* sivulla 15.

**Paperikasetin kapasiteetti: noin 100 arkkia 80 g/m<sup>2</sup>** tavallista paperia

### **Valokuvapaperikasetti**

Paperityyppi:

Tavallinen paperi, mustesuihkupaperi (päällystetty paperi), kiiltävä paperi<sup>[2](#page-102-0)</sup>

Paperikoko:

Valokuva 100 × 150 mm ja Valokuva L

■ Paperikasetin kapasiteetti:

Noin 20 arkkia

Paperin tulostus **Korkeintaan 50 arkkia A4-kokoista tavallista paperia** (tekstipuoli ylöspäin luovutusalustalle) [2](#page-102-0)

- <span id="page-102-1"></span><sup>1</sup> Käytä ainoastaan mustesuihkutulostukseen suositeltuja piirtoheitinkalvoja.
- <span id="page-102-0"></span><sup>2</sup> Käytettäessä kiiltävää paperia tai piirtoheitinkalvoja suosittelemme arkkien poistamista luovutusalustalta heti tulostuksen jälkeen tekstin tahraantumisen välttämiseksi.
- <span id="page-102-2"></span><sup>3</sup> Katso *[Paperin tyyppi ja koko eri käyttötarkoituksiin](#page-23-0)* sivulla 14.

# **Kopio**

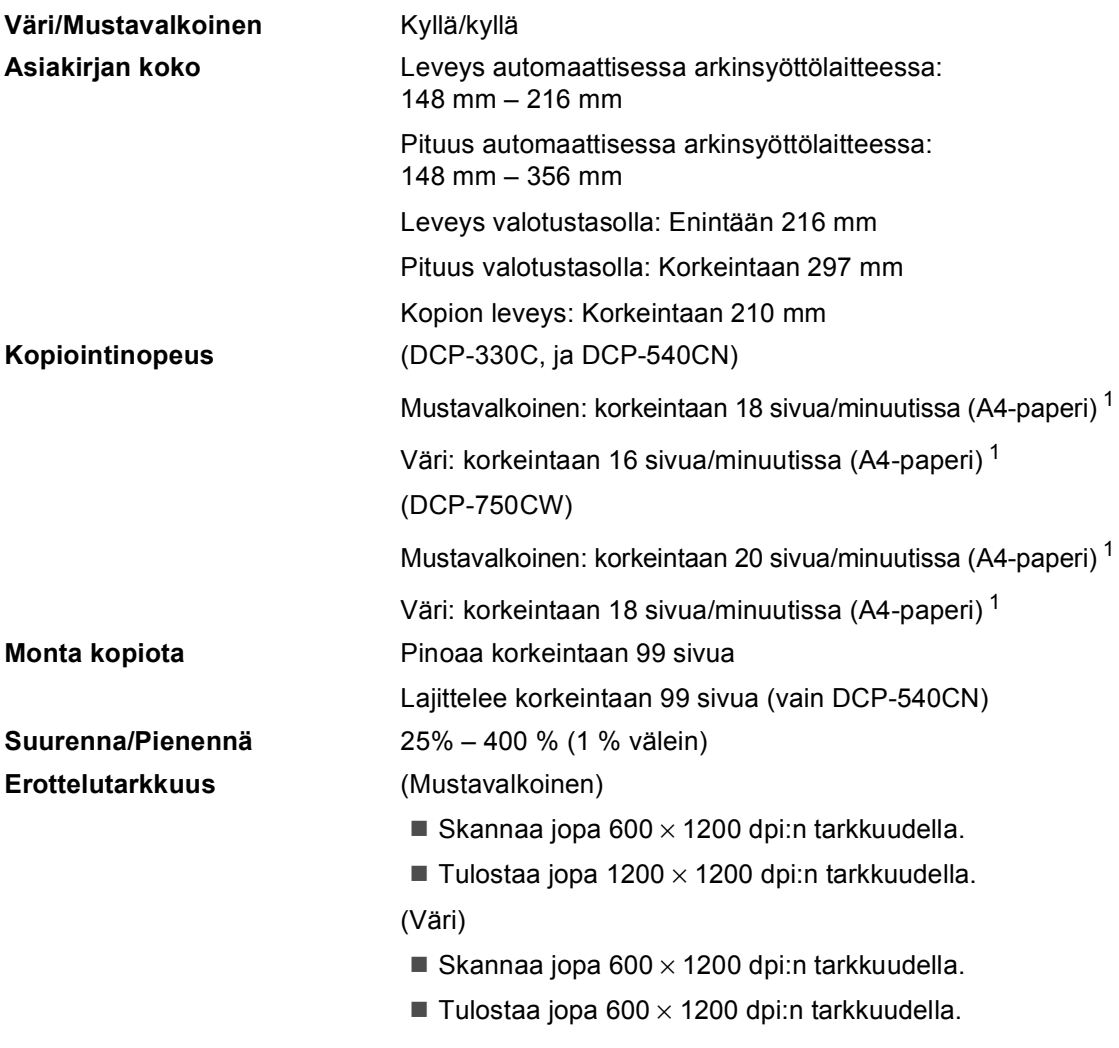

<span id="page-103-0"></span><sup>1</sup> Perustuu Brotherin malliin. (Nopea tila/pinonta ja kopiointi) Kopiointinopeudet vaihtelevat asiakirjan monimutkaisuuden mukaan.

# **PhotoCapture Center™**

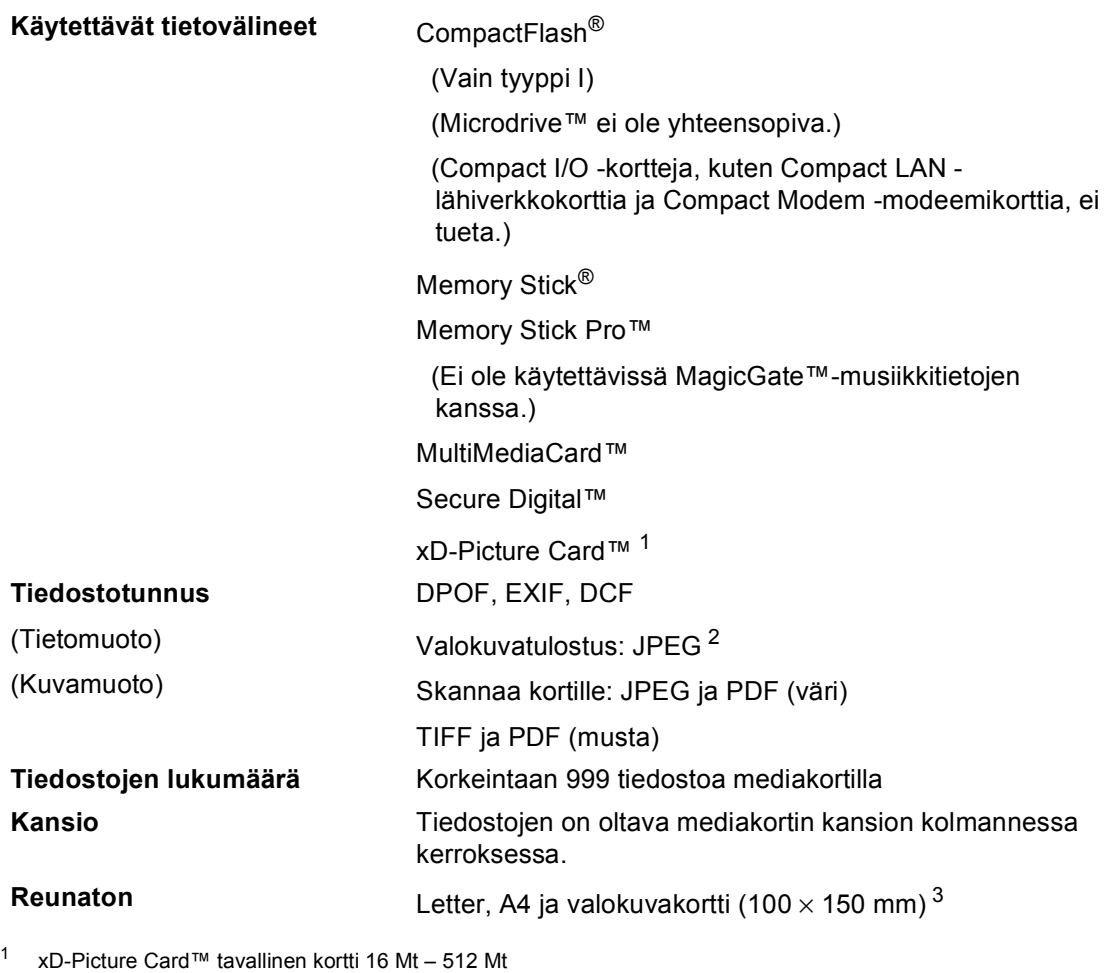

- <span id="page-104-0"></span>xD-Picture Card™ tyyppi M 256 Mt – 1 Gt xD-Picture Card™ tyyppi H 256 Mt – 1 Gt
- <span id="page-104-1"></span><sup>2</sup> Progressive JPEG -muoto ei ole käytettävissä.

<span id="page-104-2"></span><sup>3</sup> Katso *[Paperin tyyppi ja koko eri käyttötarkoituksiin](#page-23-0)* sivulla 14.

# **PictBridge**

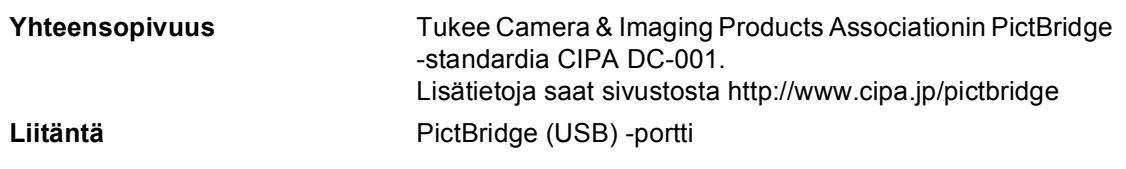

## **Skanneri**

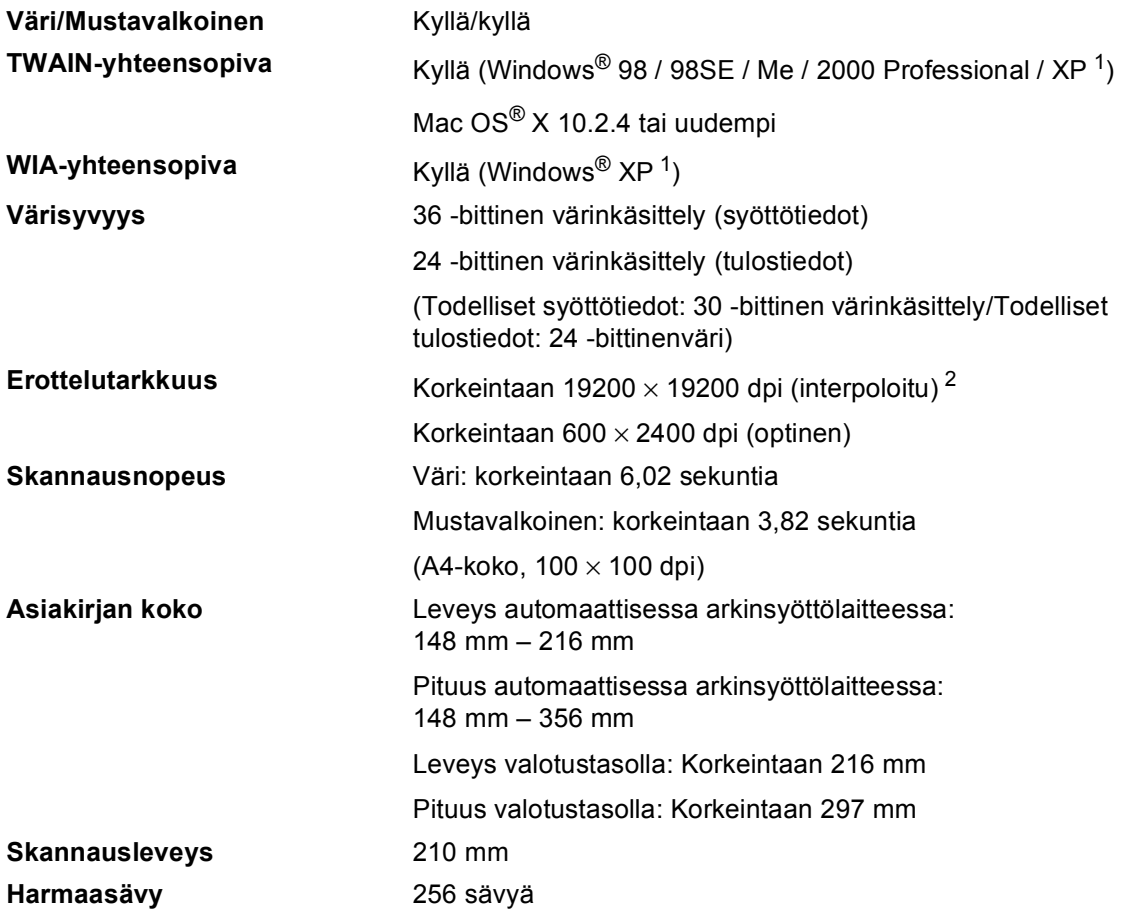

<span id="page-105-0"></span><sup>1</sup> Windows<sup>®</sup> XP:llä viitataan tässä käyttöoppaassa seuraaviin: Windows<sup>®</sup> XP Home Edition, Windows<sup>®</sup> XP Professional ja Windows® XP Professional x64 Edition.

<span id="page-105-1"></span><sup>2</sup> Enintään 1200 × 1200 dpi:n skannaus käytettäessä WIA-ohjainta Windows® XP:lle (erottelutarkkuus korkeintaan 19200 × 19200 dpi valittavissa Brother scanner utilitystä (Brother skannerin apuohjelmasta)

## $T$ ulostin

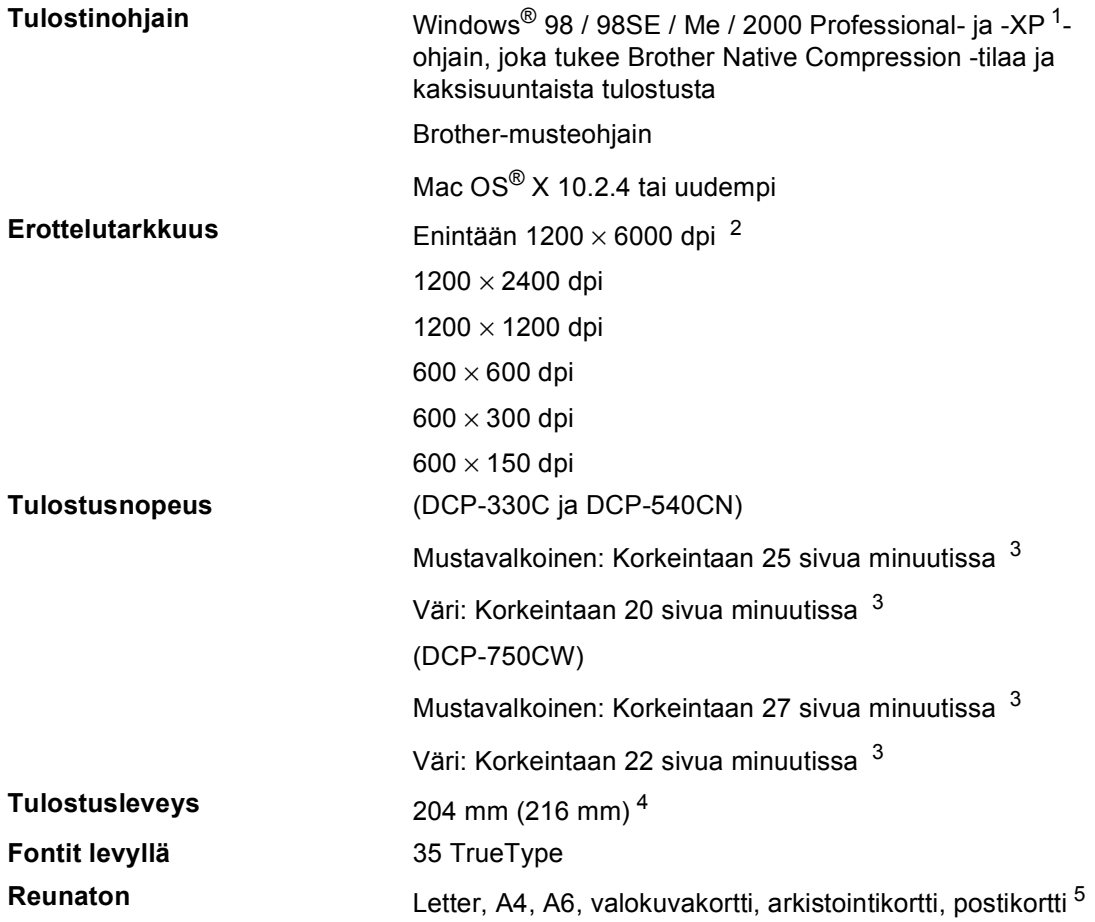

<span id="page-106-0"></span><sup>1</sup> Windows<sup>®</sup> XP:llä viitataan tässä käyttöoppaassa seuraaviin: Windows<sup>®</sup> XP Home Edition, Windows<sup>®</sup> XP Professional ja Windows® XP Professional x64 Edition.

<span id="page-106-1"></span><sup>2</sup> Tulostuslaatu riippuu monista eri syistä, kuten alkuperäisen kuvan erottelutarkkuudesta ja laadusta ja tulostusmateriaalista.

<span id="page-106-2"></span><sup>3</sup> Perustuu Brotherin malliin. A4-koko luonnos-tilassa.

<span id="page-106-3"></span><sup>4</sup> Kun reunaton tulostus on käytössä.

<span id="page-106-4"></span><sup>5</sup> Katso *[Paperin tyyppi ja koko eri käyttötarkoituksiin](#page-23-0)* sivulla 14.

# **Liitännät**

**Lähiverkkokaapeli (vain DCP-540CN ja DCP-750CW)**

**Langaton lähiverkko (vain DCP-750CW)**

**USB** USB 2.0 -kaapeli, jonka pituus on enintään 2 metriä. [1](#page-107-0) Ethernet UTP-kaapeli, luokka 5 tai parempi.

> Laite tukee IEEE 802.11b/g:n langatonta tiedonsiirtoa langattomassa lähiverkossa Infrastructure-tilassa tai langatonta vertaisverkkoliitäntää Ad-Hoc-tilassa.

<span id="page-107-0"></span><sup>1</sup> Laitteessa on full-speed USB 2.0 -liitäntä. Liitäntä on yhteensopiva Hi-Speed USB 2.0 -liitännän kanssa. Suurin tiedonsiirtonopeus on kuitenkin 12 Mt/s. Laite voidaan liittää myös USB 1.1 -liitännällä varustettuun tietokoneeseen.
## **Tietokoneelle asetetut vaatimukset**

<span id="page-108-3"></span><span id="page-108-2"></span><span id="page-108-1"></span><span id="page-108-0"></span>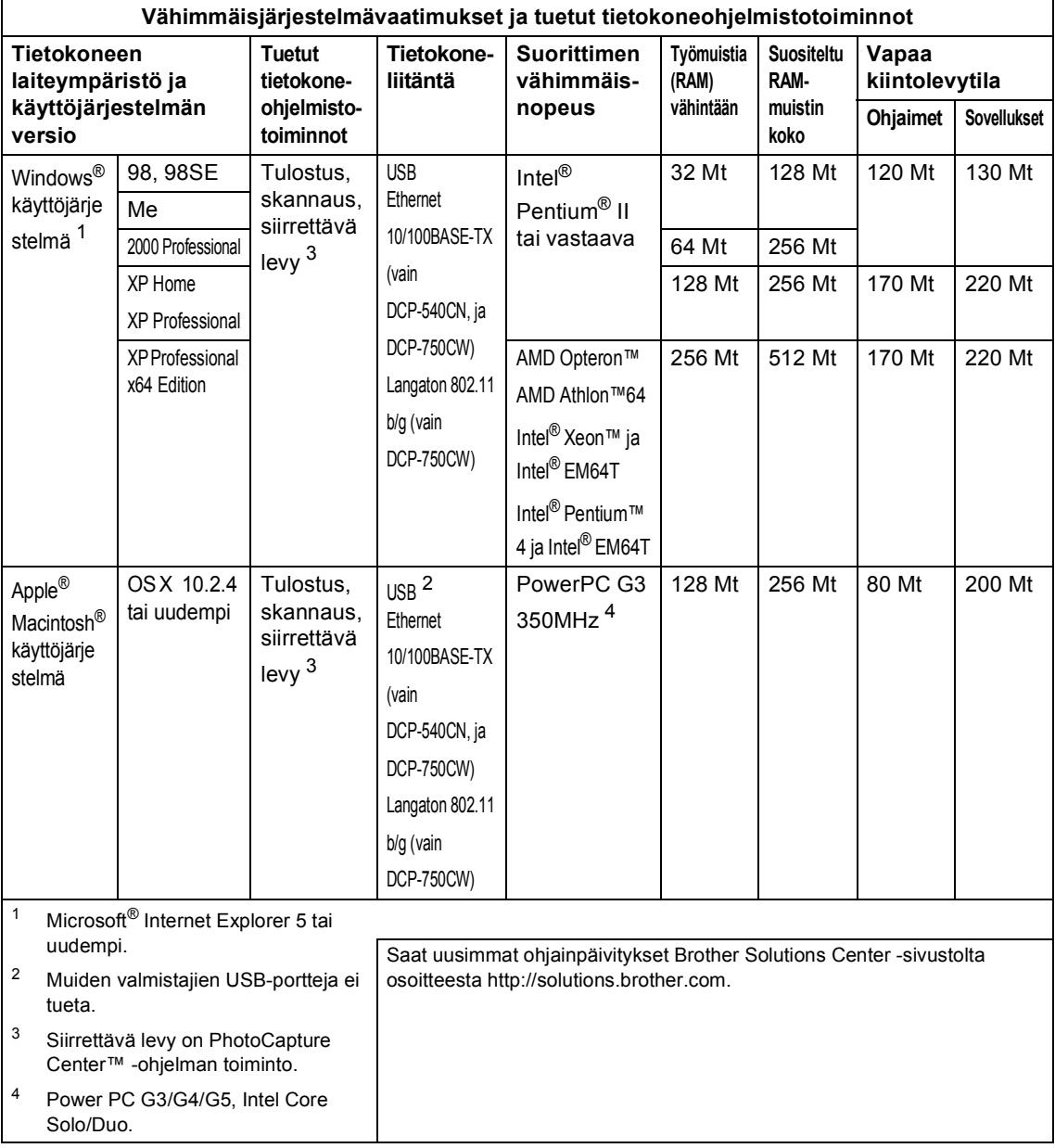

## <span id="page-109-0"></span>**Tarvikkeet**

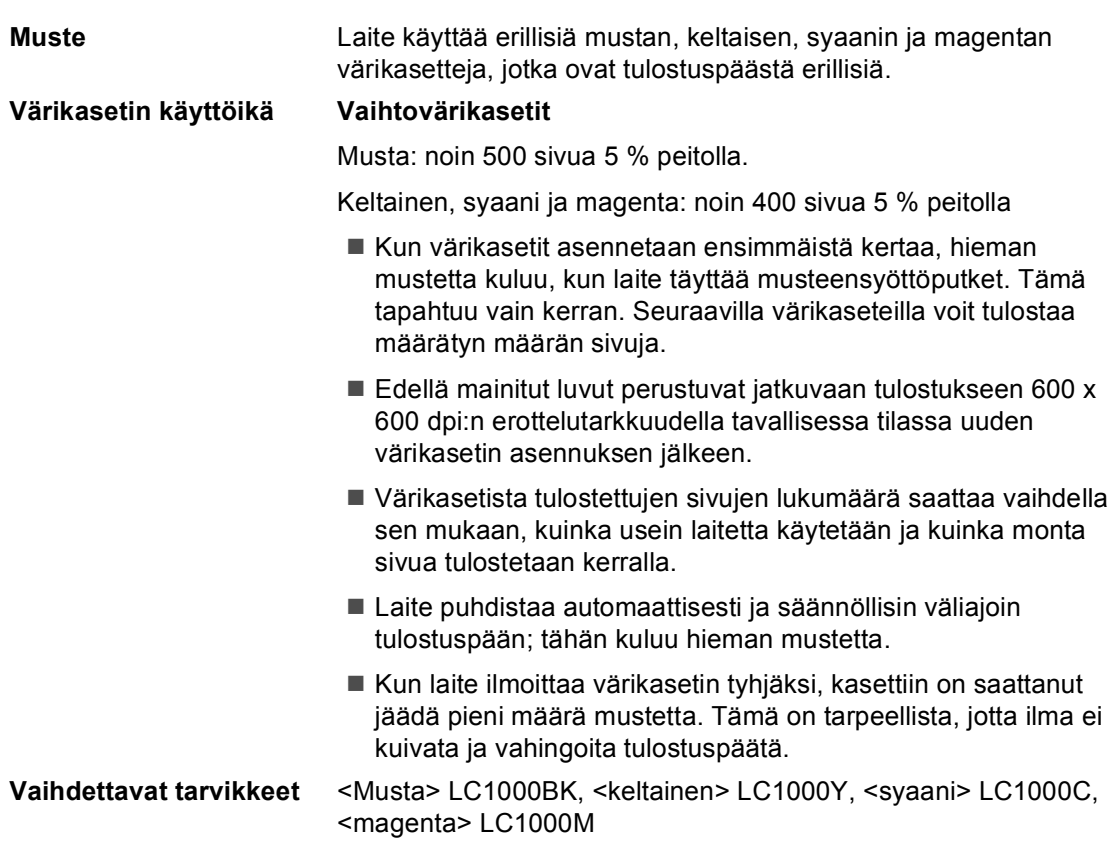

## **Verkko (lähiverkko) (vain DCP-540CN ja DCP-750CW) <sup>D</sup>**

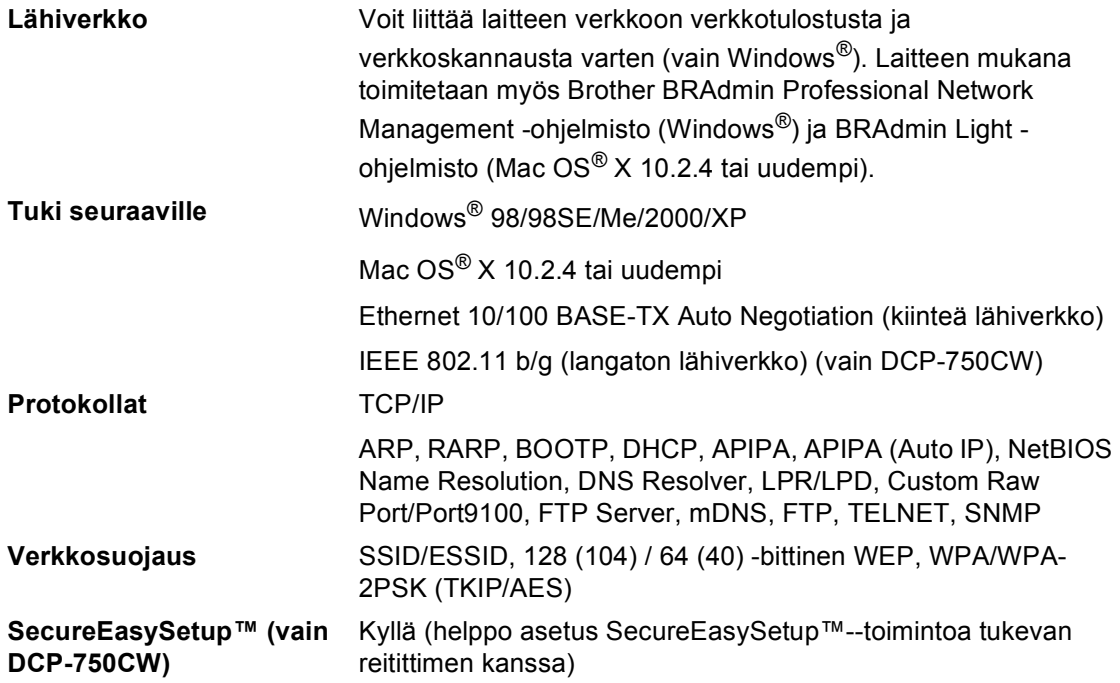

**Sanasto** 

Tämä on kattava luettelo Brother-käyttöoppaissa mainituista toiminnoista ja termeistä. Riippuu laitteesta, ovatko mainitut toiminnot käytettävissä.

### **Automaattinen asiakirjojen syöttölaite**

Asiakirja voidaan asettaa arkinsyöttölaitteeseen ja skannata automaattisesti yksi arkki kerrallaan.

#### **Kirkkaus**

**E**

Kirkkauden säätäminen muuttaa kuvaa tummemmaksi tai vaaleammaksi.

#### **Kontrasti**

Asetus, jolla säädetään kopioiden tummuutta ja vaaleutta. Tummia asiakirjoja vaalennetaan ja vaaleita tummennetaan.

### **Käyttäjätiedot**

Tulostettu raportti, josta näkyvät laitteen vallitsevat asetukset.

#### **Nestekidenäyttö**

Laitteen näyttöikkuna, jossa viestit näkyvät ohjelmoinnin aikana. Laitteen ollessa valmiustilassa päivämäärä ja kellonaika ovat näytössä.

#### **OCR (tekstintunnistus)**

ScanSoft® PaperPort® SE ja OCR tai Presto!® PageManager® -ohjelmapaketti muuttaa kuvat tai tekstin muokkauskelpoiseksi tekstiksi.

#### **Ohjeluettelo**

Tuloste valikkotaulukosta, jota voidaan käyttää laitteen ohjelmoimiseen, jos Käyttöopas ei ole käytettävissä.

#### **PhotoCapture Center™**

Tulostaa digitaalikameralla otettuja valokuvia. Laitteessa on laadukas, valokuvatasoinen Erottelukyky.

#### **PictBridge**

Voit tulostaa valokuvia digitaalisesta kamerasta laadukkaalla, valokuvatasoisella erottelutarkkuudella.

#### **Skannaa korttiin**

Voit skannata mustavalkoisen tai värillisen asiakirjan mediakortille. Mustavalkoiset kuvat ovat TIFF- tai PDFtiedostomuodossa, ja värilliset kuvat voivat olla PDF- tai JPEGtiedostomuodossa.

#### **Skannaus**

Paperille painetun asiakirjan lähettäminen sähköisenä kuvana tietokoneeseen.

#### **Väliaikaiset asetukset**

Voit tehdä joitakin asetuksia yksittäisille kopioille muuttamatta oletusasetuksia.

### **Valikkotila**

Ohjelmointitila, jossa laitteen asetuksia muutetaan.

#### **Värin korostus**

Toiminto, joka säätää kuvan värejä tulostusta varten. Säätää terävyyttä, valkoisen vahvuutta ja värien tiheyttä. **F**

# **Hakemisto**

### **A**

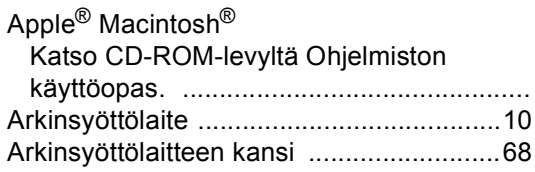

### **C**

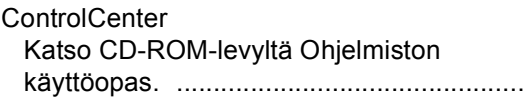

### **E**

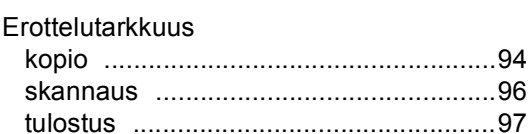

### **H**

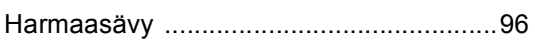

### **K**

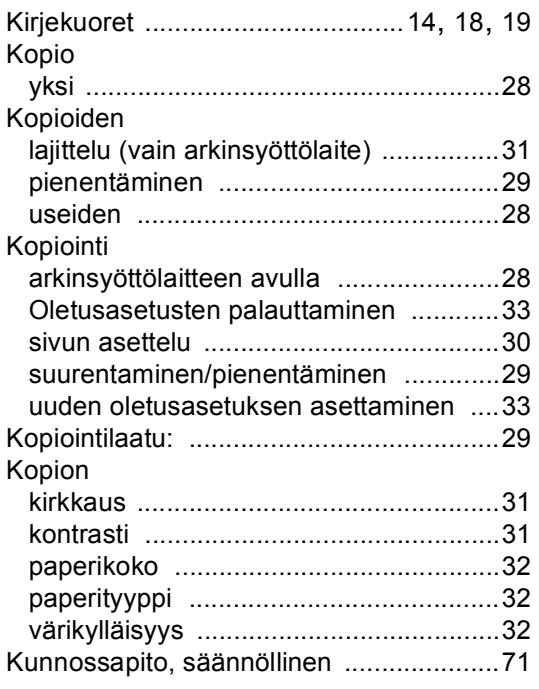

### **L**

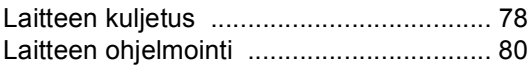

### **M**

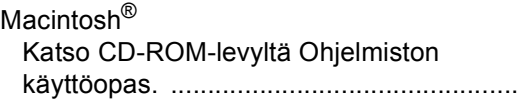

### **N**

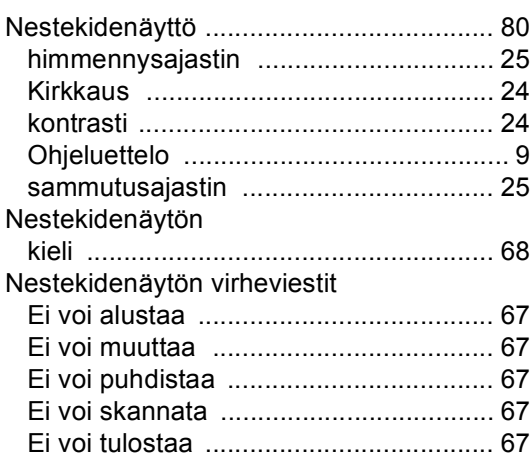

### **O**

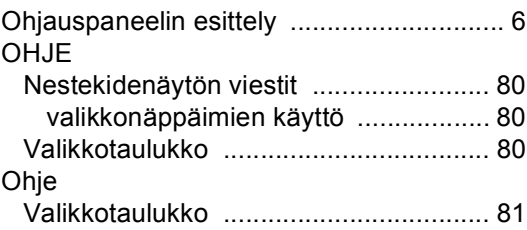

### **P**

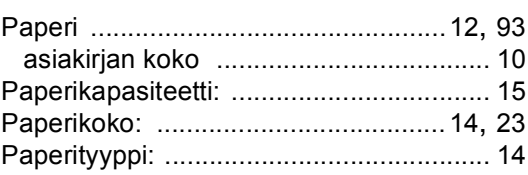

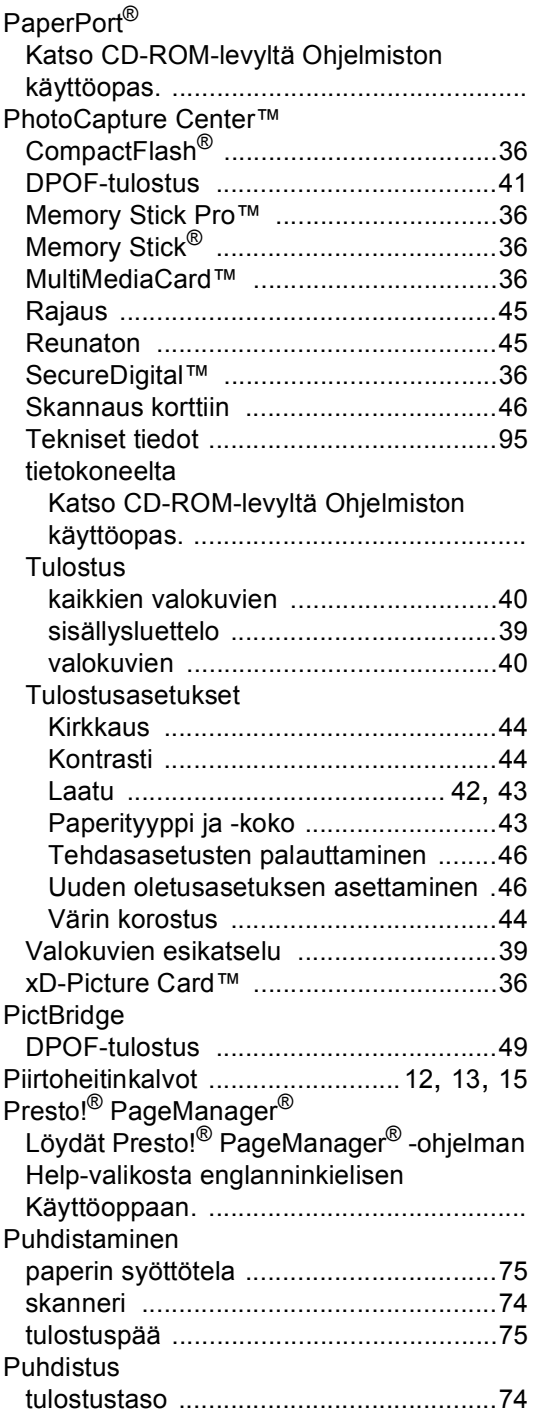

### **R**

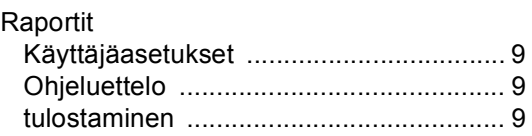

## **S**

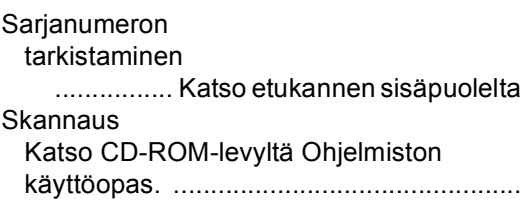

## **T** and the state of the state of

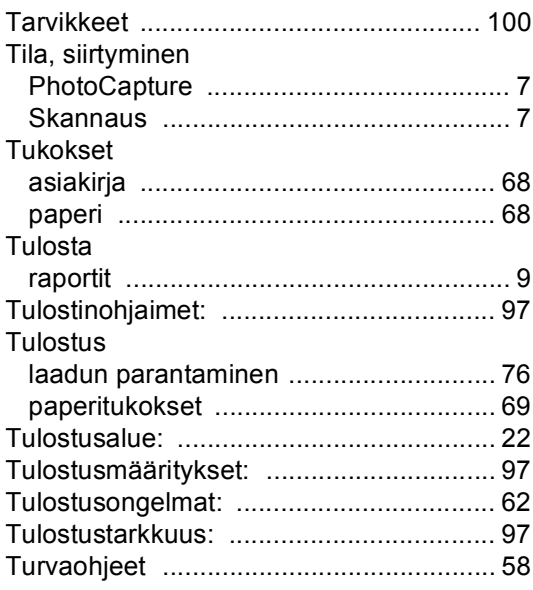

## **V**

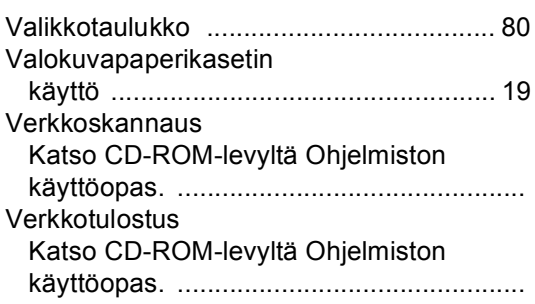

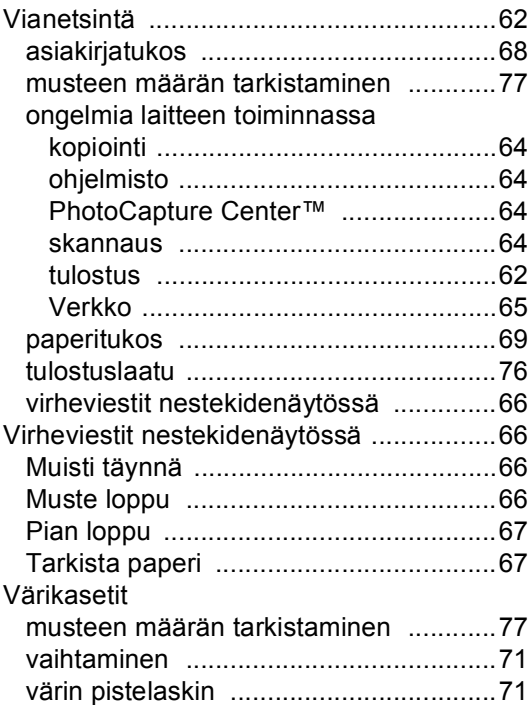

### **W**

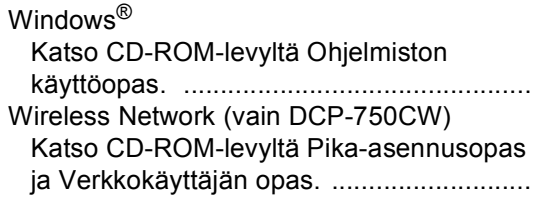

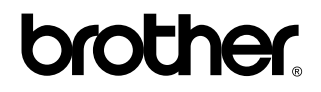

**Vieraile Brotherin www-sivustossa <http://www.brother.com>**

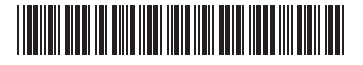

LP5212013 FIN Painettu Kiinassa